# **servomold®**

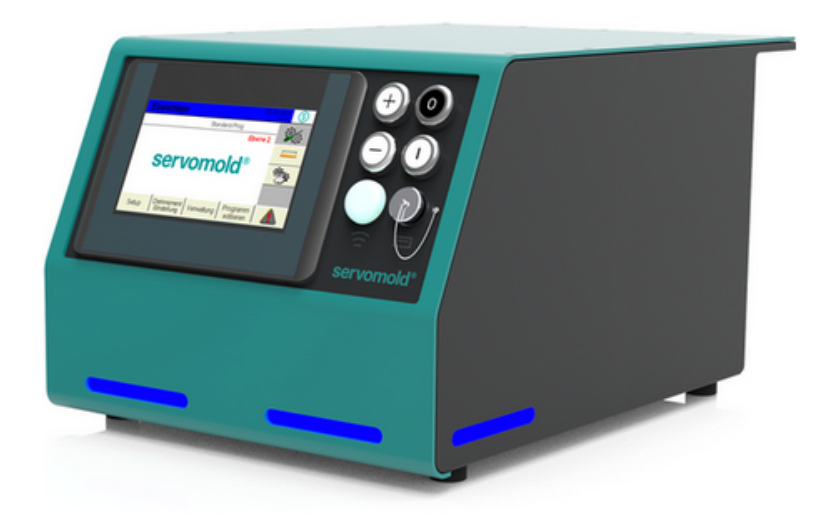

# **Original Montageanleitung Servo-Komplettsteuerung SKS-4.1 / 4.2 / 4.3**

© 2022 Servomold GmbH & Co.KG

Original Montageanleitung Version 6.0.0 Serv o-Komplettsteuerung SKS-4.1 / 4.2 / 4.3 Bitte f ür künf tige Verwendung auf bewahren

#### **Urheberrechtshinweis**

Die Angaben in diesem Dokument werden regelmäßig auf Aktualität und Korrektheit überprüft und können jederzeit ohne gesonderte Mitteilung geändert werden.

Alle Inhalte dieser Dokumentation, insbesondere Texte, Fotografien und Grafiken, sind urheberrechtlich geschützt (Copyright). Das Urheberrecht liegt, soweit nicht ausdrücklich anders gekennzeichnet, bei Servomold GmbH & Co. KG.

Bitte fragen Sie uns,falls Sie Inhalte dieser Dokumentation verwenden möchten.

Das Übersetzen in andere Sprachen ist ohne vorherige schriftliche Zustimmung durch Servomold GmbH & Co. KG nicht zulässig.

#### **Einschränkung der Gewährleistung:**

Der Inhalt dieser Dokumentation wurde mit größter Sorgfalt erarbeitet und geprüft.

Servomold GmbH & Co. KG übernimmt jedoch keine Haftung für Schäden, die aus Fehlern in der Dokumentation resultieren könnten. Insbesondere Beschreibungen und technische Daten sind keinerlei zugesicherte Eigenschaften im rechtlichen Sinne.

Servomold GmbH & Co. KG hat das Recht, Änderungen am beschriebenen Produkt oder an der Dokumentation ohne vorherige Ankündigung vorzunehmen, wenn sie aus Gründen der Zuverlässigkeit oder Qualitätssicherung vorgenommen werden oder dem technischen Fortschritt dienen.

Erbach, 01.02.2022

#### **Servomold GmbH & Co.KG** Gewerbepark Gräsig 72 64711 Erbach Germany

Phone: +49 6062 80933-0 Fax: +49 6062 80933-30

email: [info@servomold.com](mailto:info@servomold.com)

[www.servomold.com](http://www.servomold.com)

# **Konformitätserklärung**

**EGKonformitätserklärung gemäß:**

- · **Anhang II B. der Niederspannungsrichtlinie 2006/95/EG**
- · **Anhang IV 2. der EMV-Richtlinie 2004/108/EG**
- · **Anhang II der RoHS-Richtlinie 2011/65/EU**

Wir,

**Servomold GmbH & Co.KG** Gewerbepark Gräsig 72 64711 Erbach Germany Phone: +49 6062 80933-0 Fax: +49 6062 80933-30 email: [info@servomold.com](mailto:info@servomold.com)

[www.servomold.com](http://www.servomold.com)

erklären, dass folgendes Produkt:

Servo-Komplettsteuerung

Typ: SKS-4.1 / 4.2 / 4.3

in der von uns gelieferten Ausführung den Anforderungen der folgenden Richtlinien

- · Niederspannungsrichtlinie 2006/95/EG
- · EMV-Richtlinie 2004/108/EG
- · RoHS-Richtlinie 2011/65/EU

entspricht.

Folgende harmonisierte Normen wurden angewandt: EN 60204-1:2006 + A1:2009 EN ISO 13850:2008 EN 61000-6-1:2007 EN 61000-6:3:2007 EN 50581:2011

Die beiden letzten Ziffern des Jahres in dem die CE-Kennzeichnung angebracht wurde: 11

Erbach, 01.02.2022 Geschäftsführer Thomas Meister, *Ort und Datum der Erklärung Angaben zur bevollmächtigten Person, Unterschrift)*

# **Inhalt**

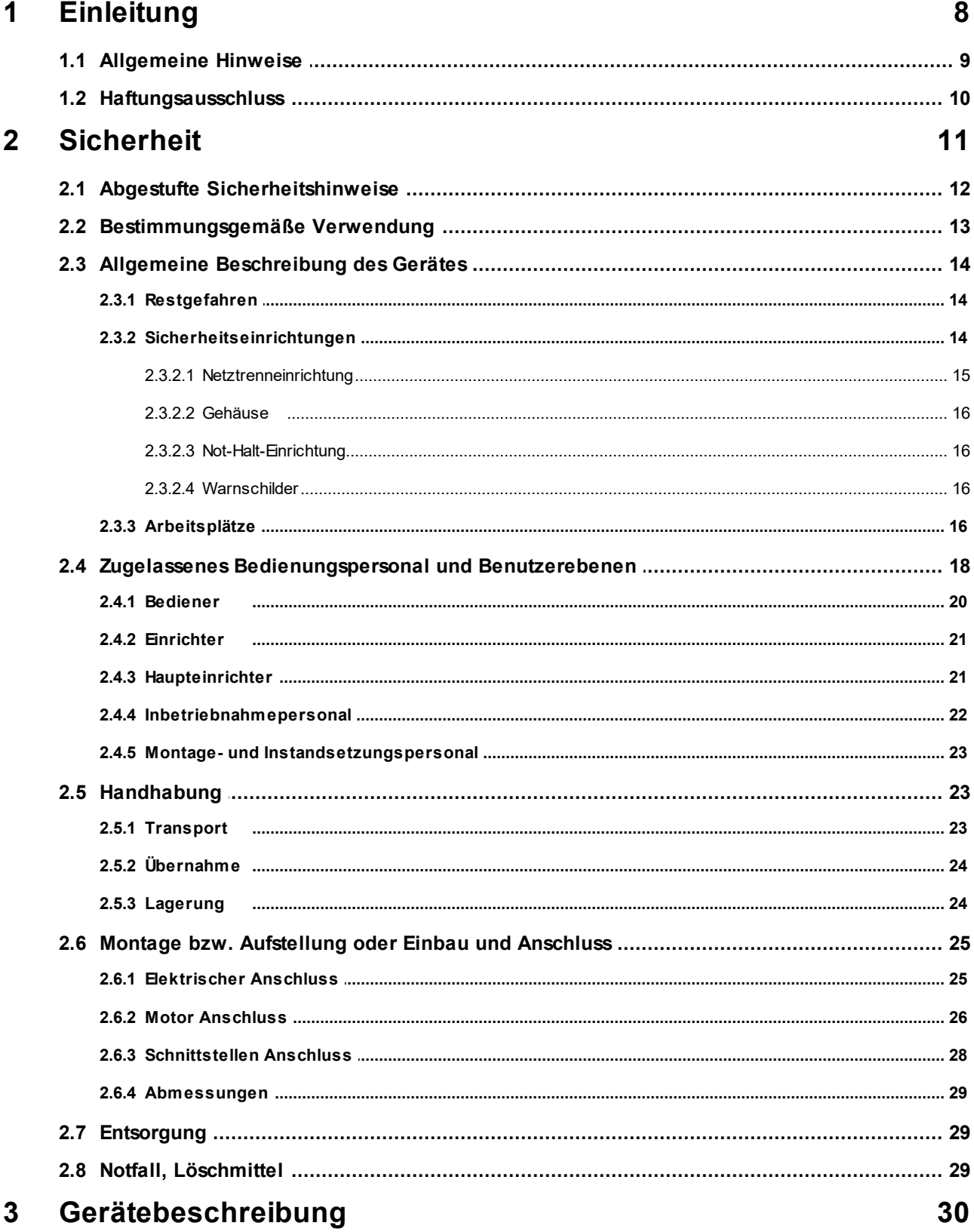

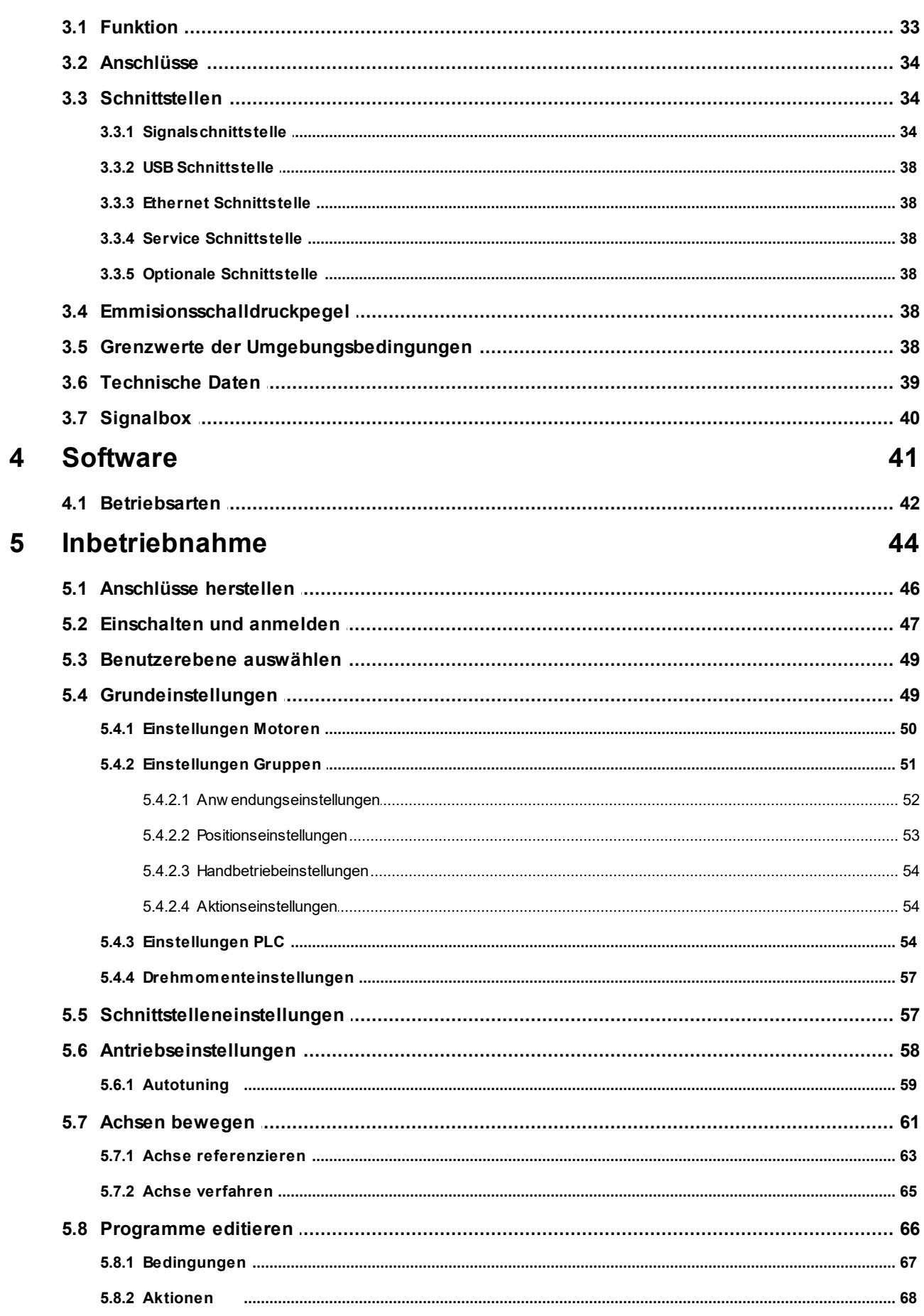

Original Montageanleitung Version 6.0.0<br>Servo-Komplettsteuerung SKS-4.1 / 4.2 / 4.3

# servomold®

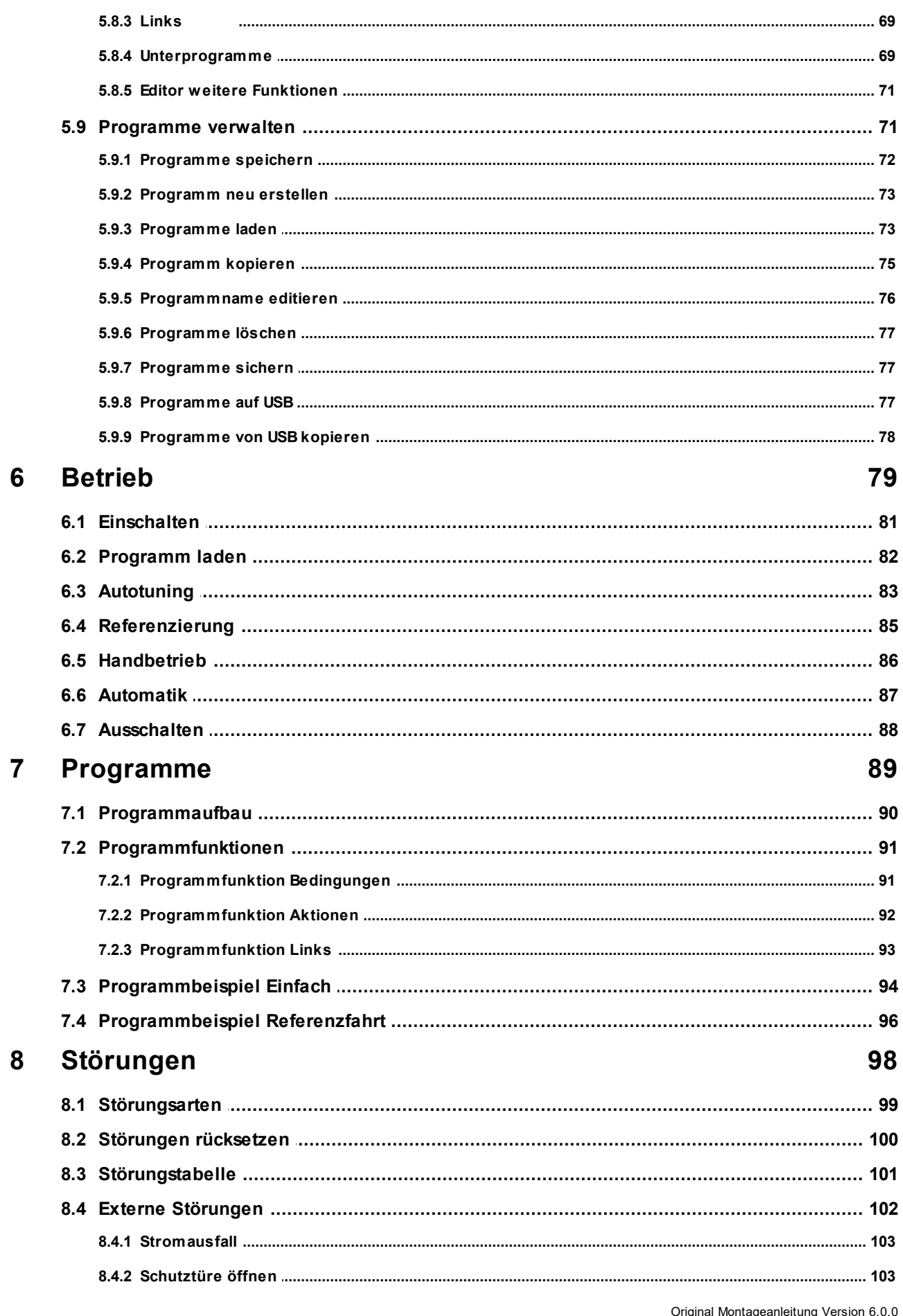

Original Montageanielrung version 6.0.0<br>Serv o-Komplettsteuerung SKS-4.1 / 4.2 / 4.3

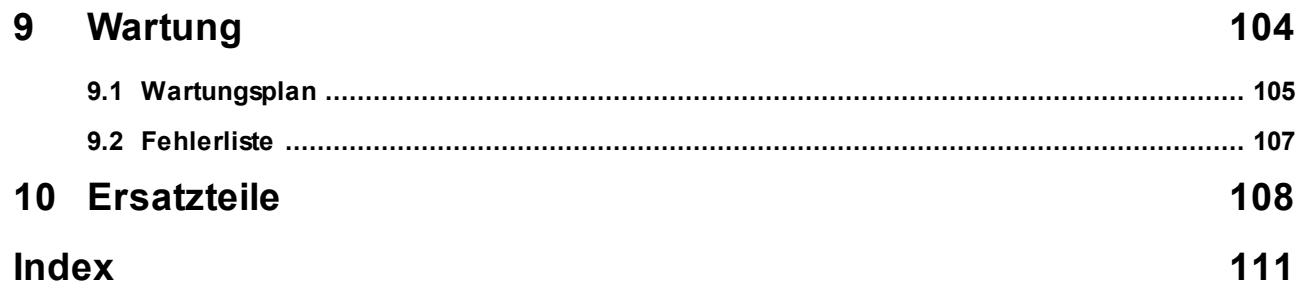

# <span id="page-7-0"></span>**Kapitel 1**

# **1 Einleitung**

Mit der Servo-Komplettsteuerung haben sie eine Komplettsteuerung erworben, die wir nach dem neuesten Stand der Technik entwickelt haben.

Die Servo-Komplettsteuerung bietet Ihnen universelle Einsatzmöglichkeiten zum Steuern von Servoantrieben und überzeugt durch folgende Vorteile:

- · Extrem wiederholgenaue Dreh- und Linearbewegungen
- · Drehmoment und Drehzahl präzise und individuell steuerbar
- · Komplexe Dreh- und Linearbewegungen kombinierbar
- · Steuerung individuell konfigurierbar und programmierbar
- · Drehmomentgrenzen an Steuerung überwachbar
- · Einfachste Bedienung über Touchscreen
- · Zuverlässig und sicher, da Steuerung mit integrierter Sicherheitstechnik (Not-Halt und Schutztür)
- · Entspricht Schutzklasse IP32
- · Unabhängig und flexibel da universell an fast allen gängigen Spritzgießmaschinen verwendbar
- · LED Leuchten zur Signalisierung der Betriebszustände

# <span id="page-8-0"></span>**1.1 Allgemeine Hinweise**

Diese Betriebsanleitung beschreibt die Aufstellung und Inbetriebnahme der Servo-Komplettsteuerung . Die Betriebsanleitung enthält die Technischen Daten sowie Informationen zur bestimmungsgemäßen Programmierung, Gebrauch und Wartung.

**Lesen Sie diese Betriebsanleitung vor Gebrauch der Servo-Komplettsteuerung aufmerksam durch.**

**Bewahren Sie die Betriebsanleitung zum späteren Gebrauch sorgfältig auf.**

**Im Falle eines Standortwechsels der Servo-Komplettsteuerung ist diese Betriebsanleitung zusammen mit der Servo-Komplettsteuerung dem neuen Betreiber auszuhändigen.**

**Bei einem Standortwechsel der Servo-Komplettsteuerung in einen außereuropäischen Bereich, müssen die jeweiligen nationalen Sicherheitsvorschriften des Bestimmungslandes beachtet werden!**

**Setzen Sie sich vor einer Verlagerung in einen außereuropäischen Bereich mit dem Hersteller Servomold GmbH & Co. KGin Verbindung.**

Die Kenntnis und das technisch einwandfreie Umsetzen der in diesen Vorschriften enthaltenen Informationen sind Voraussetzung für korrekte Inbetriebnahme sowie für Sicherheit bei Handhabung, Wartung und Instandhaltung der Servo-Komplettsteuerung.

Verwenden Sie die Servo-Komplettsteuerung erst, wenn Sie alle Sicherheitsvorschriften und die Handhabung der Servo-Komplettsteuerung vollkommen verstanden haben. Wenn Sie weitere Informationen wünschen, so wenden Sie sich an Servomold GmbH & Co. KG, oder den Hersteller Servomold GmbH & Co. KG.

In der Betriebsanleitung werden folgende verschieden farbige Hinweise zur Erklärung von Einrichtungen und Funktionen sowie zur Aufforderung einer Aktion verwendet:

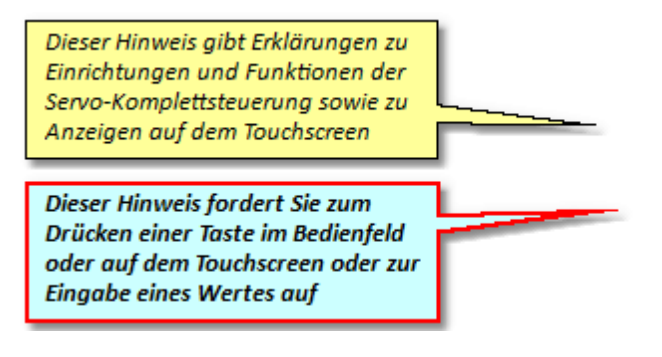

# <span id="page-9-0"></span>**1.2 Haftungsausschluss**

Die Beachtung der Betriebsanleitung ist Grundvoraussetzung für den sicheren Betrieb der Servo-Komplettsteuerung und für die Erreichung der angegebenen Produkteigenschaften und Leistungsmerkmale. Für Personen-, Sach- oder Vermögensschäden, die wegen Nichtbeachtung der Betriebsanleitung entstehen, übernimmt Servomold GmbH & Co. KG keine Haftung. Die Sachmängelhaftung ist in solchen Fällen ausgeschlossen.

# <span id="page-10-0"></span>**Kapitel 2**

Original Montageanleitung Version 6.0.0 Serv o-Komplettsteuerung SKS-4.1 / 4.2 / 4.3

# **2 Sicherheit**

Die Servo-Komplettsteuerung ist von uns sicher konzipiert und gebaut worden und hat das Werk in sicherheitstechnisch einwandfreiem Zustand verlassen. Sie hat die Schutzklasse IP32 und entspricht sowohl den Anforderungen der Niederspannungsrichtlinie 2006/95/EG sowie der Richtlinie 2004/108/EG vom 15.12.2004 (EMV-Richtlinie)

Um diesen Zustand zu erhalten und einen gefahrlosen Betrieb sicherzustellen, muß der Anwender die Hinweise und Warnvermerke beachten, die in dieser Betriebsanleitung und den Sicherheitshinweisen enthalten sind.

Da die Einhaltung der Sicherheitsvorschriften außerhalb unseres Einflußbereiches liegt, kann keine Haftung für Schäden übernommen werden, die aus Nichtbeachtung einer oder mehrerer dieser Vorschriften entstehen.

Die Aufzählung von Sicherheitsvorschriften kann nicht umfassend sein (maschinentechnische und ausländische Vorschriften). Das Nicht-Erwähnen einer dieser Vorschriften bedeutet nicht, daß diese keine Gültigkeit hat.

Inbetriebnahme, Wartungs- und Instandhaltungsarbeiten dürfen nur von Personen durchgeführt werden, die im Sinne der Bestimmungen - VDE Vorschriften, Gerätesicherheitsgesetz, Unfallverhütungsvorschriften der Berufsgenossenschaften, etc. - als Fachleute anerkannt sind.

# <span id="page-11-0"></span>**2.1 Abgestufte Sicherheitshinweise**

Warnungen und Hinweise sind in dieser Betriebsanleitung durch ein Symbol mit SIGNALWORT! gekennzeichnet.

Die Warnungen und Hinweise sind fett gedruckt und durch eine Rahmenlinie hervorgehoben.

Die Warnhinweise sind hierarchisch abgestuft und werden nach der SAFE-Methode gestaltet Das Akronym **SAFE** steht für die vier Grundsätze:

- · **S**chwere der Gefahr (SIGNALWORT!)
- · **A**rt und Quelle der Gefahr
- · **F**olgen bei Missachtung der Gefahr
- · **E**ntkommen (Maßnahmen zur Abwehr der Gefahr)

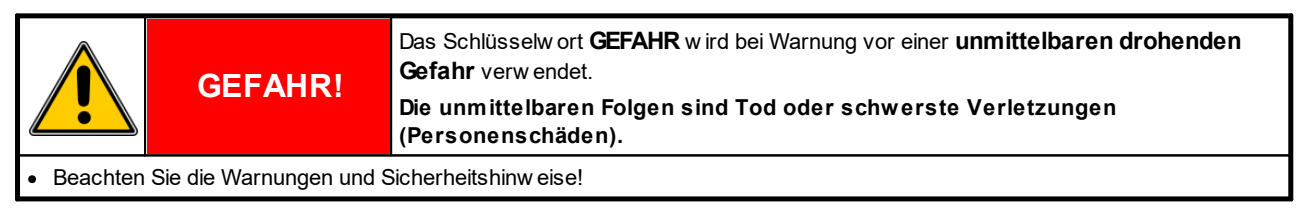

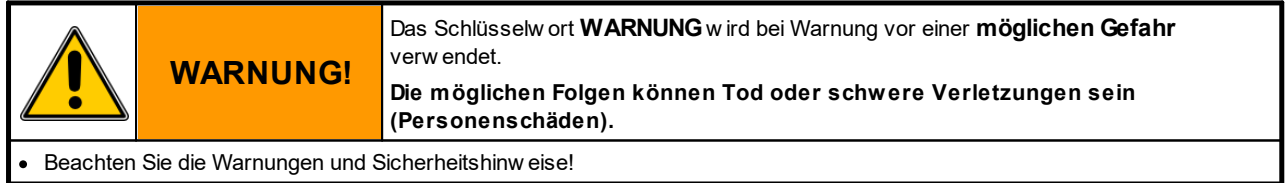

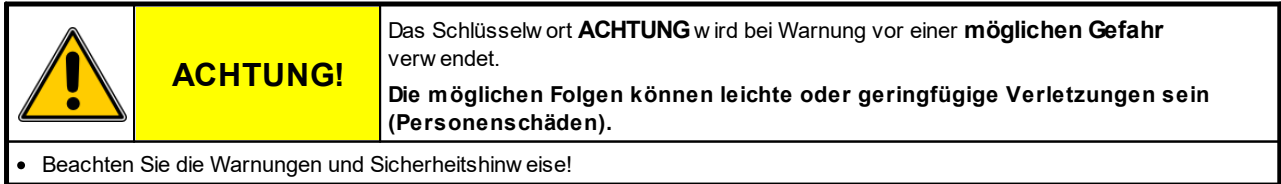

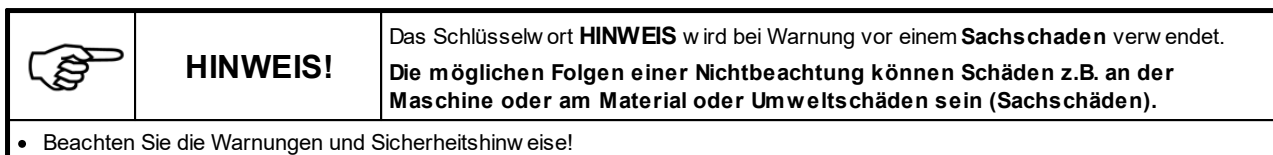

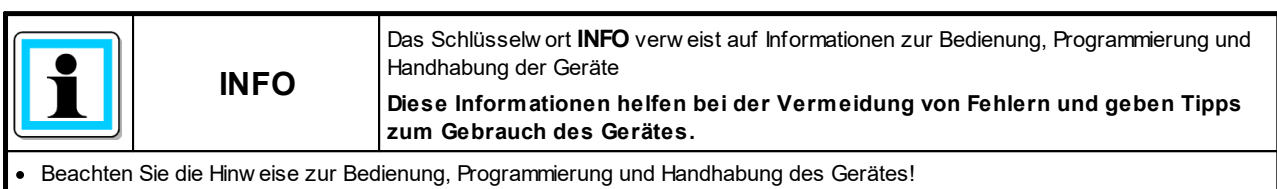

# <span id="page-12-0"></span>**2.2 Bestimmungsgemäße Verwendung**

Die Servo-Komplettsteuerung ist ausschließlich konzipiert und gefertigt zum Steuern von Servoantrieben des Herstellers Servomold GmbH & Co. KG. Falls Antriebe von Drittanbietern eingesetzt werden sollen, nehmen Sie bitte vorher Kontakt mit Servomold GmbH & Co. KG auf.

Abgesehen von der Funktionsprüfung bei der Montage oder Wiedermontage (Sonderbetriebsart Prozessbeobachtung) dürfen die mit der Servo-Komplettsteuerung gesteuerten Servoantriebe nur innerhalb der Schutzzone einer Maschine verwendet werden.

Wenn die Sonderbetriebsart "Prozessbeobachtung" durch das Inbetriebnahme Personal eingestellt wird, gelten besondere Sicherheitshinweise. Beachten Sie dazu die Sicherheithinweise im Kapitel Sicherheit / [Zugelassenes](#page-21-0) Bedienungspersonal / [Inbetriebnahme-Personal.](#page-21-0) 22

#### **Nicht bestimmungsgemäße Verwendung:**

- Die Servo-Komplettsteuerung darf nicht in explosionsgefährdeten Bereichen eingesetzt werden.
- · Die Servo-Komplettsteuerung darf, abgesehen von der Funktionsprüfung bei der Montage oder Wiedermontage (Sonderbetriebsart Prozessbeobachtung) nicht außerhalb der Schutzzone einer Maschine verwendet werden!

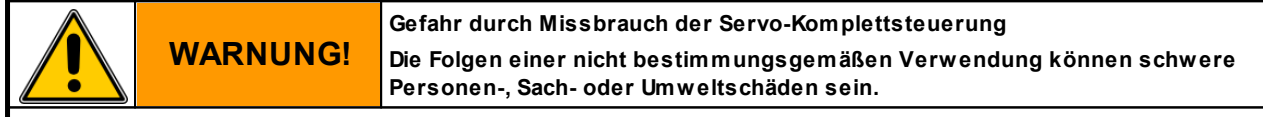

· Setzen Sie die Servo-Komplettsteuerung nur bestimmungsgemäß, insbesondere innerhalb der angegebenen Grenzw erte, ein!

- · Beachten Sie die Wartungshinw eise und verw enden Sie nur Original-Ersatzteile von Servomold GmbH & Co. KG!
- · Für Schäden, die aus einem nicht bestimmungsgemäßen Gebrauch der Servo-Komplettsteuerung folgen, haftet allein der Betreiber!

Die Servo-Komplettsteuerung ist von uns sicher konzipiert und gebaut worden.

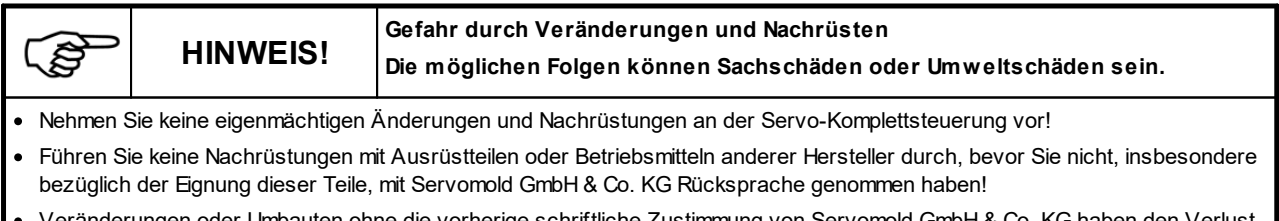

·ungen oder Umbauten ohne die vorherige schriftliche Zustimmung von Servomold GmbH & Co. KG haben den jeglicher Gew ährleistung zur Folge!

Die Servo-Komplettsteuerung ist wartungsarm, jedoch nicht wartungsfrei.

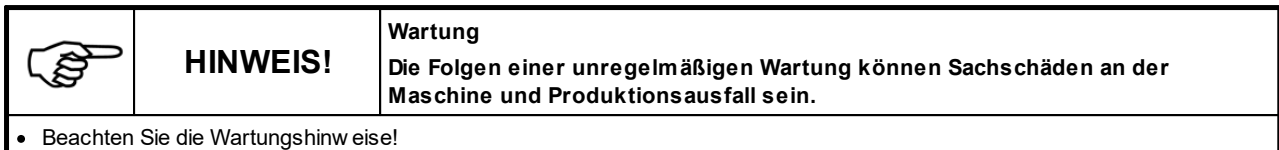

# <span id="page-13-0"></span>**2.3 Allgemeine Beschreibung des Gerätes**

In diesem Kapitel erhalten Sie Informationen über die Sicherheitseinrichtungen der Servo-Komplettsteuerung .

# <span id="page-13-1"></span>**2.3.1 Restgefahren**

Die Servo-Komplettsteuerung ist entsprechend den grundlegenden Sicherheitsanforderungen der EG-Maschinenrichtlinie konzipiert und gebaut.

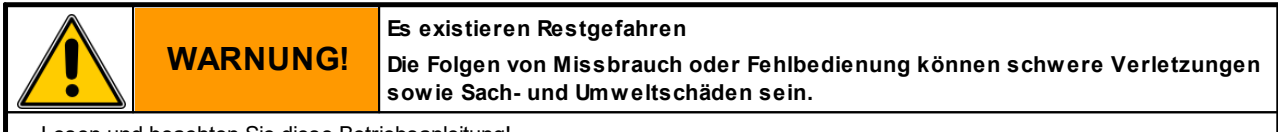

- Lesen und beachten Sie diese Betriebsanleitung!
- · Nur qualifizierte, sachkundige Personen dürfen an oder mit der Servo-Komplettsteuerung arbeiten!
- Beachten Sie die Warnungen und Sicherheitshinw eise!

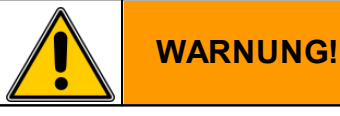

**Gefahr durch Missbrauch der Servo-Komplettsteuerung Die Folgen einer nicht bestimmungsgemäßen Verwendung können schwere Personen-, Sach- oder Umweltschäden sein.**

· Setzen Sie die Servo-Komplettsteuerung nur bestimmungsgemäß, insbesondere innerhalb der angegebenen Grenzw erte, ein!

- · Beachten Sie die Wartungshinw eise und verw enden Sie nur Original-Ersatzteile von Servomold GmbH & Co. KG!
- · Für Schäden, die aus einem nicht bestimmungsgemäßen Gebrauch der Servo-Komplettsteuerung folgen, haftet allein der Betreiber!

# <span id="page-13-2"></span>**2.3.2 Sicherheitseinrichtungen**

Die Servo-Komplettsteuerung ist mit Sicherheitseinrichtungen ausgestattet, die eine sichere Aufstellung, Betrieb und Wartung des Gerätes ermöglichen. Dazu zählen:

- · Eine Netztrenneinrichtung (Netzschalter)
- · Gehäuse
- · Eine Not-Halt-Einrichtung (Sicherheitsrelais)
- · Warnschilder

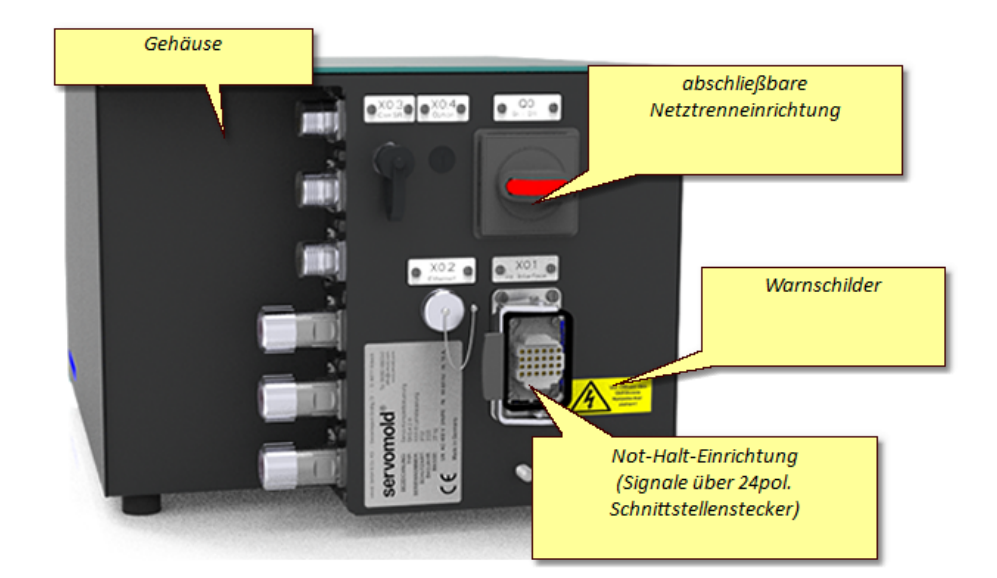

*Bild 1 Sicherheitseinrichtungen an der Servo-Komplettsteuerung*

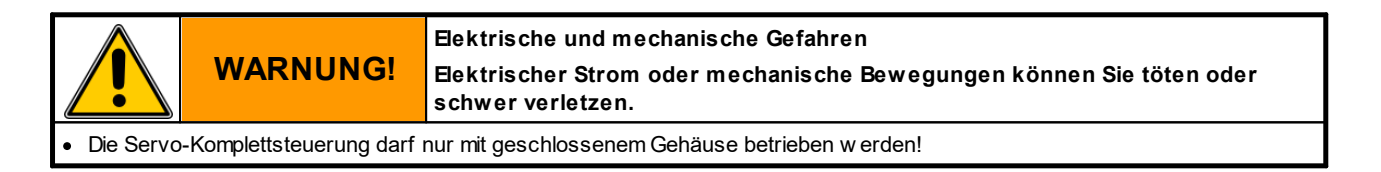

#### <span id="page-14-0"></span>**2.3.2.1 Netztrenneinrichtung**

Die Servo-Komplettsteuerung besitzt eine abschließbare Netztrenneinrichtung.

Die schwarz gekennzeichnete Netztrenneinrichtung (Netzschalter) befindet sich auf der Rückseite des Gerätes.

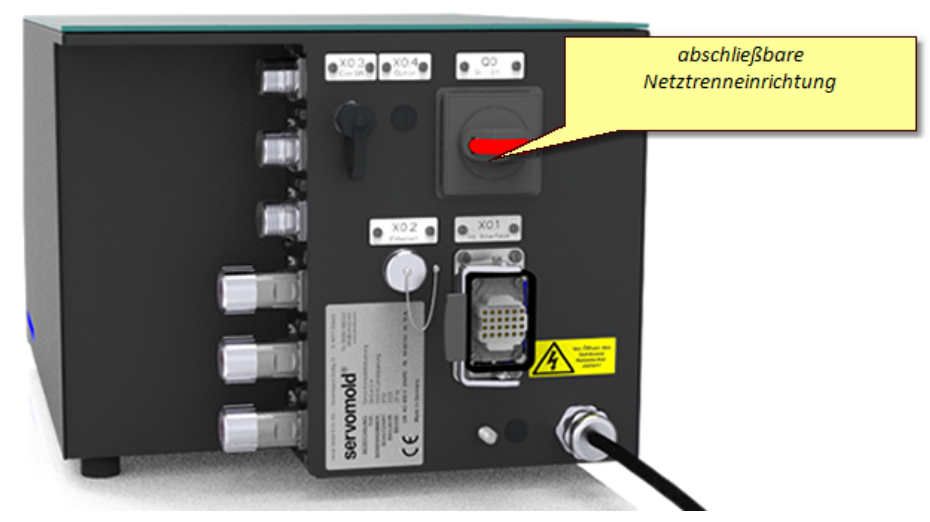

*Bild 2 Netztrenneinrichtung (Netzschalter) an der Servo-Komplettsteuerung*

#### <span id="page-15-0"></span>**2.3.2.2 Gehäuse**

Die Servo-Komplettsteuerung ist mit einem Gehäuse nach Schutzklasse IP32 ausgestattet.

Das Gehäuse verhindert das Erreichen von unter Spannung stehenden Teilen.

#### <span id="page-15-1"></span>**2.3.2.3 Not-Halt-Einrichtung**

Die Servo-Komplettsteuerung besitzt eine Not-Halt-Einrichtung (2-kanalig, Save-Torque-Off, STO)

Die Sicherheitsgeräte (2-kanalig) und die Not-Halt-Geräte (2-kanalig) der Maschine, innerhalb deren Schutzzone die durch die Servo-Komplettsteuerung gesteuerten Servoantriebe betrieben werden, werden mit Hilfe von zwei Sicherheitsrelaisbausteinen (jeweils 2-kanalig) ausgewertet, um einen sicheren Halt zu erzeugen.

#### <span id="page-15-2"></span>**2.3.2.4 Warnschilder**

Warnschilder an der Servo-Komplettsteuerung weisen auf Restgefahren hin:

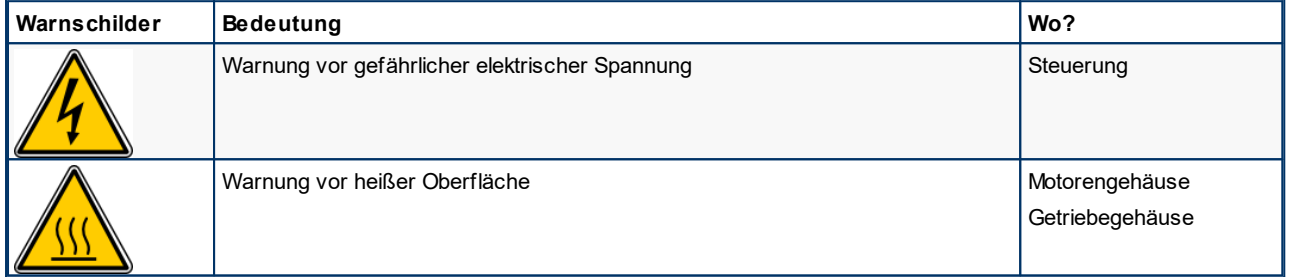

*Tabelle 1 Warnschilder an der Servo-Komplettsteuerung*

#### <span id="page-15-3"></span>**2.3.3 Arbeitsplätze**

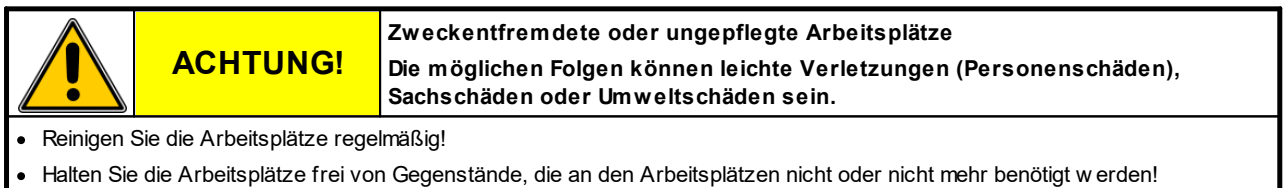

**Arbeitsplatz Arbeitsplatzbereich Arbeitsplatzbezeichnung Aufgaben** 1 Steuerung Rückseite Netztrennschalter | Steuerung Ein-/ Ausschalten Steuerung Vorderseite Bedienfeld Antriebe ein- ausschalten (Eins-Null Taster) ggf. Antriebe per Handbetrieb verfahren (Plus-Minus Taster) Steuerung bedienen und parametrieren (Touchscreen) unter anderem: - Referenzfahrt starten - Betriebsart Automatik anw ählen - Automatikbetrieb starten

Die Servo-Komplettsteuerung hat einen Arbeitsplatz.

*Tabelle 2 Arbeitsplätze an der Servo-Komplettsteuerung*

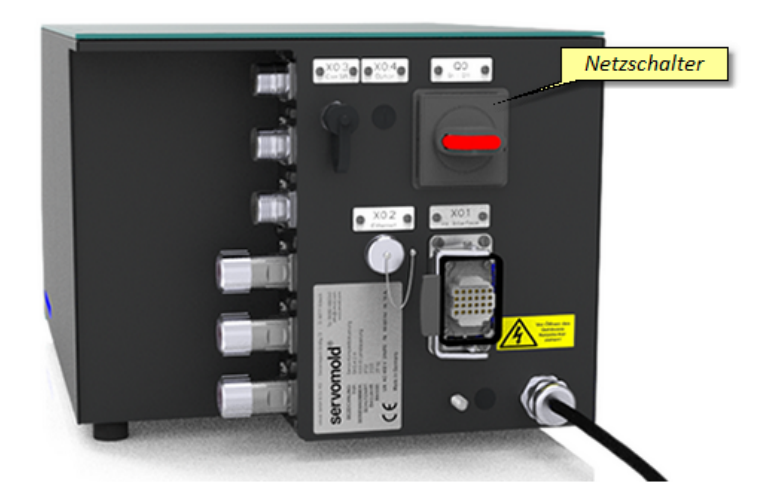

*Bild 3 Arbeitsplatz Netzschalter an der Servo-Komplettsteuerung*

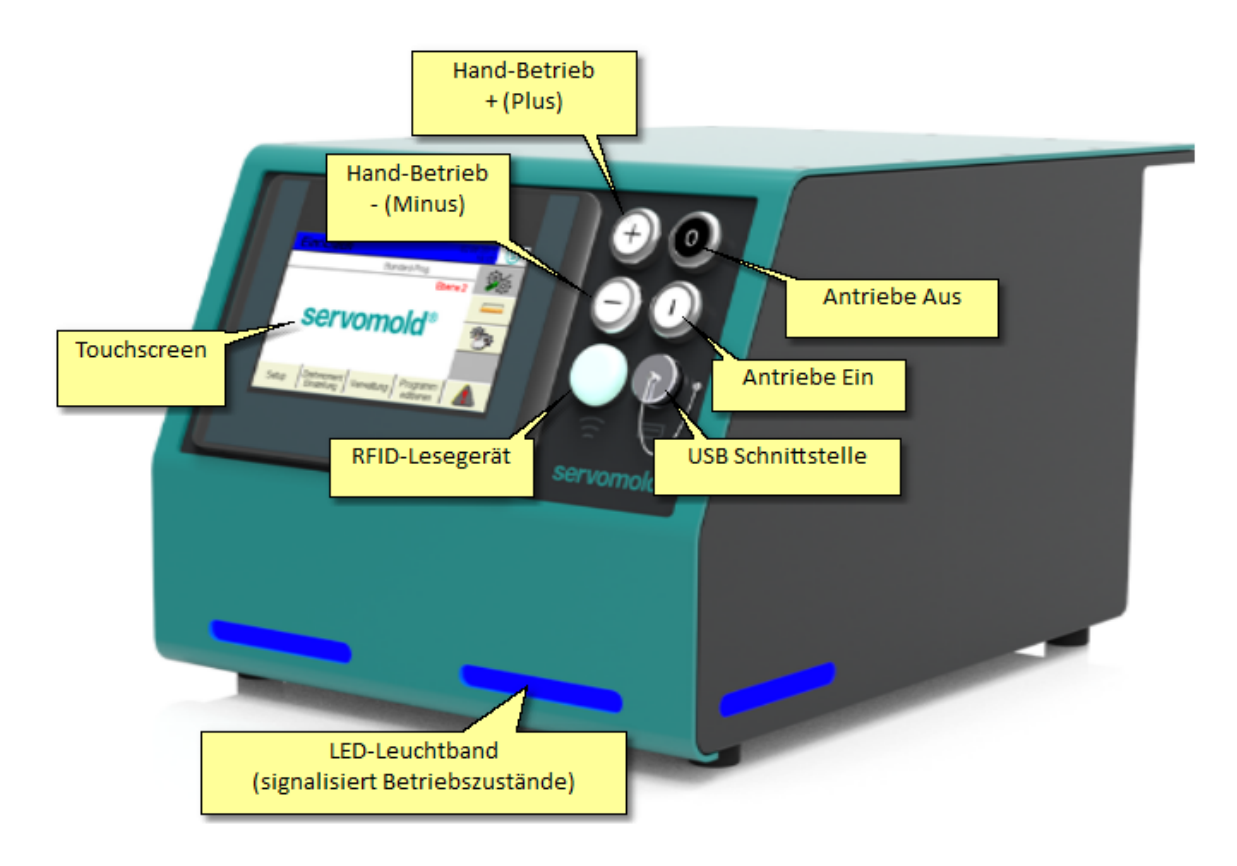

*Bild 4 Arbeitsplatz Bedienfeld an der Servo-Komplettsteuerung*

# <span id="page-17-0"></span>**2.4 Zugelassenes Bedienungspersonal und Benutzerebenen**

Mit der Servo-Komplettsteuerung dürfen nur ausreichend qualifizierte und unterwiesene Personen arbeiten.

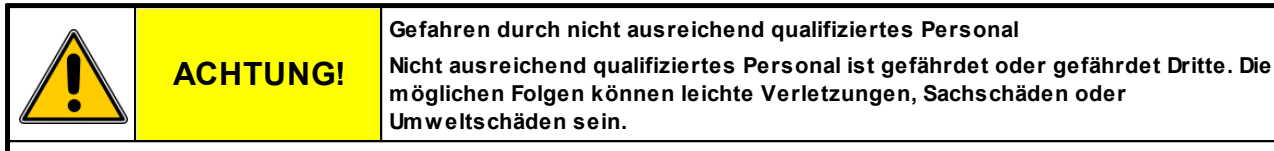

- · Nur ausreichend qualifizierte und unterw iesene Personen dürfen an oder mit der Servo-Komplettsteuerung arbeiten!
- · Halten Sie Unbefugte fern!
- · Das Ändern und Handhaben der Anw endungssoftw are darf nur von speziell dafür autorisierten und unterw iesenen Personen (Inbetriebnahmepersonal oder Haupteinrichter) erfolgen!
- · Nur qualifizierte Fachkräfte dürfen Instandhaltungs- und Wartungsarbeiten durchführen!
- · Reparaturen und Fehlerbehebungen dürfen nur durch den Hersteller oder sachkundige Personen durchgeführt w erden!

Um sicher zu stellen dass nur autorisierte Personen den Zugriff auf entsprechende Funktionen sowie Benutzerebenen erhalten, sind die verschiedenen Benutzerebenen durch Passwörter geschützt.

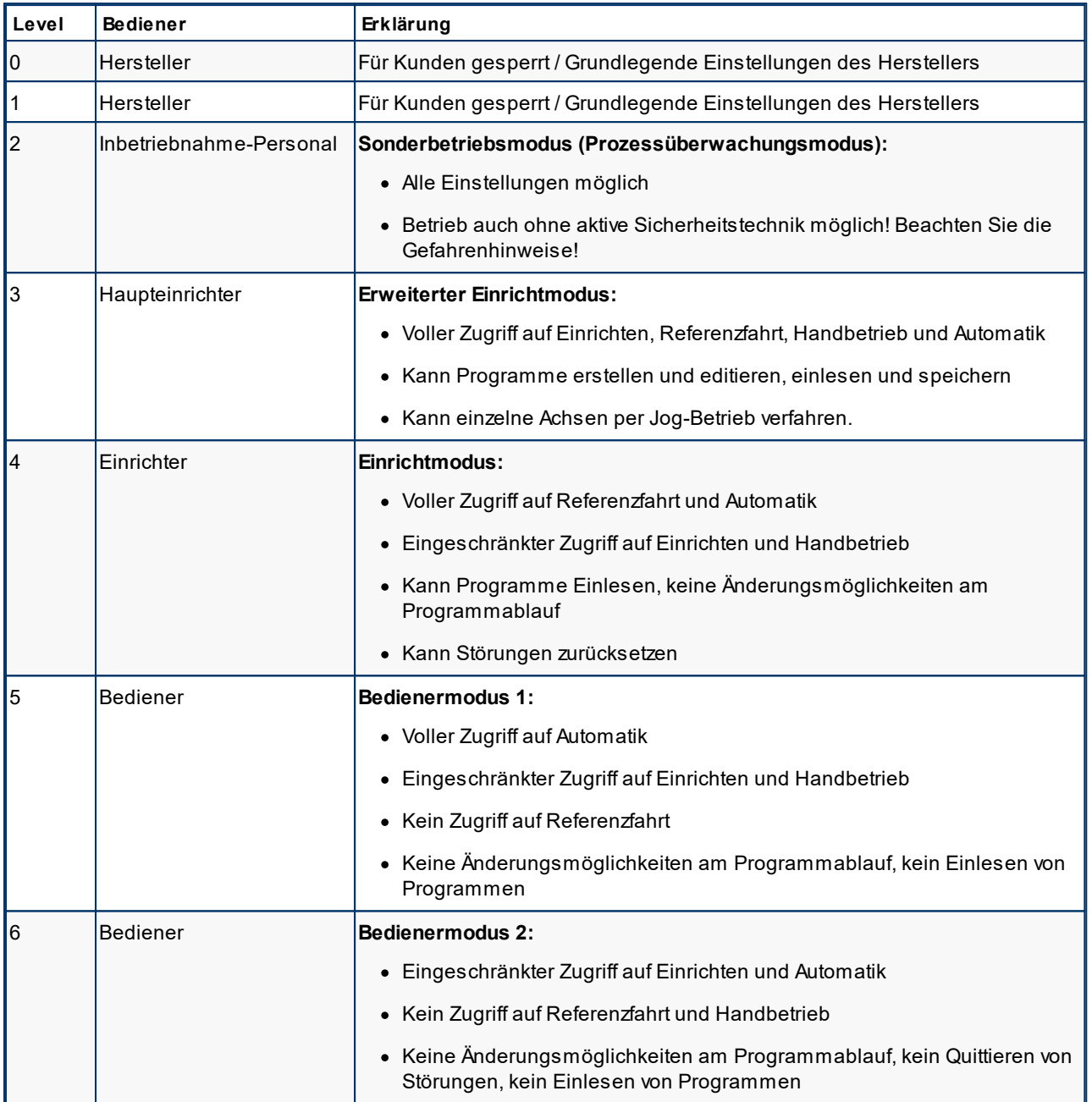

Es werden folgende Benutzerebenen (Level) unterschieden:

Beim Starten der Steuerung ist die zuletzt genutzte Benutzerebene eingestellt.

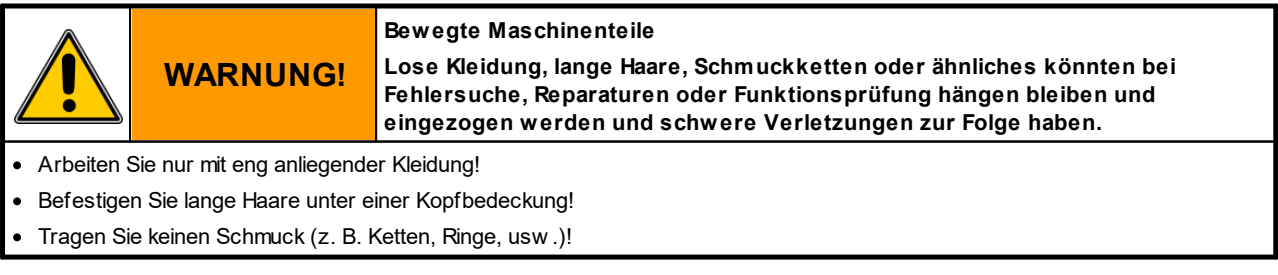

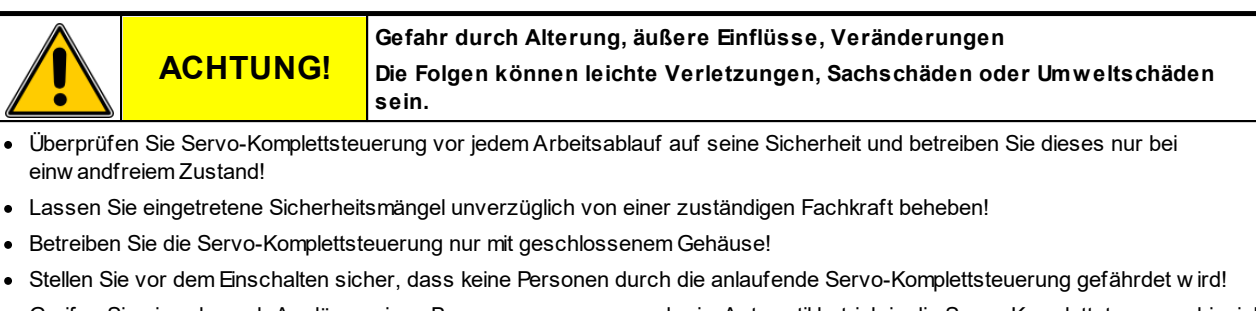

· Greifen Sie niemals nach Auslösen eines Bew egungsvorgangs oder im Automatikbetrieb in die Servo-Komplettsteuerung hinein!

#### <span id="page-19-0"></span>**2.4.1 Bediener**

#### **Der Bediener ist eine unterwiesene und ausreichend qualifizierte Person.**

Der Bediener

- · bedient die Servo-Komplettsteuerung
- · schaltet gegebenenfalls den Netzschalter ein und aus.
- · schaltet die Antriebe ein und aus
- · wählt die Betriebsart Automatik an
- · startet den Automatikbetrieb
- · kontrolliert den Arbeitsablauf
- · verfährt die Antriebe im eingeschränkten Handbetrieb nach vorgegebenem Programm (Einfahren, Ausfahren) (Bediener 1)
- · beseitigt gegebenenfalls Störungen im täglichen Arbeitsablauf
- · führt bei sicher stillgesetzter Servo-Komplettsteuerung äußerliche Reinigungsarbeiten durch

Wenn gewünscht kann der Bediener die Benutzerebenen 5 (Level 5) durch Eingabe eines Passwortes einstellen. Auf Bedienerebene 5 besteht voller Zugriff auf die Funktionen des Automatikbetriebes (Start und Stopp der Automatik) sowie eingeschränkter Zugriff auf den Handbetrieb.

#### <span id="page-20-0"></span>**2.4.2 Einrichter**

#### **Der Einrichter ist eine speziell autorisierte und unterwiesene Person.**

Der Einrichter

- · bedient die Servo-Komplettsteuerung
- · schaltet gegebenenfalls den Netztrennschalter ein und aus.
- · gibt das Passwort für die Benutzerebenen 4 (Level 4) ein
- · lädt Programme aus dem internen Programmspeicher
- · wählt die Betriebsart
	- Referenzfahrt
	- Halbautomatik
	- Administration
- · schaltet die Antriebe ein und aus
- · startet gegebenenfalls die Referenzfahrt
- · verfährt die Antriebe im eingeschränkten Handbetrieb nach vorgegebenem Programm (Einfahren, Ausfahren) oder lässt das Programm im erweiterten Handbetrieb Schrittweise ablaufen
- · wählt die Betriebsart Automatik an
- · startet den Automatikbetrieb
- · kontrolliert den Arbeitsablauf
- · beseitigt gegebenenfalls Störungen im täglichen Arbeitsablauf
- · setzt Störungen zurück
- · führt bei sicher stillgesetzter Servo-Komplettsteuerung äußerliche Reinigungsarbeiten durch

#### <span id="page-20-1"></span>**2.4.3 Haupteinrichter**

#### **Der Haupteinrichter ist eine unterwiesene und speziell autorisierte Person.**

Der Haupteinrichter

- · gibt das Passwort für die Benutzerebenen 3 (Level 3) ein
- · erstellt die Programme (Programmabläufe)
- · Verwaltet Programme intern oder über USB-Stick
- · programmiert die Prozessparameter (z.B. Drehzahlen, Beschleunigung, Verzögerung)
- · parametriert die Servo-Komplettsteuerung

Zu den aufgeführten Tätigkeiten hat der Haupteinrichter Zugriff auf alle Bereiche auf die auch der Einrichter Zugriff hat.

#### <span id="page-21-0"></span>**2.4.4 Inbetriebnahmepersonal**

**Das Inbetriebnahmepersonal ist eine qualifizierte, sachkundige und speziell autorisierte Person.**

Der Inbetriebnehmer

- · nimmt die Servo-Komplettsteuerung in Betrieb.
- · schaltet gegebenenfalls den Netztrennschalter ein und aus.
- · gibt das Passwort für die Benutzerebene 2 (Level 2) (Prozessbeobachtung), ein
- · wählt die Betriebsarten
	- Referenzfahrt
	- Halbautomatik
	- Administration
- · schaltet die Antriebe ein und aus
- · verfährt die Servoantriebe im Handbetrieb
- · kontrolliert den einwandfreien Betrieb der Antriebe
- · führt gegebenenfalls Korrekturen am Programmablauf durch
- · erstellt ein Inbetriebnahme Protokoll und gibt das Gerät zum Betrieb frei.

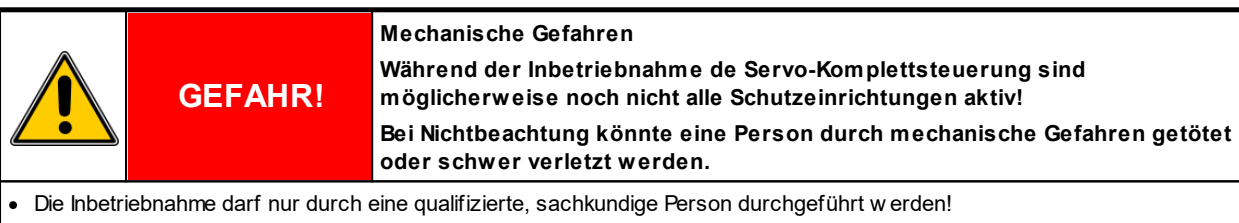

- Stellen Sie sicher, dass sich keine Personen in der unmittelbaren Umgebung der Servoantriebe befinden.
- · Stellen Sie sicher, dass sich keine Gegenstände oder Werkzeuge in der unmittelbaren Umgebung der Servoantriebe befinden.
- · Prüfen sie vor der Inbetriebnahme die an der Steuerung eingestellten Betriebsparameter (Drehzahlen, Drehmomente, Beschleunigung, Verzögerung etc.)
- Führen Sie alle Programmschritte mit höchstens 10% des maximalen Drehmomentes durch.
- · Tragen Sie eine geeignete, persönliche Schutzausrüstung (Schutzbrille, Schutzschuhe, Schutzhelm, Schutzkleidung)

#### <span id="page-22-0"></span>**2.4.5 Montage- und Instandsetzungspersonal**

#### **Das Montage- und Instandsetzungspersonal besteht aus qualifizierten, sachkundigen Fachkräften, Elektrofachkraft, Mechanikfachkraft.**

Das Montage- und Instandsetzungsspersonal

- · führt die Montage der mechanischen und elektrischen Komponenten der Servo-Komplettsteuerung durch.
- · wartet die mechanischen und elektrischen Komponenten der Servo-Komplettsteuerung.
- · führt Instandsetzungsarbeiten und Reparaturen durch.
- · führt die Fehlersuche und -behebung durch.
- · reinigt die Servo-Komplettsteuerung.
- · führt die innere Reinigung an der Servo-Komplettsteuerung durch.

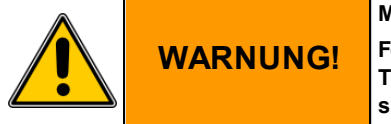

#### **Montage- und Instandsetzungsarbeiten**

**Folgen einer nicht fachgerechten Montage und / oder Instandsetzung könnten Tod, schwere oder leichte Verletzungen, Sachschäden oder Umweltschäden sein.**

· Die Montage- und Instandsetzungsarbeiten dürfen nur durch qualifizierte, sachkundige Fachkräfte durchgeführt w erden!

- · Schalten Sie die Servo-Komplettsteuerung am Netztrennschalter (Hauptschalter) aus und sichern Sie gegen Wiedereinschalten!
- · Montieren Sie unmittelbar nach Abschluss der Montage- und Instandsetzungsarbeiten w ieder alle Schutzverkleidungen und Sicherheitseinrichtungen und überprüfen Sie deren Funktion!

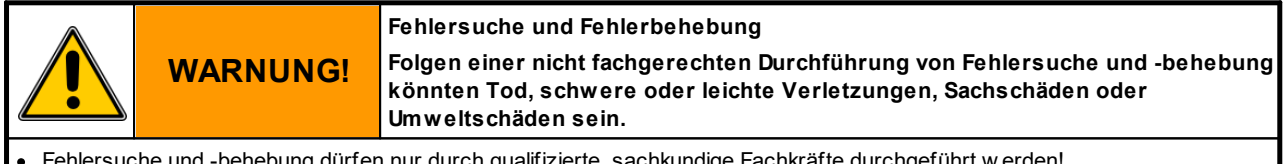

· Fehlersuche und -behebung dürfen nur durch qualifizierte, sachkundige Fachkräfte durchgeführt w erden!

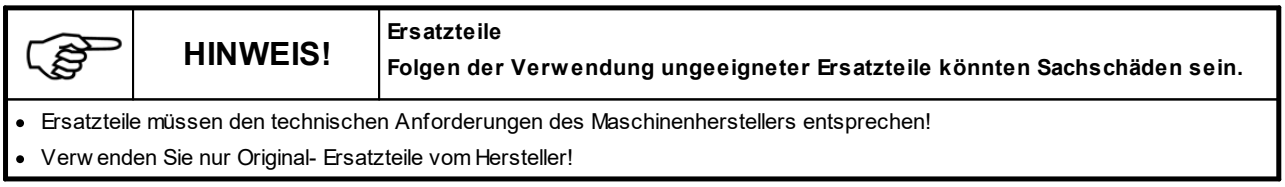

# <span id="page-22-1"></span>**2.5 Handhabung**

Im folgenden Kapitel erhalten Sie Hinweise zum Transport, zur Übernahme und zur Lagerung der Servo-Komplettsteuerung.

# <span id="page-22-2"></span>**2.5.1 Transport**

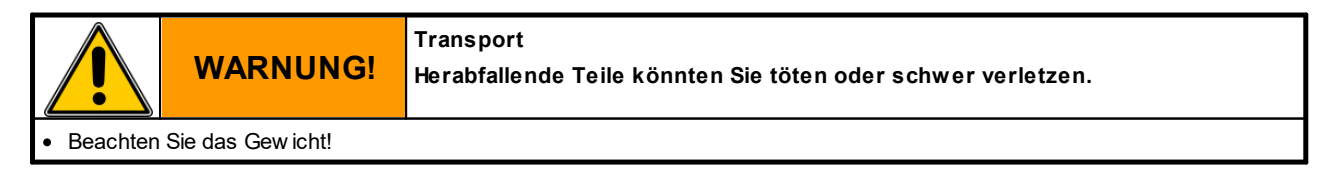

Original Montageanleitung Version 6.0.0 Serv o-Komplettsteuerung SKS-4.1 / 4.2 / 4.3

#### servomold

#### **Sicherheit**

Die Servo-Komplettsteuerung wird zusammengebaut im Transportkarton geliefert.

Das Zubehör (Motorkabel, Signalkabel, Schnittstellenkabel, Inbetriebnahme-Box ) wird im Transportkarton geliefert. Die Ausführung der Transportverpackung richtet sich nach den vertraglichen Regelungen und dem Bestimmungsort.

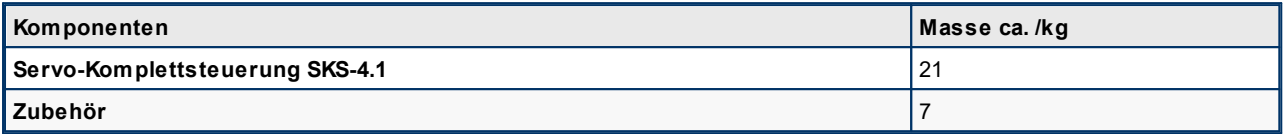

*Tabelle 3 Massentabelle SKS-4.1*

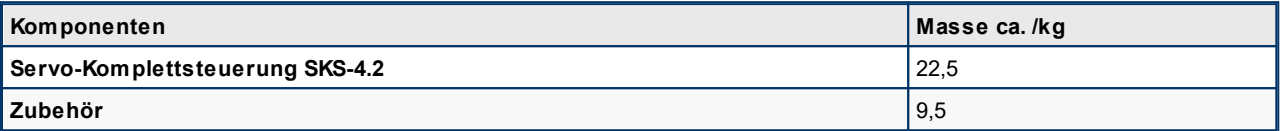

*Tabelle 4 Massentabelle SKS-4.2*

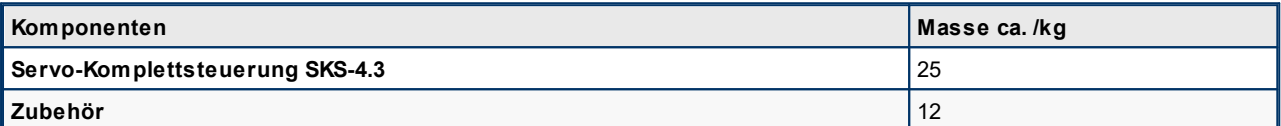

*Tabelle 5 Massentabelle SKS-4.3*

#### <span id="page-23-0"></span>**2.5.2 Übernahme**

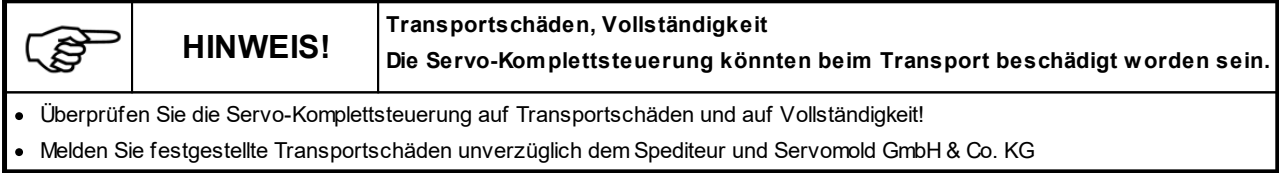

# <span id="page-23-1"></span>**2.5.3 Lagerung**

Wird die Servo-Komplettsteuerung nicht unmittelbar nach der Anlieferung in Betrieb genommen, muss sie sorgfältig an einer geschützten Stelle gelagert werden.

Die minimale und maximale Lagertemperatur beträgt:

- " min.: -20 °C
- " max.: 55 °C

Blanke Maschinenteile wurden beim Hersteller mit einem Korrosionsschutz überzogen. Dieser Schutz wirkt ca. zwei Monate.

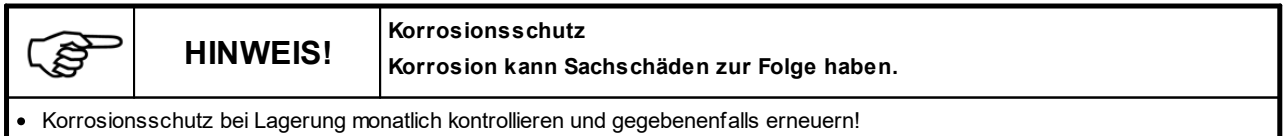

# <span id="page-24-0"></span>**2.6 Montage bzw. Aufstellung oder Einbau und Anschluss**

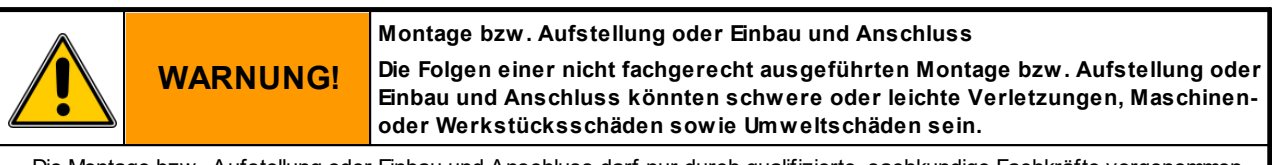

· Die Montage bzw . Aufstellung oder Einbau und Anschluss darf nur durch qualifizierte, sachkundige Fachkräfte vorgenommen w erden!

Die Montage bzw. Aufstellung oder Einbau und Anschluss besteht aus:

- · Aufstellung der Servo-Komplettsteuerung an geeigneter Stelle durch Fachkräfte.
- · Elektrische Verdrahtung der Servo-Komplettsteuerung zu den Servoantrieben durch Elektrofachkraft.
- · Elektrische Verdrahtung der Servo-Komplettsteuerung mit dem Stromnetz sowie Anschluss des zusätzlichen Schutzleiters durch Elektrofachkraft.
- · Elektrische Verdrahtung der Steuerleitung der Servo-Komplettsteuerung mit der Schnittstelle der Maschine durch Elektrofachkraft.
- · ggf. elektrische Verdrahtung der Anschlussleitung des Bedienteils (SUS-Panel) mit der Panel-Schnittstelle der Steuerung.
- · ggf. elektrische Verdrahtung der Verbindungsleitung der Master-Steuerung (SUS-Con) mit der Slave-Steuerung (SUS-Con)
- · Funktionstest und Erprobung der Servo-Komplettsteuerung durch Fachkräfte.

Beachten Sie bei der Aufstellung der Servo-Komplettsteuerung dass diese sicher steht und die Leitungen nicht durch das Bedienpersonal heruntergerissen oder anderweitig beschädigt werden können.

Beachten Sie weiterhin dass die am Gehäuseboden der Servo-Komplettsteuerung befindlichen Belüftungsschlitze nicht abgedeckt sind so dass eine permanente Luftzirkulation stattfinden kann.

# <span id="page-24-1"></span>**2.6.1 Elektrischer Anschluss**

**WARNUNG!**

Die Servo-Komplettsteuerung ist an das elektrische Versorgungsnetz anzuschließen.

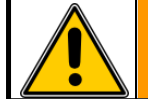

**Elektrische Spannung Elektrische Körperströme können sie töten oder schwer verletzen**

· Der Anschluss muss durch eine Elektrofachkraft erfolgen.

· Die Netzspannung muss mit der auf dem Typenschild angegebenen Nennspannung übereinstimmen!

Netzseitig muss eine entsprechende elektrische Absicherung vorhanden sein!

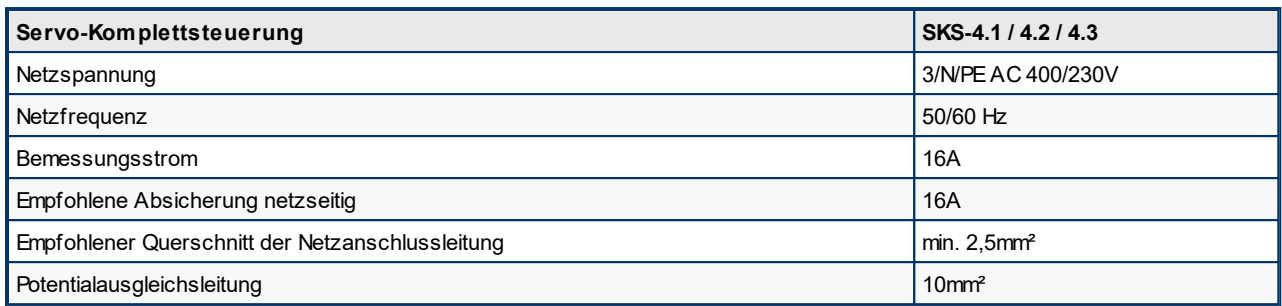

*Tabelle 6 Elektrischer Anschluss Servo-Komplettsteuerung SKS-4.1 / 4.2 / 4.3*

# <span id="page-25-0"></span>**2.6.2 Motor Anschluss**

Verbindung.

Antriebs abgestimmt sind.

Die Servo-Komplettsteuerung ist speziell auf den Einsatz der von Servomold GmbH & Co. KG gelieferten Motoren konfiguriert.

Bitte beachten Sie, dass die Verwendung einer 230V Steuerung im Vergleich zur 400V Steuerung eine Änderung der Leistungscharakteristik zur Folge hat. (Maximal erreichbare Drehzahlen / Drehmomente)

Die Verwendung von Motoren anderer Hersteller ist abhängig vom Motortyp und erfordert in jedem Falle eine Anpassung der Servo-Komplettsteuerung.

Bitte nehmen sie in diesem Falle Kontakt zu uns auf.

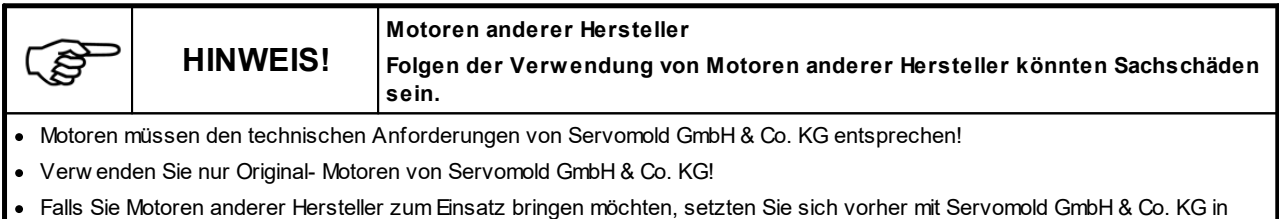

Die Servo-Komplettsteuerung ist mittels Motor- und Signalleitungen mit den Servoantrieben zu verbinden.

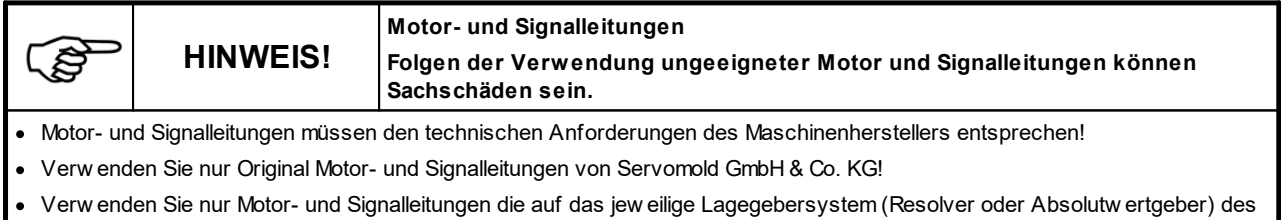

Je nach Ausführung der Servo-Komplettsteuerung kommt eine unterschiedliche Anzahl von Motor- und Signalleitungen zum Einsatz.

Je nach Motortyp (Art des Lagegebers) kommen unterschiedliche Motor- und Signalleitungen zum Einsatz. Details dazu erhalten Sie in den Betriebsanleitungen des jeweiligen Antriebs.

#### servomold®

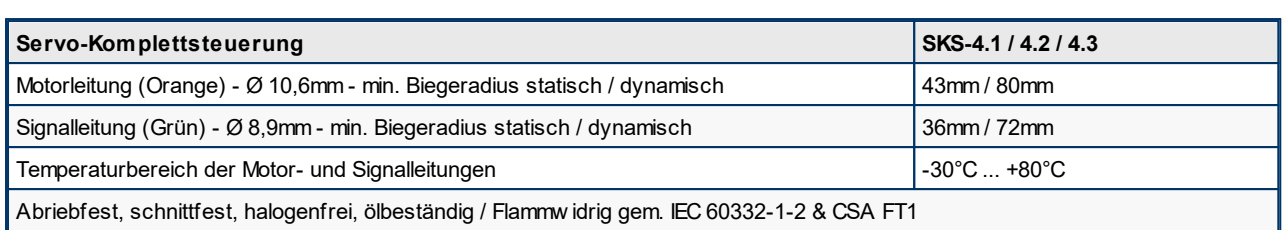

*Tabelle 7 Anschluss Motor- und Signalleitungen Servo-Komplettsteuerung SKS-4.1 / 4.2 / 4.3*

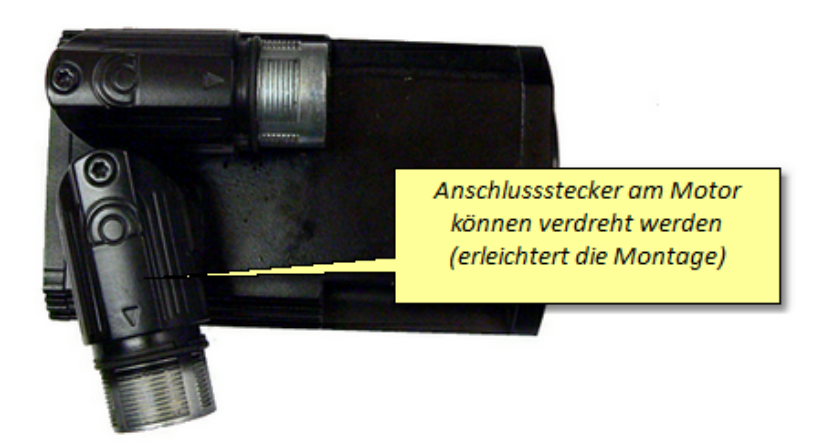

*Bild 5 Motor Anschlussstecker*

#### Anschluss Motorleitung an Steuerung

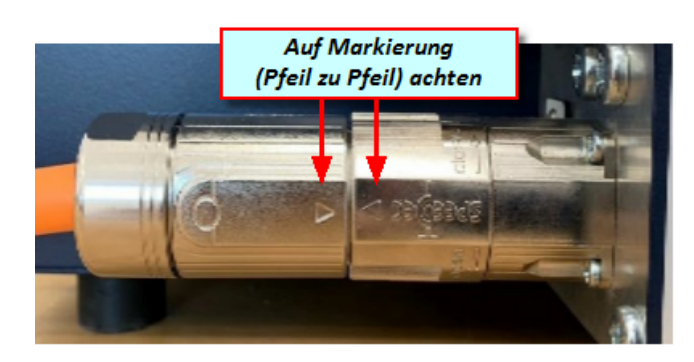

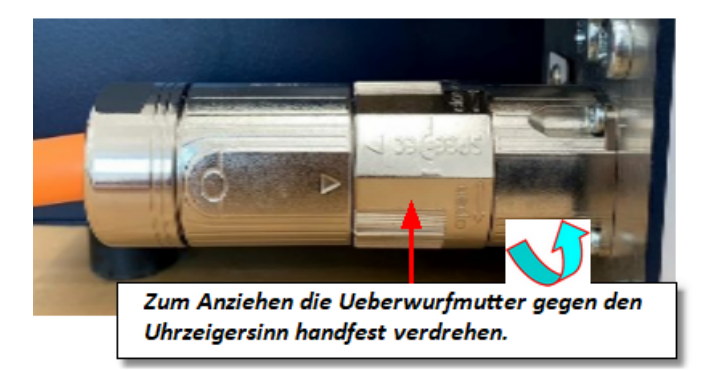

*Bild 6 Motorleitung anschließen*

#### Anschluss Motorleitung an Motor

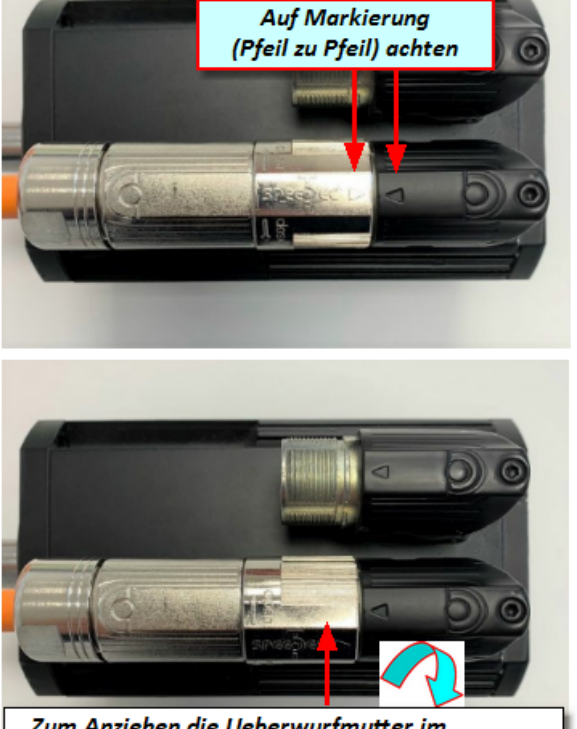

Zum Anziehen die Ueberwurfmutter im Uhrzeigersinn handfest verdrehen.

> Original Montageanleitung Version 6.0.0 Serv o-Komplettsteuerung SKS-4.1 / 4.2 / 4.3

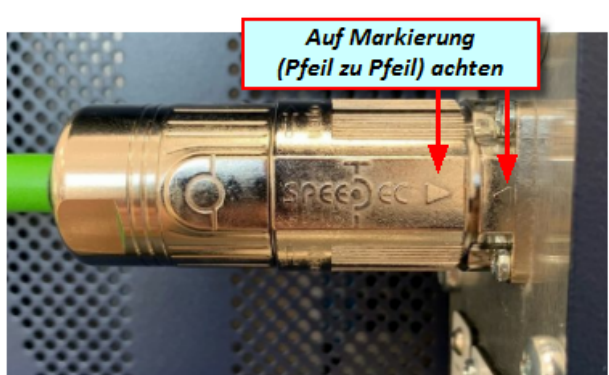

Anschluss Signalleitung an Steuerung

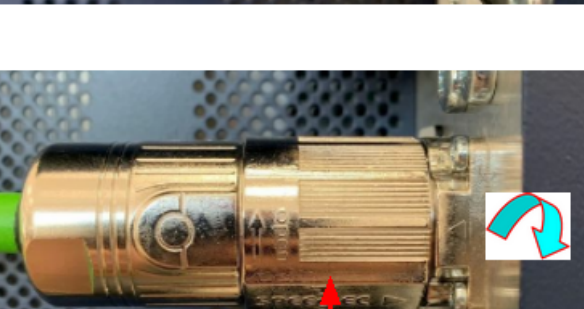

Zum Anziehen die Ueberwurfmutter im Uhrzeigersinn handfest verdrehen.

#### *Bild 7 Signalleitung anschließen*

# Anschluss Signalleitung an Motor

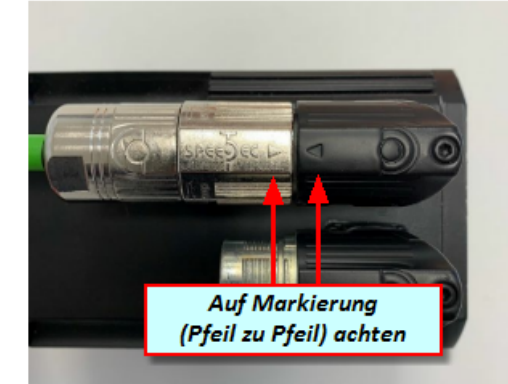

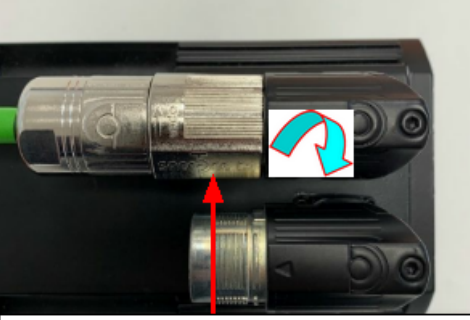

Zum Anziehen die Ueberwurfmutter im Uhrzeigersinn handfest verdrehen.

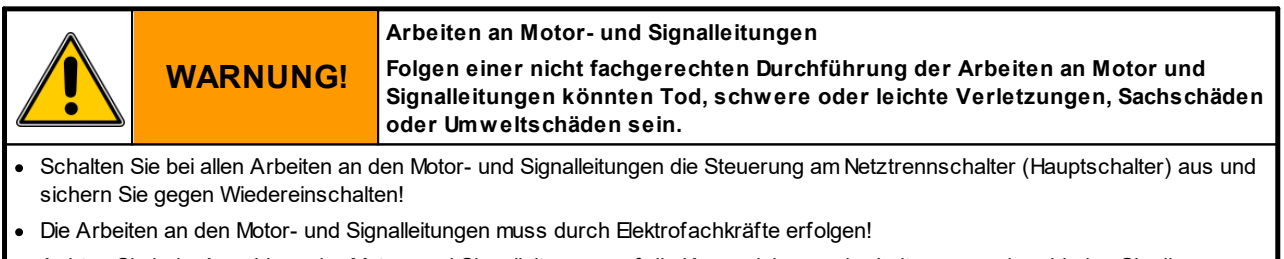

- · Achten Sie beim Anschluss der Motor- und Signalleitungen auf die Kennzeichnung der Leitungen und verbinden Sie die Anschlussdosen der Steuerung mit den korrespondierenden Anschlussdosen des Motors.
- Stecker der Motor- und Signalleitungen niemals unter Spannung ziehen!
- Ziehen Sie die Überw urfmutter der Steckverbinder fest an Prüfen sie vor Inbetriebnahme der Steuerung nochmals alle Steckverbinder auf festen Sitz.

# <span id="page-27-0"></span>**2.6.3 Schnittstellen Anschluss**

Die Servo-Komplettsteuerung ist mittels Steuerleitung an eine geeignete Schnittstelle der Maschine anzuschließen. Genaue Informationen dazu erhalten Sie im Kapitel Gerätebeschreibung / <u>[Schnittstellen](#page-33-1) <sup>34 l</sup>.</u>

# <span id="page-28-0"></span>**2.6.4 Abmessungen**

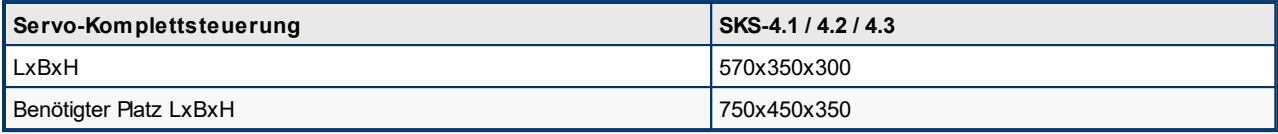

*Tabelle 8 Abmessungen Servo-Komplettsteuerung SKS-4.1 / 4.2 / 4.3*

# <span id="page-28-1"></span>**2.7 Entsorgung**

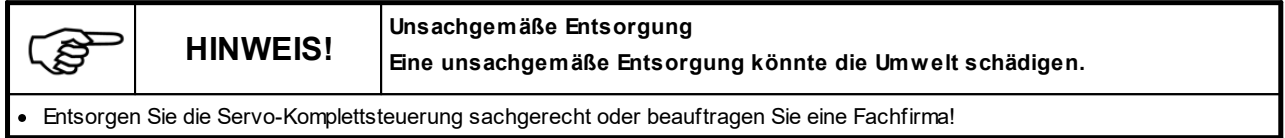

# <span id="page-28-2"></span>**2.8 Notfall, Löschmittel**

Im Notfall schalten Sie die Servo-Komplettsteuerung durch Ausschalten am Netztrennschalter spannungsfrei! Sollte die Servo-Komplettsteuerung brennen, so löschen Sie mit ABC-Pulver oder mit Kohlendioxid. Falls Sie mit Wasser löschen, beachten Sie den notwendigen Mindestabstand! Der Mindestabstand ist u. a. abhängig von dem Düsendurchmesser, Sprühstrahl oder Vollstrahl. Bei Einsatz eines C-Rohres mit Düse (12 mm) und Sprühstrahl beträgt der Mindestabstand einen Meter. Bei Vollstahl beträgt der Mindestabstand fünf Meter.

# <span id="page-29-0"></span>**Kapitel 3**

# **3 Gerätebeschreibung**

Im folgenden erhalten sie eine grundlegende Beschreibung der Servo-Komplettsteuerung

Über den Touchscreen lässt sich die Servo-Komplettsteuerung einfach und intuitiv bedienen. Bedienen Sie den Touchscreen nach Möglichkeit mit einem Touchpen (Touchscreen Stift) damit die resistive Oberfläche des Touchscreen nicht beschädigt wird.

Je nach Ausführungsart sind, abweichend zu den Abbildungen nicht die volle Anzahl an Anschlussdosen verbaut. Auch die als Option angezeigten Anschlussdosen können variieren.

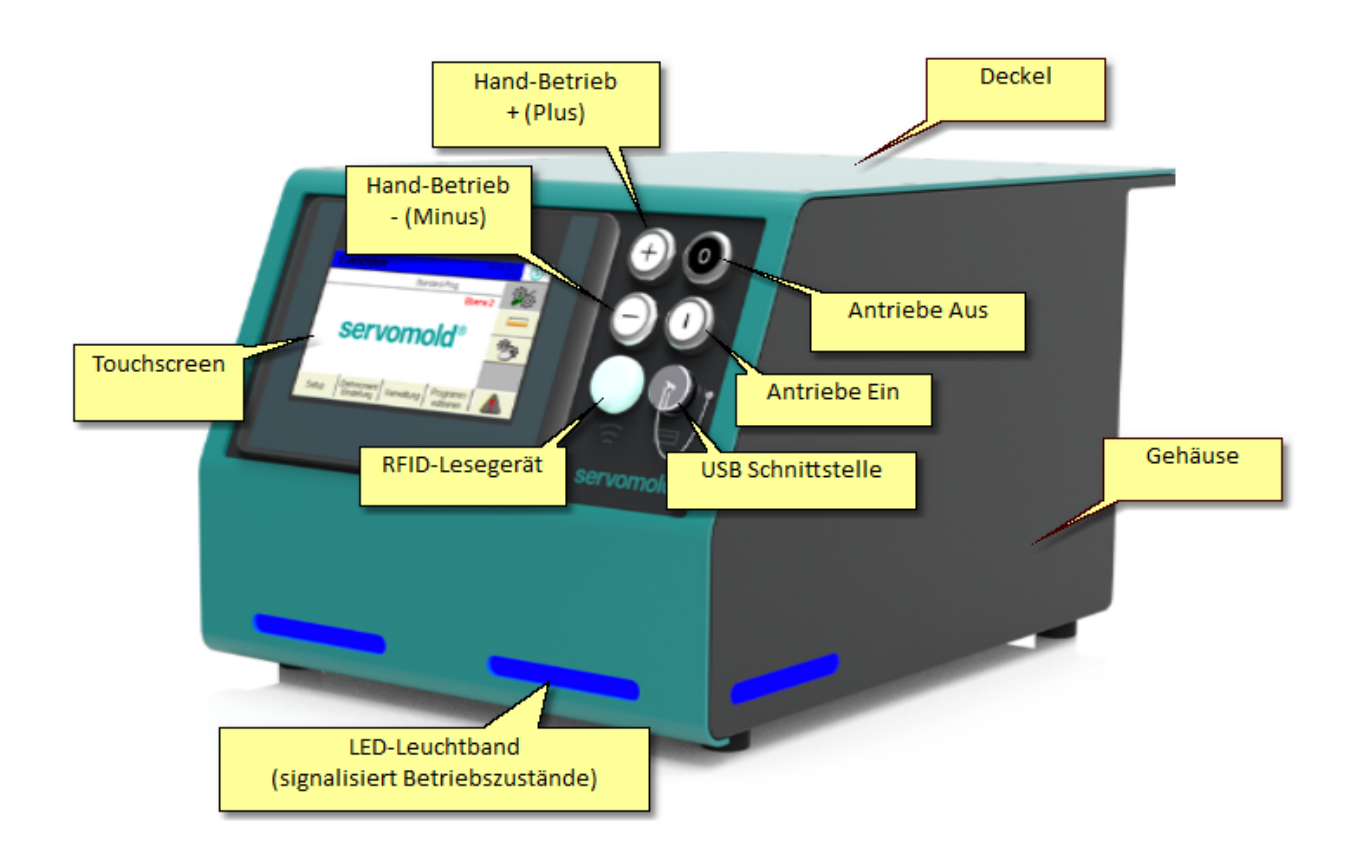

*Bild 8 Ansicht Bedienteil Servo-Komplettsteuerung*

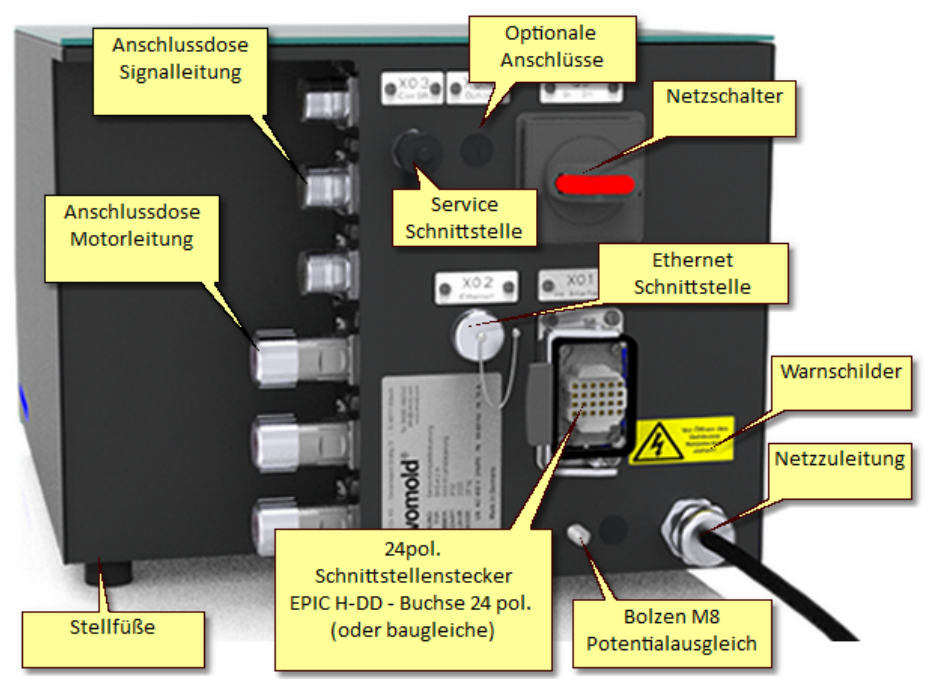

*Bild 9 Rückansicht Steuerung Servo-Komplettsteuerung*

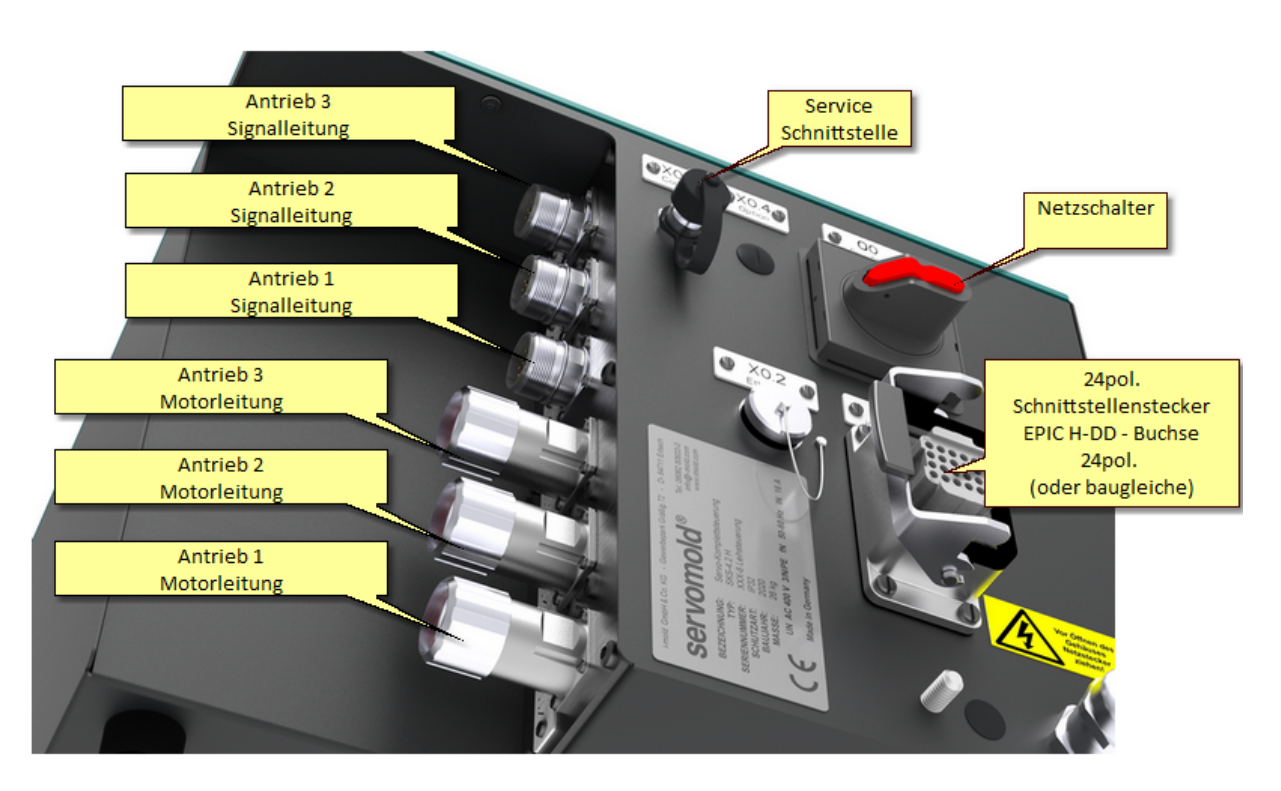

*Bild 10 Anschlussdosen Servo-Komplettsteuerung*

# <span id="page-32-0"></span>**3.1 Funktion**

Die Servo-Komplettsteuerung ist ausschließlich konzipiert und gefertigt zum Steuern von

- · Servo-Ausschraubeinheiten "Einzel" (SAE), "Doppel" (SAD) und "Vierfach" (SAV)
- · Servo-Multi-Antrieben (SMA) zum Betrieb der Servo-Ausschraubeinheit "Multi" (SAM)
- · Servo-Antriebseinheit "Zahnrad" (SAZ) und Servo-Antriebseinheit "Welle" (SAW)
- · Servo-Winkelantrieb "Zahnrad" (SWZ) und Servo-Winkelantrieb "Welle" (SWW)
- · Servo Linearantrieben "Gewindetrieb" (SLG)
- · Servo-Schneckenantrieb "Einzel" (SSE) und "Doppel" (SSD)
- · Servoantrieben von Servomold GmbH & Co. KG an Werkzeugen für Spritzgießmaschinen
- · Servoantrieben von Servomold GmbH & Co. KG innerhalb der Schutzzone einer Maschine
- · durch Servomold GmbH & Co. KG freigegebenen Servoantrieben an Werkzeugen für Spritzgießmaschinen oder innerhalb der Schutzzone einer Maschine

#### **Vorteile allgemein:**

- · Extrem wiederholgenaue Dreh- und Linearbewegungen
- · Drehmoment und Drehzahl präzise und individuell steuerbar
- · Komplexe Dreh- und Linearbewegungen kombinierbar
- · Steuerung individuell konfigurierbar und programmierbar
- · Drehmomentgrenzen an Steuerung überwachbar
- · Einfachste Bedienung über Touchscreen
- · Zuverlässig und sicher, da Steuerung mit integrierter Sicherheitstechnik (Not-Halt und Schutztür)
- · Entspricht Schutzklasse IP32
- · Unabhängig und flexibel da universell an fast allen gängigen Spritzgießmaschinen verwendbar
- · LED Leuchten zur Signalisierung der Betriebszustände
- · Fernwartung über Ethernet Schnittstelle möglich

# <span id="page-33-0"></span>**3.2 Anschlüsse**

Der Anschluss der Servo-Komplettsteuerung erfolgt in drei Abschnitten:

- · **Elektrischer Anschluss** (Anschluss der Servo-Komplettsteuerung an das elektrische Versorgungsnetz)
- · **Motor Anschluss** (Anschluss der Servo-Komplettsteuerung an die Servoantriebe mittels Motor- und Signalleitungen)
- · **Schnittstellen Anschluss** (Anschluss der Steuerleitung der Servo-Komplettsteuerung an die Schnittstellen der Maschine)
- · ggf. **Bedienteil (SUS-Panel) Anschluss** (Anschluss des Bedienteils an die Bedienteil-Schnittstelle der Steuerung)
- · ggf. elektrische Verdrahtung der **Verbindungsleitung der Master-Steuerung (SUS-Con)** mit der Slave-Steuerung (SUS-Con)

(wenn mehr als 4 Antriebe angesteuert werden sollen)

Da sowohl der elektrische Anschluss als auch der Motor Anschluss nur von Elektrofachkräften durchgeführt werden darf, sind die Sicherheitshinweise im <u>Kapitel Sicherheit - Montage, Einbau und [Anschluss](#page-24-0)<sup>i 25</sup> zu beachten.</u>

Dort finden sie auch genauere Beschreibungen zur richtigen Handhabung der Motor- und Signalstecker.

Informationen zum Anschluss an die Schnittstelle der Spritzgießmaschine finden Sie im Kapitel <u>[Schnittstellen](#page-33-1) <sup>34</sup> l</u>

# <span id="page-33-1"></span>**3.3 Schnittstellen**

Die Schnittstellen an der Servo-Komplettsteuerung finden Sie an der Gerätefront und an der Rückseite.

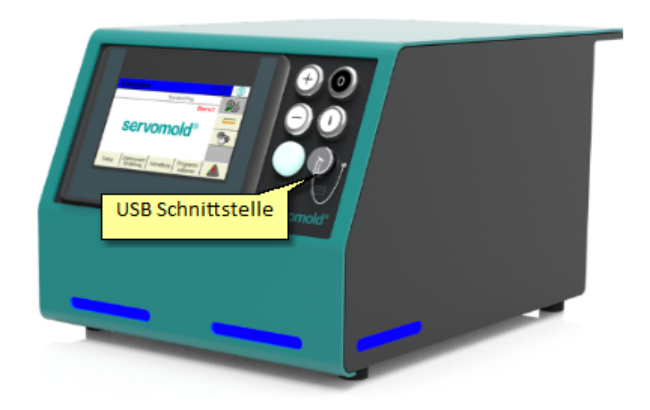

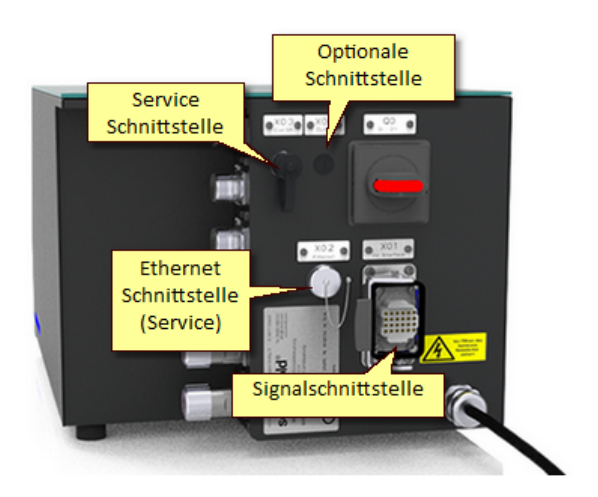

*Bild 11 Schnittstellen Servo-Komplettsteuerung*

#### <span id="page-33-2"></span>**3.3.1 Signalschnittstelle**

Die wichtigste Schnittstelle zur Kommunikation mit der Spritzgießmaschine oder anderer Maschinen ist die Signalschnittstelle:

#### **Gerätebeschreibung**

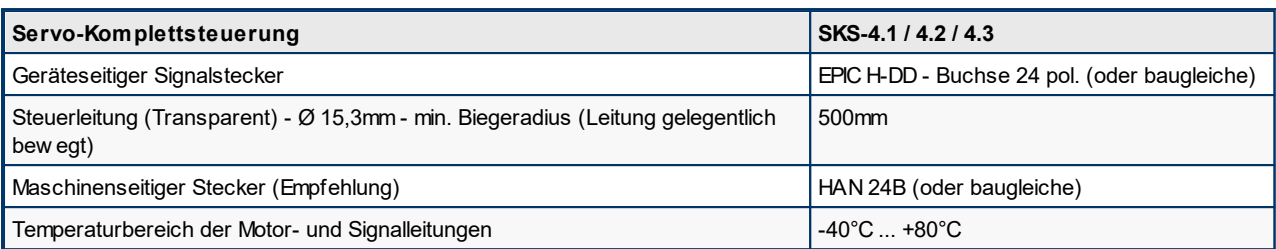

*Tabelle 9 Anschluss Schnittstellenleitung Servo-Komplettsteuerung SKS-4.1 / 4.2 / 4.3*

Diese wird mittels Schnittstellenkabel an eine geeignete Schnittstelle oder an einen speziellen Signalstecker der Spritzgießmaschine angeschlossen.

Folgende Möglichkeiten stehen an den meisten Spritzgießmaschinen zur Verfügung:

- · Kernzug-Signale
- · Digitale Ein- und Ausgänge
- · Kombination aus Euromap 74 Schnittstelle und Euromap 13 Schnittstelle (neuere Schnittstelle zur Ansteuerung elektrischer Kernzüge)
- · Roboterschnittstellen (manche Roboter- oder Handlingssysteme verfügen über eigene Schnittstellen z.B. Arburg)
- · Frei programmierbare Ein- und Ausgänge
- Arburg Schnittstelle 425-021 (Not-Aus-Schnittstelle, 24-polig)
- · weitere Maschinenspezifische Herstellerschnittstellen (z.b Demaq usw. ) auf Anfrage

Der Anschluss an diese Maschinen Schnittstelle hat die Bereitstellung folgender Funktionen zum Ziel:

- · Empfang von digitalen Signalen von der Spritzgießmaschine zum Starten der Programmabläufe (Achse A,B,C...verfahren)
- · Senden von digitalen Signalen an die Spritzgießmaschine um verschiedene Betriebszustände anzuzeigen (Achse A,B,C... hat bestimmte Position erreicht)
- · Verbinden der Not-Halt- und Schutztür-Schnittstelle der Spritzgießmaschine mit den Sicherheitsbausteinen der Servo-Komplettsteuerung

Das Einbinden der Servo-Komplettsteuerung in den Not-Halt und Schutztür-Kreis der Spritzgießmaschine ist zwingend notwendig! Ohne die entsprechenden Freigabesignale der Spritzgießmaschine kann die Servo-Komplettsteuerung nicht betrieben werden.

Da manche Schnittstellen zudem nur eingeschränkte Möglichkeiten bieten die Servo-Komplettsteuerung in den Programmablauf der Spritzgießmaschine zu integrieren, empfehlen wir die Bereitsstellung einer eigenen Schnittstelle zum Anschluss der Servo-Komplettsteuerung

#### **Beispiel: Servo-Komplettsteuerung (24-polige oder 42-polige Schnittstelle) mit Anbindung an die Kernzugsignale der Spritzgießmaschine**

Eine bewährte Methode ist die Verwendung der elektrischen **Kernzugsignale** der Spritzgießmaschine. Dazu werden die elektrischen Signale eines Kernzugs (Kernzug ausfahren, Kernzug einfahren, Kernzug ist ausgefahren, Kernzug ist eingefahren) im Schaltschrank der Spritzgießmaschine abgegriffen und auf einen 24 poligen Stecker (HAN 24B oder baugleiche) gelegt, welcher am Schaltschrank der Spritzgießmaschine angebracht wird. Weiterhin werden zusätzliche Sicherheitsrelais gesetzt, die eine Freigabe der Servo-Komplettsteuerung bei geschlossenem Schutzkreis ermöglichen.

Nachfolgend ist die Belegung des Schnittstellenkabels der Signalschnittstelle beschrieben.

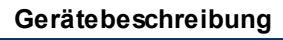

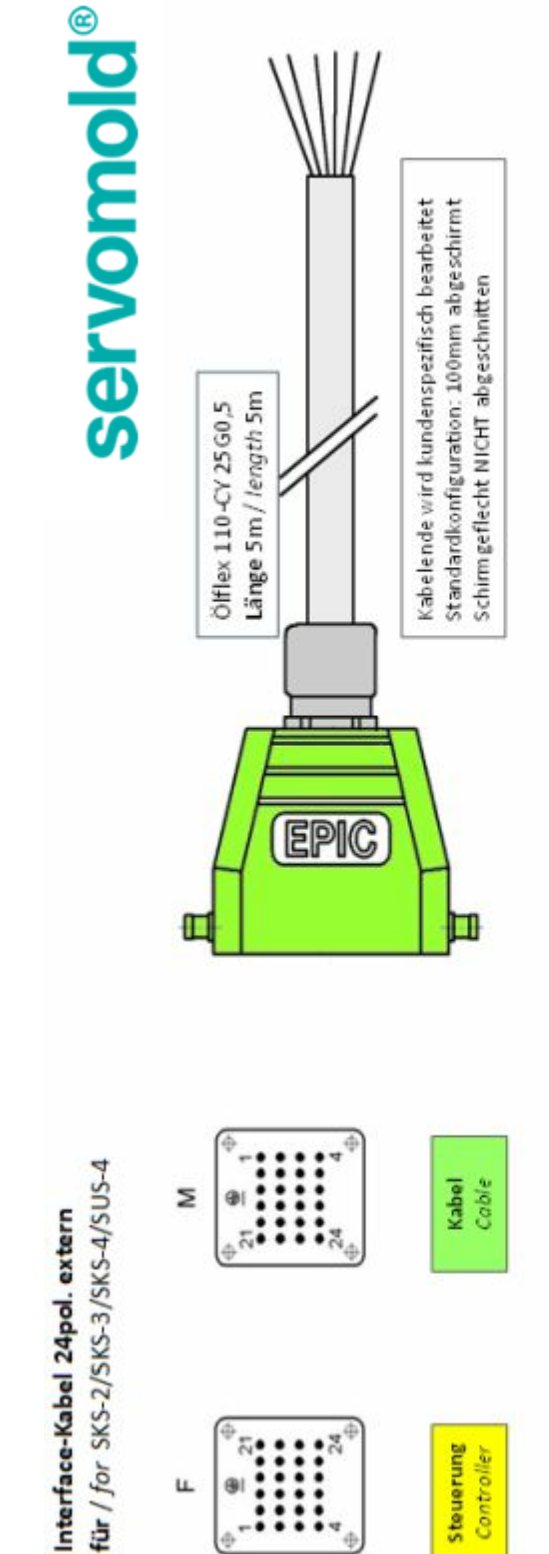

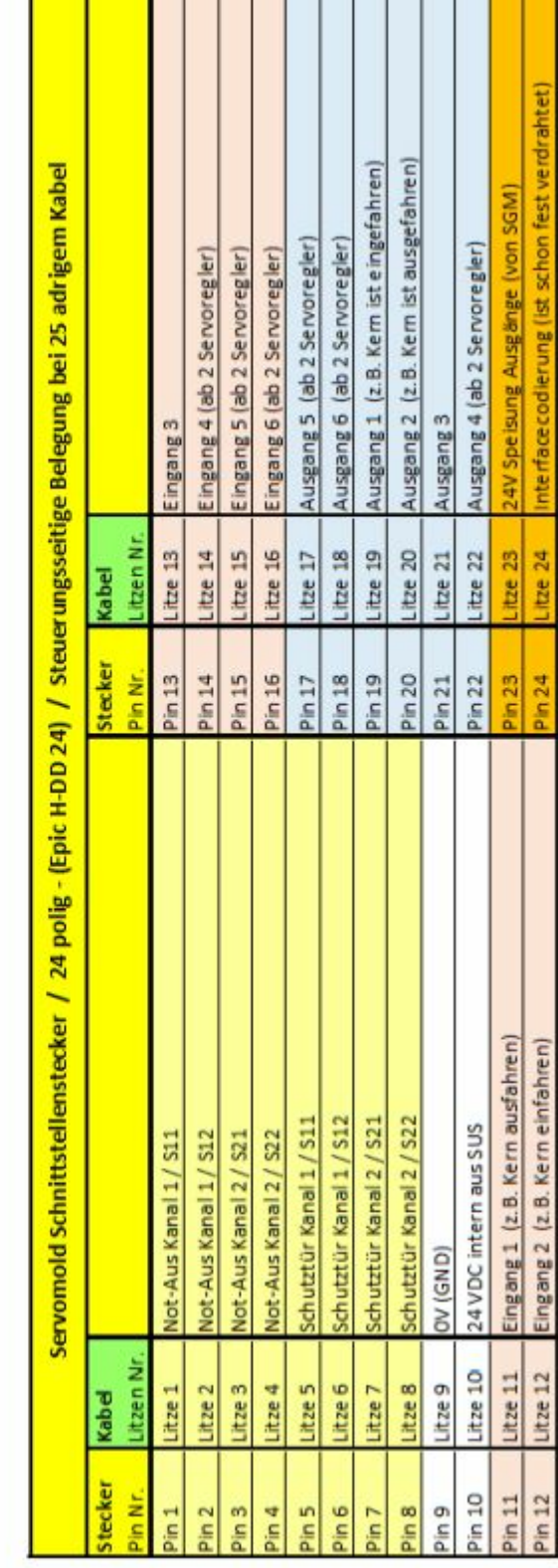

*Bild 12 Belegung Schnittstellenkabel 24-polig*
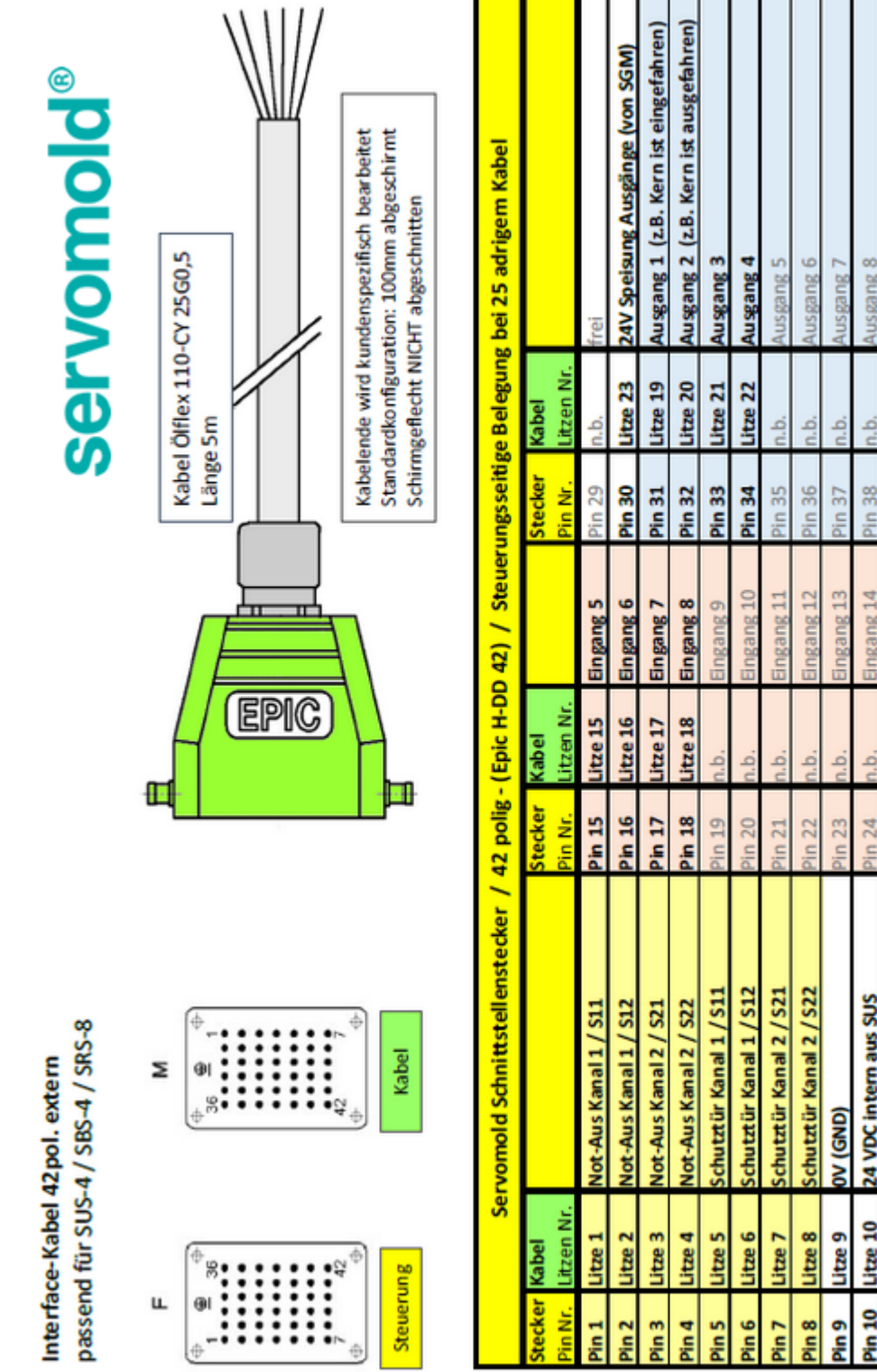

*Bild 13 Belegung Schnittstellenkabel 42-polig*

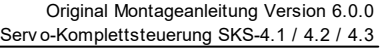

**37**

Interfacecodierung

Litze<sub>24</sub>

Pin 42 Pin 41

rei igi ë

ą ڣ ڣ

Pin 39 Pin 40

> $\frac{1}{2}$ é. في ė

<sup>25</sup> nis

Eingang 1 (z.B. Kern ausfahren) ingang 2 (z.B. Kern einfahren)

 $l$ ltze  $11$ Litze 12 litze 13 Litze 14

Pin 12 Pin 11

Pin 13 Pin 14

ingang 3 Eingang 4

ngang 16 ingang 15

> Pin 26  $sin 27$  $\frac{3}{28}$

ē  $\overline{2}$ 

## **3.3.2 USB Schnittstelle**

Die Verwendung der USB-Schnittstelle zur Verwaltung von Programmen ist im Kapitel [Inbetriebnahme](#page-70-0) / Programme <mark>[verwalten](#page-70-0)</mark> <sup>71</sup> beschrieben.

## **3.3.3 Ethernet Schnittstelle**

Die Ethernet Schnittstelle der Servo-Komplettsteuerung kann für einen eingeschränkten Zugriff auf die Verzeichnisund Dateistruktur des Bedienpanel genutzt werden. Die Nutzung der Schnittstelle ist ausschließlich Mitarbeitern von Servomold GmbH & Co. KG sowie von Servomold GmbH & Co. KG autorisierten Personen mögllich. Der Zugriff ist Passwortgeschützt.

Um eine Beschädigung der Schnittstelle zu verhindern, darf die Schutzkappe auf diesem Stecker nicht entfernt werden!

## **3.3.4 Service Schnittstelle**

Diese Schnittstelle ist für einen direkten Zugriff auf die Servoregler vorgesehen. Es ist ein spezielles Datenkabel notwendig welches ausschließlich Mitarbeitern von Servomold GmbH & Co. KG sowie von Servomold GmbH & Co. KG autorisierten Personen zur Verfügung steht.

Um eine Beschädigung der Servoregler zu verhindern, darf die Schutzkappe auf diesem Stecker nicht entfernt werden!

## **3.3.5 Optionale Schnittstelle**

Dies betrifft z.B. den Anschluss des Bedienpanels (SUS-Panel) an die Panel-Schnittstelle der Steuerung.

# **3.4 Emmisionsschalldruckpegel**

Der A-bewertete äquivalente Emissionsschalldruckpegel beträgt in der Betriebsart Automatik an allen Arbeitsplätzen <70 dB(A).

# **3.5 Grenzwerte der Umgebungsbedingungen**

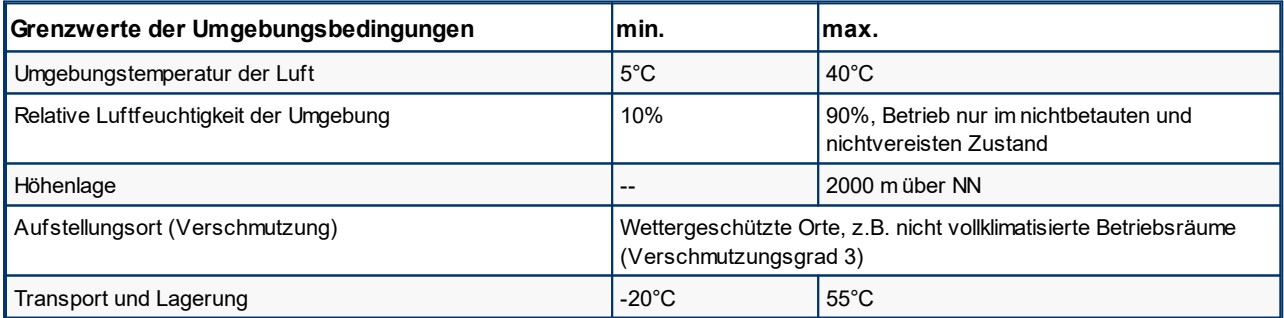

*Tabelle 10 Grenzwerte der Umgebungsbedinungen der Servo-Komplettsteuerung*

# **3.6 Technische Daten**

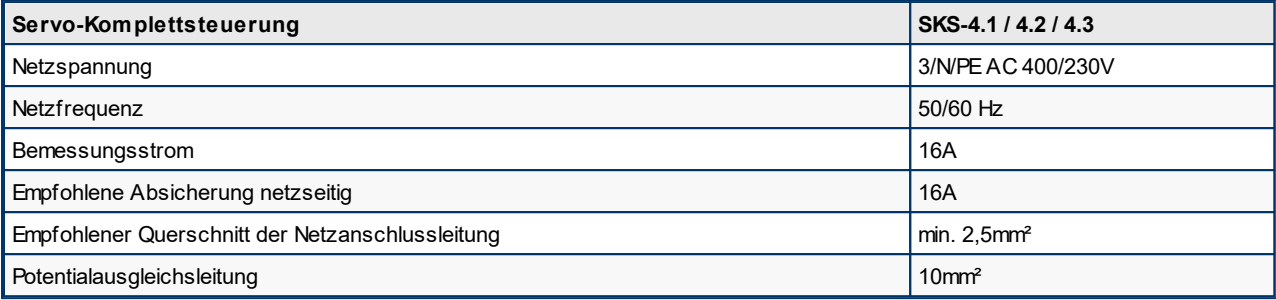

*Tabelle 11 Elektrischer Anschluss Servo-Komplettsteuerung SKS-4.1 / 4.2 / 4.3*

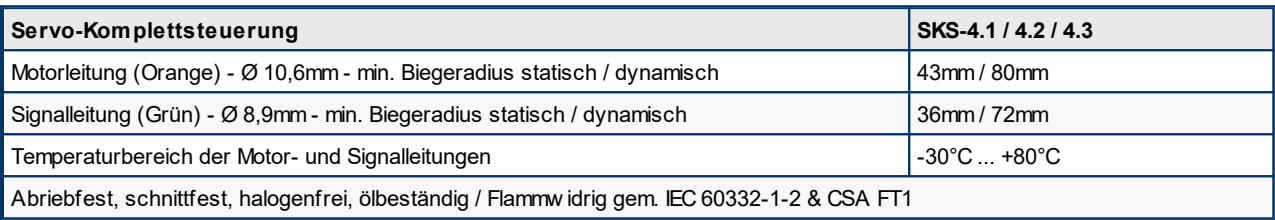

*Tabelle 12 Anschluss Motor- und Signalleitungen Servo-Komplettsteuerung SKS-4.1 / 4.2 / 4.3*

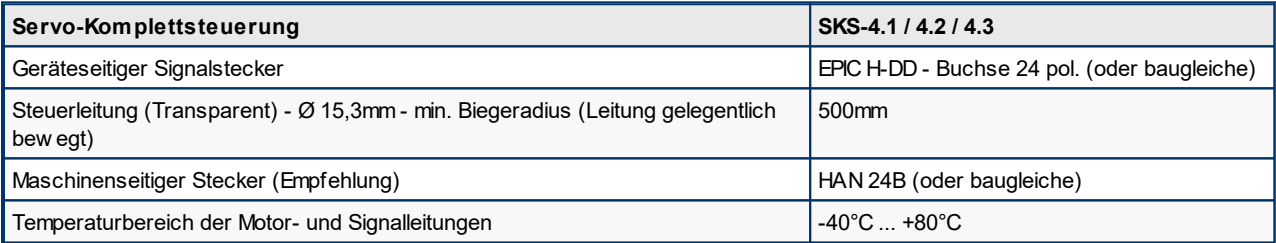

*Tabelle 13 Anschluss Schnittstellenleitung Servo-Komplettsteuerung SKS-4.1 / 4.2 / 4.3*

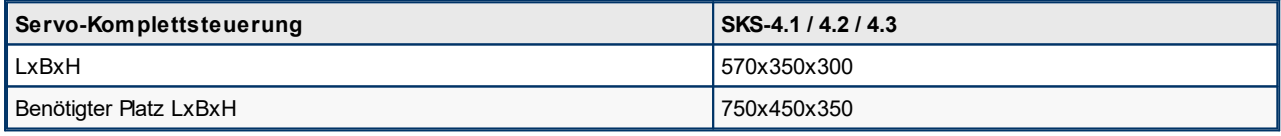

*Tabelle 14 Abmessungen Servo-Komplettsteuerung SKS-4.1 / 4.2 / 4.3*

# <span id="page-39-0"></span>**3.7 Signalbox**

Die Signalbox benötigen Sie zur Inbetriebnahme der Servo-Komplettsteuerung in der Sonderbetriebsart "Prozessbeobachtung" in einer Werkstatt. Sie besteht aus einem Gehäuse und einem daran angeschlossenen Schnittstellenkabel mit einem 24poligen (42poligen) Stecker.

Des Weiteren besteht die Signalbox aus 6 Tastern zur Simulation der Eingänge 1 bis 6 und 6 Stück LED-Leuchten zur Visualisierung der Ausgänge 1 bis 6 der Steuerung. Weiterhin ist die Signalbox mit einem Not-Halt-Taster ausgestattet, um während der Inbetriebnahme einen Nothalt der Antriebe herbeiführen zu können.

Sobald die Signalbox angeschlossen wird, erkennt das die Steuerung automatisch und zeigt dies mit dem Hinweis "Prozessbeobachtung" auf dem Bildschirm an. Der Betrieb der Steuerung, in der Sonderbetriebsart "Prozessbeobachtung", ist nur mit der Bedienerebene 2 möglich. In allen anderen Bedienerebenen ist kein Betrieb möglich!

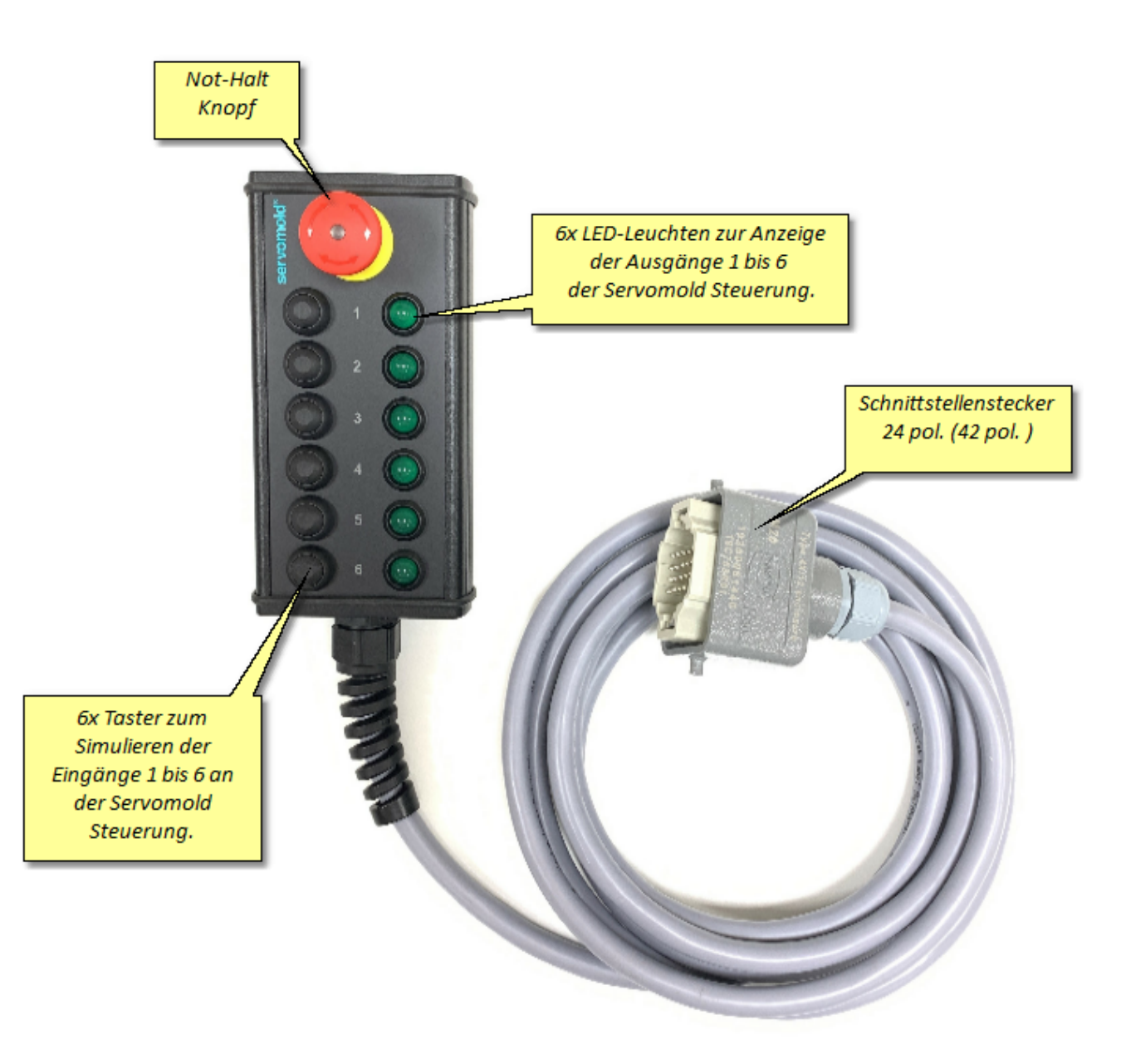

*Bild 14 Signalbox*

# **Kapitel 4**

# **4 Software**

Nach dem Starten der Servo-Komplettsteuerung zeigt sich der Hauptbildschirm in der Betriebsart "Einrichten".

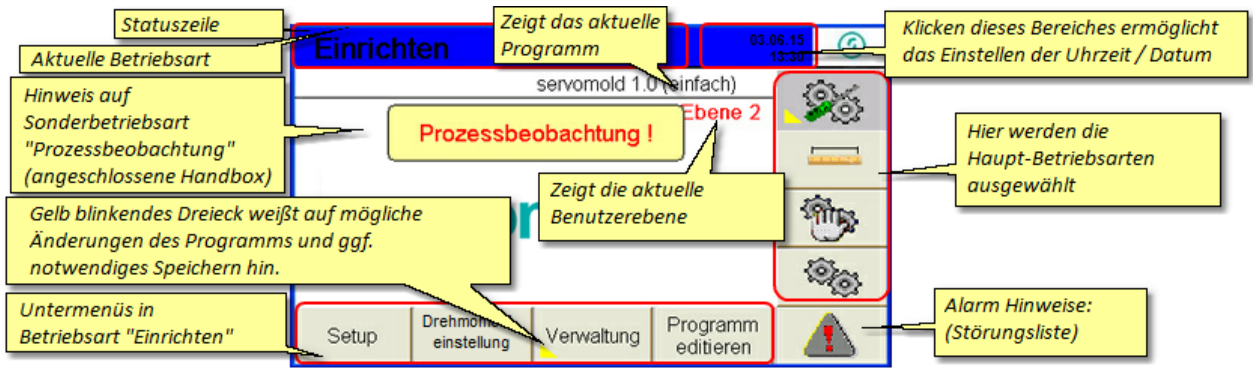

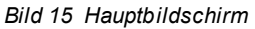

# <span id="page-41-0"></span>**4.1 Betriebsarten**

Die Haupt-Betriebsarten werden in der rechten Menüleiste eingestellt - Je nach Zustand der Steuerung und Benutzerebene ist der Zugriff auf die Betriebsarten nur eingeschränkt möglich - so ist z.B. bei einem Nichtreferenzierten Antrieb die Auswahl der Betriebsart "Automatik" nicht möglich.

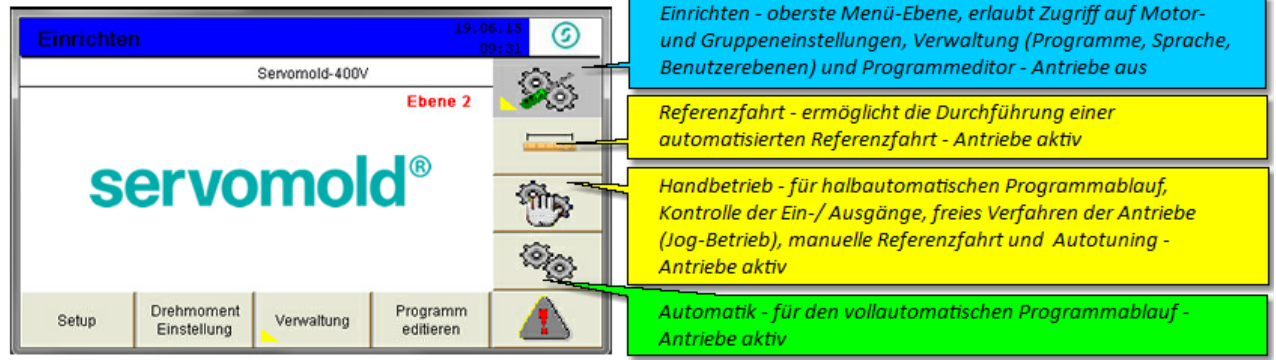

#### *Bild 16 Betriebsarten*

Die Grundeinstellungen werden in den Untermenüs Setup, Quickset, Verwaltung und im Programm-Editor vorgenommen:

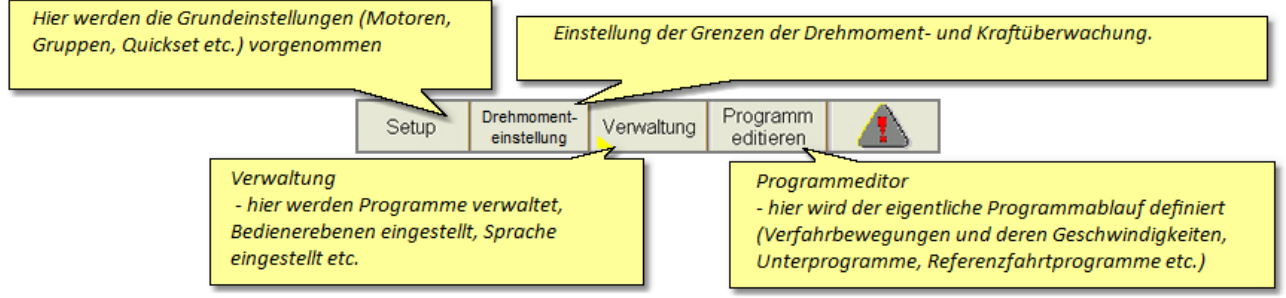

*Bild 17 Untermenüs*

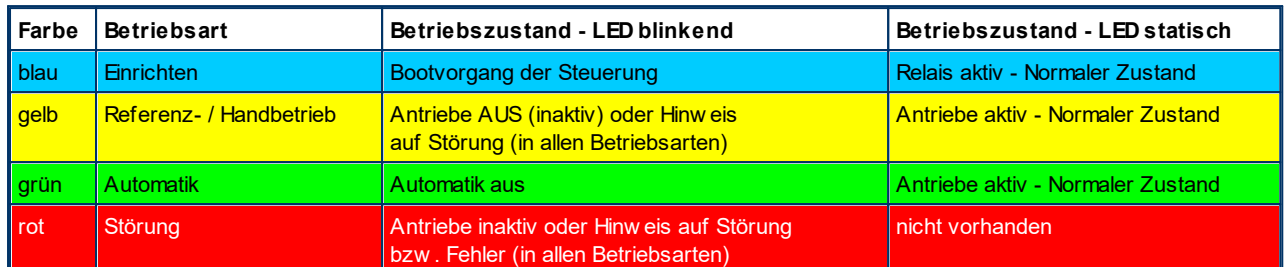

Je nach Betriebsart werden die Betriebszustände der Servo-Komplettsteuerung durch unterschiedliche Farben und eine statische oder blinkende Statuszeile bzw. LED-Leuchtband angezeigt:

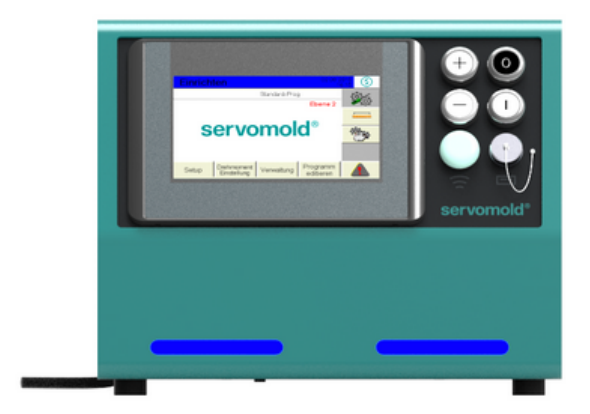

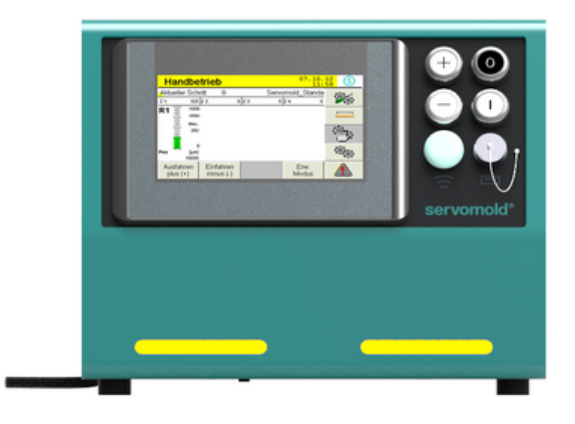

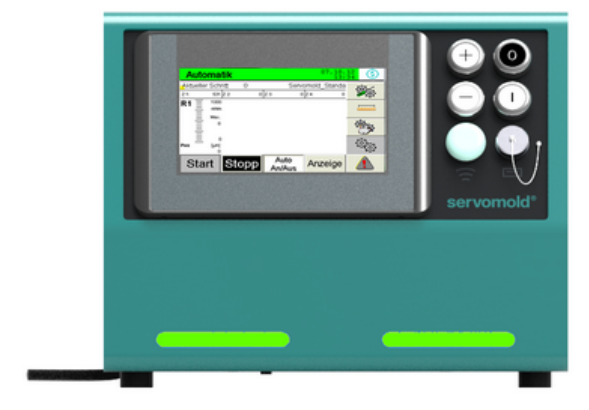

*Bild 18 Betriebsarten - LED Leuchtband*

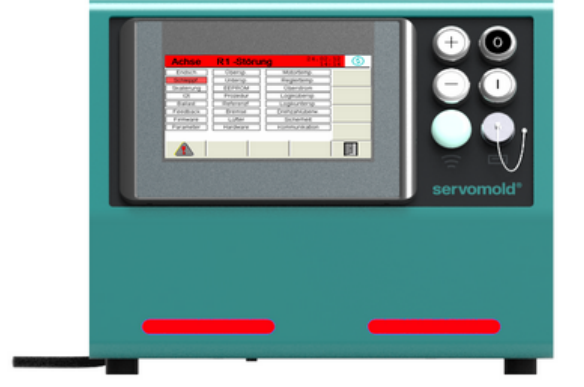

# **Kapitel 5**

# **5 Inbetriebnahme**

In diesem Kapitel erfahren Sie, wie Sie:

- 1. <u>[Anschlüsse](#page-45-0) herstellen 46</u> ,
- 2. Gerät <u>[einschalten](#page-46-0) 47 u</u>nd anmelden,
- 3. <mark>\_\_<mark>\_[Grundeinstellungen](#page-48-0)</mark> <sup>49 |</sup> vornehmen (kontrollieren), wi<u>e z.</u>B. <u>[Einstellungen](#page-49-0) der Motoren 50</u> |,</mark> [Anwendungseinstellungen](#page-51-0)  $^\infty$  , <u>[Positionseinstellungen](#page-52-0)  $^\infty$  , [Drehmomenteinstellungen](#page-56-0)  $^\circ$  ,</u> <u>[Handbetriebeinstellungen](#page-53-0) ۳٫ [Aktionseinstellungen](#page-53-1) ۴</u>٫  $^{49}$  separation (kontrollieren) wie z.B. Einstellungen der Motoren  $^{50}$  $52$   $\overline{P}_{\overline{Q}}$   $\overline{P}_{\overline{Q}}$   $\overline{Q}_{\overline{Q}}$   $\overline{Q}_{\overline{Q}}$   $\overline{Q}_{\overline{Q}}$   $\overline{Q}_{\overline{Q}}$   $\overline{Q}_{\overline{Q}}$   $\overline{Q}_{\overline{Q}}$   $\overline{Q}_{\overline{Q}}$   $\overline{Q}_{\overline{Q}}$   $\overline{Q}_{\overline{Q}}$   $\overline{Q}_{\overline{Q}}$   $\overline{Q}_{\overline{Q}}$   $\overline{Q}_{\overline{Q}}$   $\overline{Q$  $54$  Aktionaginatellungen  $54$
- 4. <mark>[Schnittstelleineinstellungen](#page-56-1)</mark> <sup>57</sup> überprüfen,
- 5. [Antriebseinstellungen](#page-57-0) <sup>58</sup> (Autotuning) vornehmen,
- 6. <mark>Achsen [bewegen](#page-60-0)</mark> <sup>61</sup>
- 7. <mark>[Programme](#page-65-0) editieren <sup>66</sup> und</mark>
- 8. <mark>[Programm](#page-70-0) verwalten</mark> <sup>71</sup>,

Für die verschiedenen Einstellungen müssen Sie die jeweilige <u>[Betriebsart](#page-41-0) <sup>42 l</sup>auswählen.</u>

Die erste Inbetriebnahme findet dabei immer nach der gleichen Reihenfolge statt - achten Sie auch bei der Verwendung bestehender Programme dar<u>auf,</u> alle <u>[Grundeinstellungen](#page-48-0) <sup>49</sup> zu</u> kontrollieren und gegebenenfalls anzupassen. Der Schritt Nr. 5 <u>[\(Autotuning\)](#page-58-0)<sup>, 59</sup> muss in j</u>edem Fall bei einem Wechsel der Antriebe bzw. bei der Verwendung der Steuerung an einem anderen Werkzeug durchgeführt werden.

In vielen Fällen findet die erste Inbetriebnahme in der Werkstatt statt, um das Zusammenspiel von mechanischen und elektrischen Komponenten zu testen, Einstellungen und gegebenenfalls Korrekturen vorzunehmen. Hierbei gelten besondere Bedingungen bezüglich der möglicherweise noch nicht aktiven Schutzeinrichtungen!

Um die Sicherheit während der Inbetriebnahme in einer Werkstatt zu gewährleisten, ist ein Betrieb nur in der Sonderbetriebsart "Prozessbeobachtung" möglich.

Dazu sind folgende Schritte notwendig:

- Anschluss der [Signalbox](#page-39-0) (siehe Kapitel <u>Signalbox<sup>i 40</sup> )</u>
- · Einstellen der Bedienerebene 2 durch das Inbetriebnahme Personal

Durch die Signalbox kann der Inbetriebnehmer direkten Einfluss auf den Not-Halt der Antriebe nehmen und gegebenenfalls diese sofort zum Stillstand bringen. Die Inbetriebnahme der Servo-Komplettsteuerung darf ausschließlich durch <u>das [Inbetriebnahme](#page-21-0) Personal<sup>, 22.</sup> </u>erfolgen!

# <span id="page-45-0"></span>**5.1 Anschlüsse herstellen**

Der Anschluss der Servo-Komplettsteuerung erfolgt in drei Abschnitten:

- · **Elektrischer Anschluss** (Anschluss der Servo-Komplettsteuerung an das elektrische Versorgungsnetz)
- · **Motor Anschluss** (Anschluss der Servo-Komplettsteuerung an die Servoantriebe mittels Motor- und Signalleitungen)
- · **Schnittstellen Anschluss** (Anschluss der Steuerleitung der Servo-Komplettsteuerung an die Schnittstellen der Maschine)
- · ggf. **Bedienteil (SUS-Panel) Anschluss** (Anschluss des Bedienteils an die Bedienteil-Schnittstelle der Steuerung)
- · ggf. elektrische Verdrahtung der **Verbindungsleitung der Master-Steuerung (SUS-Con)** mit der Slave-Steuerung (SUS-Con)

(wenn mehr als 4 Antriebe angesteuert werden sollen)

Da sowohl der elektrische Anschluss als auch der Motor Anschluss nur von Elektrofachkräften durchgeführt werden darf, sind die Sicherheitshinweise im <u>Kapitel Sicherheit - Montage, Einbau und [Anschluss](#page-24-0)<sup>125</sup> zu beachten.</u>

Dort finden sie auch genauere Beschreibungen zur richtigen Handhabung der Motor- und Signalstecker.

Informationen zum Anschluss an die Schnittstelle der Spritzgießmaschine finden Sie im Kapitel <u>[Schnittstellen](#page-33-0) <sup>34</sup> l</u>

Erfolgt die Inbetriebnahme nicht an der Spritzgießmaschine sondern in einer Werkstatt, besteht der **Schnittstellen Anschluss** im Anschließen der **[Signalbox](#page-39-0)** . 40

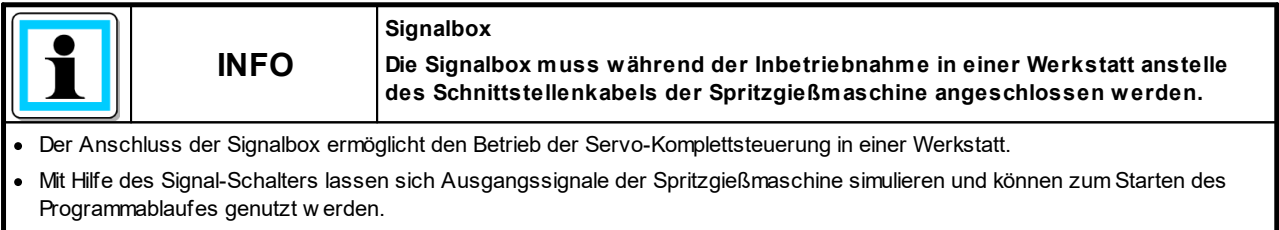

· Der Not-Halt Taster bietet die Möglichkeit eines schnellen Stopps der Antriebe

Achten Sie auch bei der Inbetriebnahme in der Werkstatt darauf, dass die Leitungen nicht beschädigt werden!

Verlegen Sie die Leitungen so, dass sie keine Gefahr für Personen darstellen (Sturzgefahr!)

Um Verwechslungen der Motor- und Signalleitungen zu vermeiden sollten Sie diese eindeutig beschriften! (Motor 1, Motor 2, Signal 1, Signal 2, usw.)

# <span id="page-46-0"></span>**5.2 Einschalten und anmelden**

Nachdem die Anschlüsse Ordnungsgemäß hergestellt und von einer Elektrofachkraft überprüft wurden, können Sie die Servo-Komplettsteuerung am Netzschalter einschalten.

Hierbei wird nur die Spannungsversorgung zu den Servoreglern hergestellt - die Servoregler sind jedoch noch nicht aktiviert.

Beim Einschalten der Servo-Komplettsteuerung am Netzschalter, wird die Steuerung gestartet. Der Boot-Vorgang dauert ca. 1 Minute - anschließend finden Sie folgenden Startbildschirm vor und es ist keine Benutzerebene aktiv.

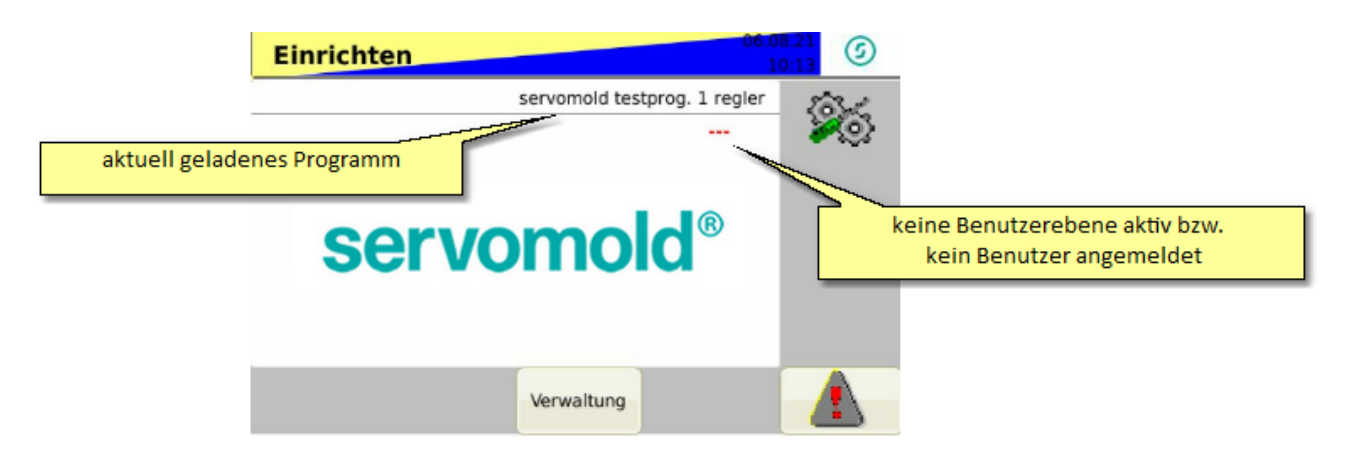

*Bild 19 Startbildschirm nach dem Einschalten - Einrichten - keine Benutzerebene / Benutzer aktiv*

Um die Inbetriebnahme der Servo-Komplettsteuerung vornehmen zu können, müssen Sie zuerst in die Benutzerebene 2 wechseln. Dazu melden Sie sich bitte mit dem Masterkey (roter RFID-Transponder) am RFID-Lesegerät an.

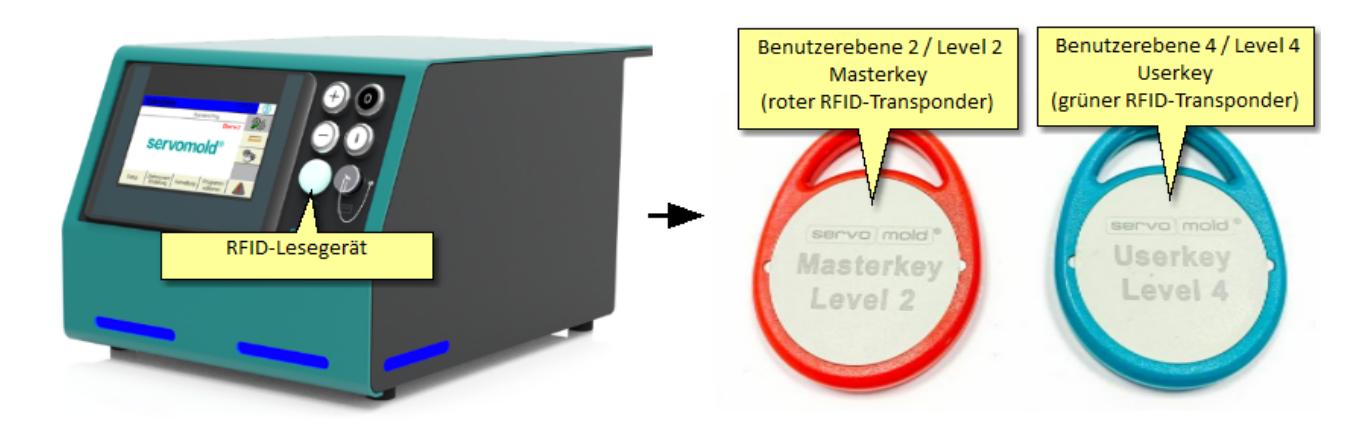

*Bild 20 Servo-Komplettsteuerung mit RFID-Lesegerät Bild 21 RFID-Transponder rot + grün*

Nach dem Anmelden mit der Benutzerebene 2 (roter Masterkey) haben Sie jetzt vollen Zugriff auf die Funktionen zur Inbetriebnahme.

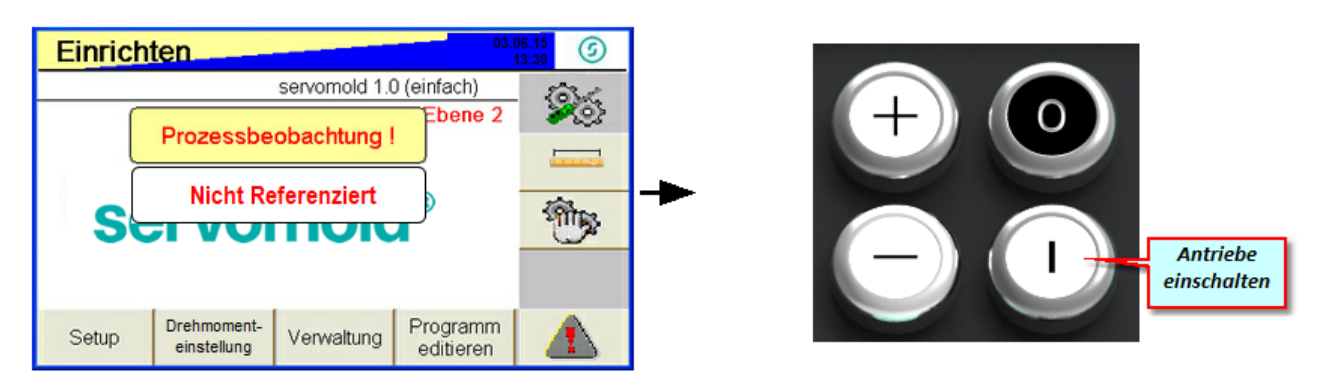

*Bild 22 Einrichten - Benutzerebene 2 - Antriebe inaktiv*

Das gelb-blaue Blinken des oberen Balkens zeigt Ihnen an, dass die Antriebe noch nicht aktiv sind. Ein weiterer Hinweis auf die inaktiven Antriebe, ist das blaue Blinken des LED-Leuchtbandes an der Gerätevorderseite.

Sobald die Antriebe eingeschalten werden (Sicherheitsrelais aktiviert), wechselt die Anzeige zu blau - statisch.

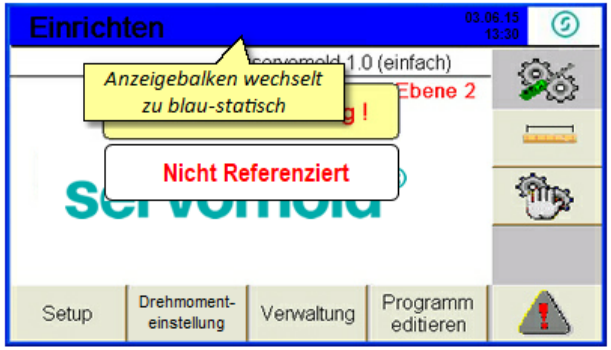

*Bild 23 Einrichten - Benutzerebene 2 - Antriebe aktiv*

# **5.3 Benutzerebene auswählen**

Die Benutzerebenen sind vom Werk aus voreingestellt und es werden zur Anmeldung, an die jeweilige Benutzerebene, RFID-Transponder mitgeliefert.

Ab Werk werden 1 Stück RFID-Transponder in roter Farbe für die Benutzerebene 2 (Masterkey) und 4 Stück RFID-Transponder in grüner Farbe für die Benutzerebene 4 (Userkey) mitgeliefert.

Um die jeweilige Benutzerebene zu wechseln, müssen Sie sich mit dem jeweiligen RFID-Chip, am RFID-Lesegerät der Steuerung, anmelden.

In der Steuerungssoftware sind noch zusätzliche Benutzerebenen, mit unterschiedlichen Berechtigungen, voreingestellt. Diese können in Absprache mit Servomold GmbH & Co. KG aktiviert werden.

Eine Übersicht über die verschiedenen Benutzerebenen und deren Berechtigungen finden Sie im Kapitel 2.4 Zugelassenes Bedienpersonal und Benutzerebenen

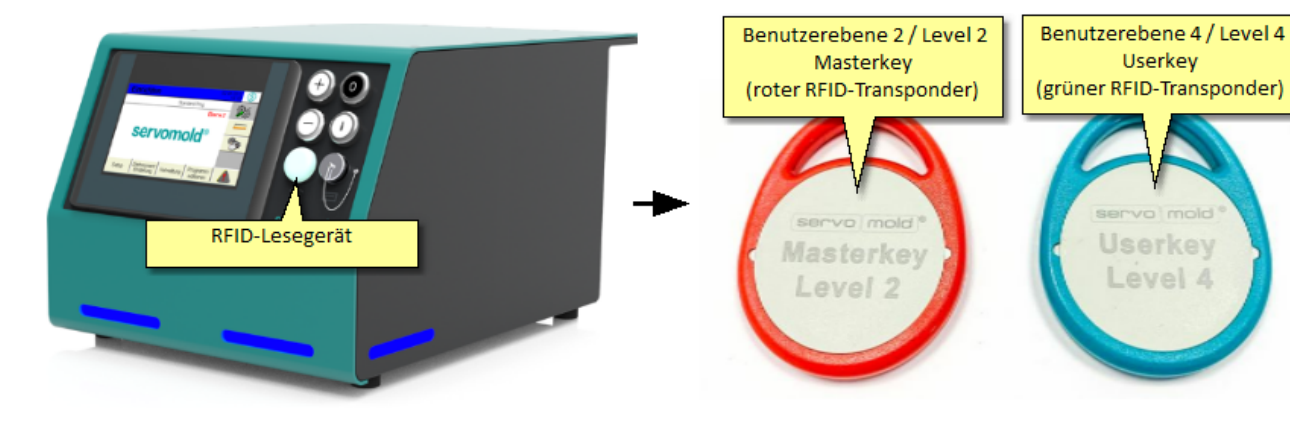

.

*Bild 24 Servomold Steuerung mit RFID-Lesegerät Bild 25 RFID-Transponder rot (Level 2) + grün (Level 4)*

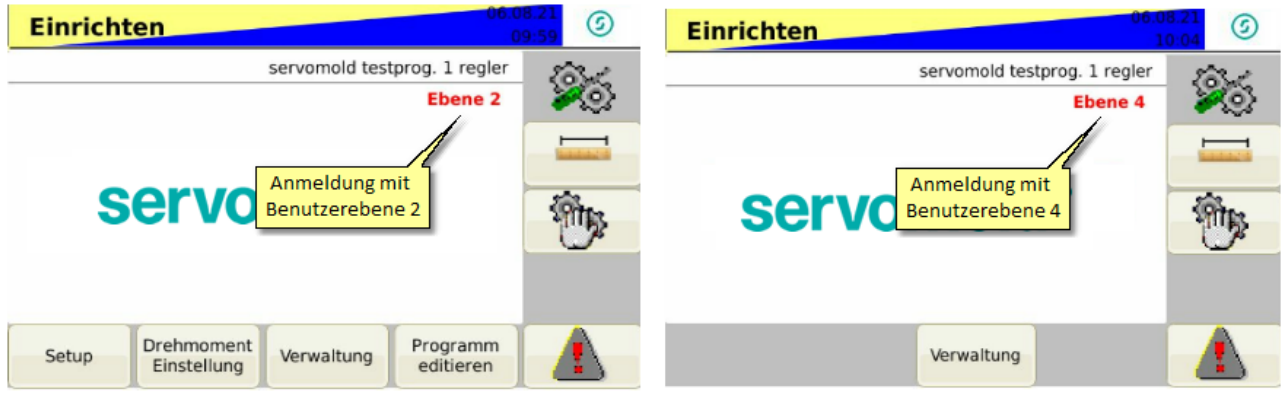

*Bild 26 Startbildschirm - Benutzerebene 2 Bild 27 Startbildschirm - Benutzerebene 4*

# <span id="page-48-0"></span>**5.4 Grundeinstellungen**

In diesem Kapitel erfahren Sie, wie Sie die Grundeinstellungen der Servo-Komplettsteuerung vornehmen, falls kein vorhandenes Programm geladen wird. Im Normalfall werden Sie jedoch auf bereits bestehende Programme zurückgreifen und diese editieren. Auch bei der Verwendung bestehender Programme müssen die Grundeinstellungen sorgfältig editiert und kontrolliert werden!

Grundsätzlich werden die folgenden Einstellungen in die Kapitel <mark>[Motoren](#page-49-0) <sup>50</sup> , [Gruppen](#page-50-0) <sup>51</sup> und [PLC](#page-53-2) <sup>54 I</sup> unterteilt.</mark>

Immer dann, wenn im Programmablauf Änderungen vorgenommen wurden (bzw. der Bediener in das Menü Setup / Motoren oder Gruppen wechselt), erscheint auf der Einrichten-Taste und der Veraltung-Taste ein gelbes Dreieck dies ist der Hinweis, dass gegebenenfalls die vorgenommenen Änderungen gespeichert werden müssen. Die

Software unterscheidet jedoch nicht ob diese Änderungen auch durchgeführt wurden, auch der kurze Wechsel in das Menü Gruppe wird als Einleiten einer Änderung verstanden und lässt das gelb blinkende Dreieck erscheinen.

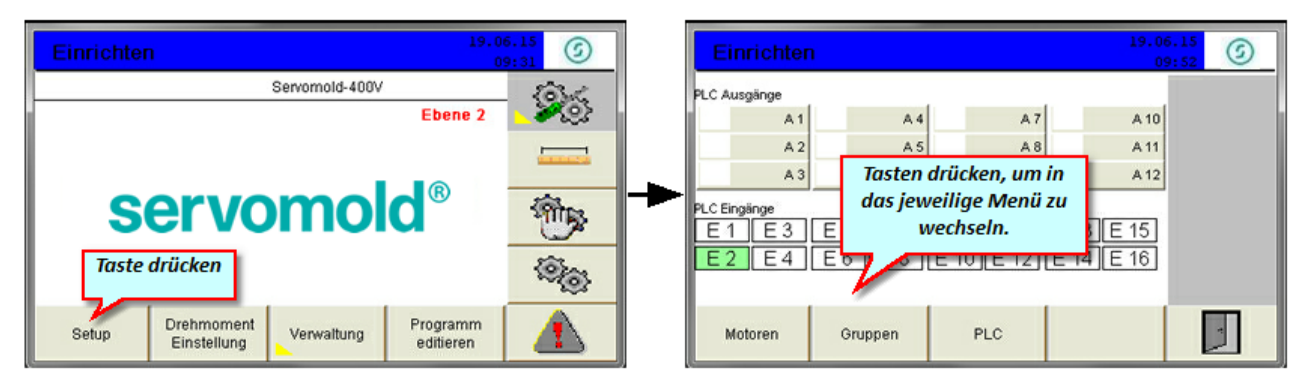

*Bild 28 Einrichten - Setup*

## <span id="page-49-0"></span>**5.4.1 Einstellungen Motoren**

In diesem Kapitel erhalten Sie Informationen zu den Einstellungen der Motoren.

Die an den Anschlussdosen angeschlossenen Motoren müssen dem jeweiligen Programm zugeordnet werden. Wenn diese Zuordnung einmal durchgeführt wurde, wird sie mit dem jeweiligen Programm abgespeichert und beim Laden des Programmes automatisch vorgenommen.

Bitte prüfen Sie vor dem Starten der Programme, ob die Zuordnung noch gültig ist - falls andere Motoren zur Verwendung kommen, muss die Auswahl der Motoren erneut vorgenommen werden.

Durch deaktivieren der Achse (grüner Haken wird weggenommen) kann ein Motor für bestimmte Zwecke aus der Bewegung der Gruppe ausgeschlossen werden.

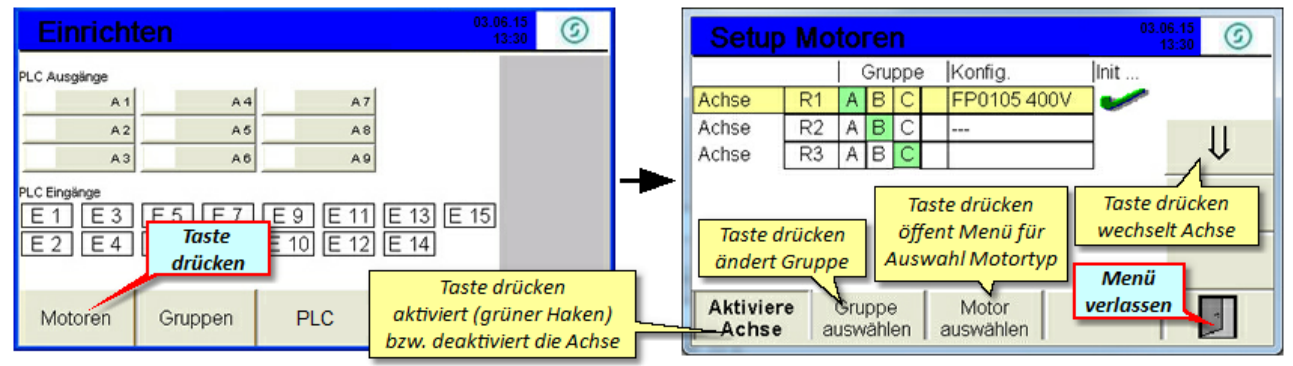

*Bild 29 Einrichten - Motoren Bild 30 Setup - Motoren*

# <span id="page-50-0"></span>**5.4.2 Einstellungen Gruppen**

In diesem Kapitel erhalten Sie Informationen zu den Einstellungen der Gruppen.

Eine Gruppe ist die Zusammenfassung von Motoren wenn sich diese synchron verhalten sollen. Sobald ein Motor im Menü <u>[Motoren](#page-49-0) <sup>501</sup> einer Gruppe zugeordnet ist,</u> "erbt" er alle Parameter dieser Gruppe.

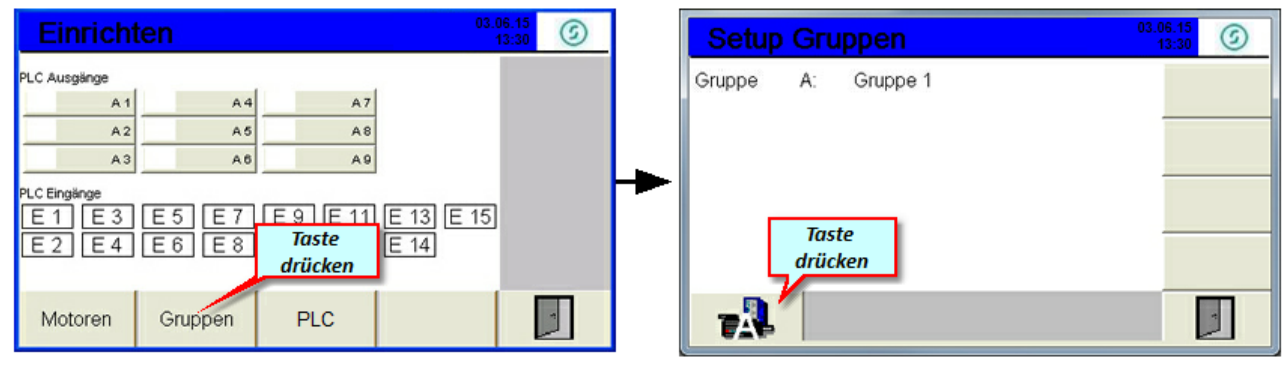

*Bild 31 Einrichten - Gruppen Bild 32 Setup - Gruppen*

Nach dem Wechsel in die jeweilige Gruppe können Sie die Einstellungen und Parameter für diese Gruppe festlegen.

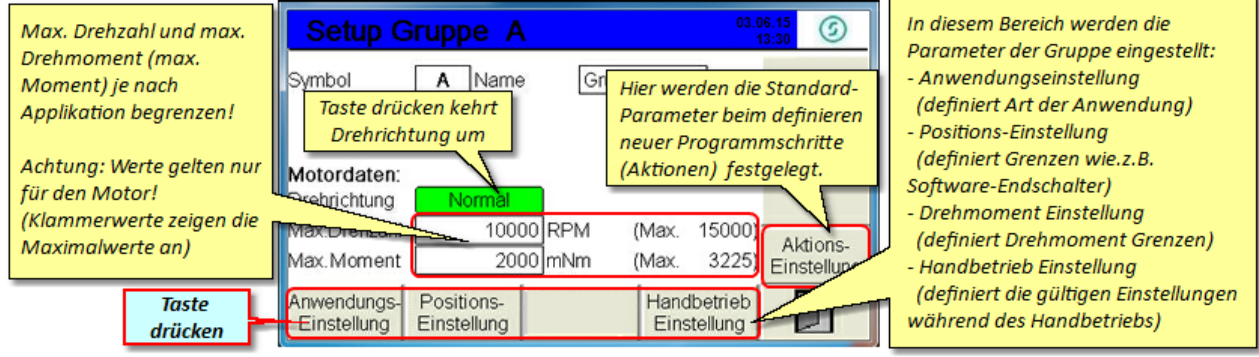

*Bild 33 Setup - Gruppe A*

Als Drehrichtung ist grundsätzlich "Normal" voreingestellt - dies bedeutet - mit Blick auf die Motorwelle ist die positive Drehrichtung im Uhrzeigersinn.

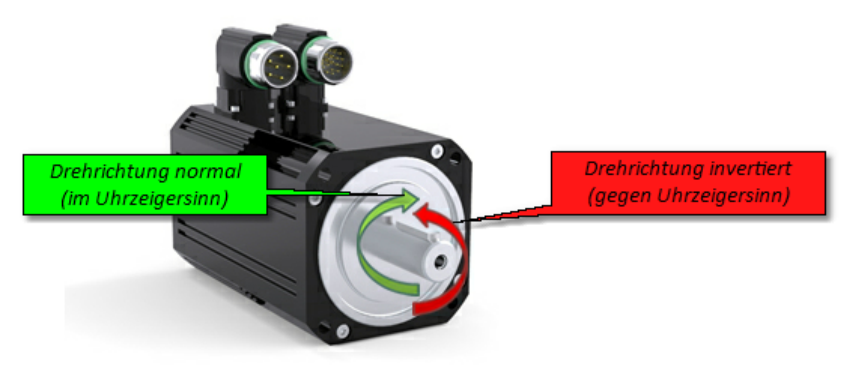

*Bild 34 Motor - Drehrichtung*

#### <span id="page-51-0"></span>**5.4.2.1 Anwendungseinstellungen**

Die Anwendungseinstellungen ermöglichen es, durch Eingabe verschiedener Parameter, den Faktor für die Anzahl der Motorumdrehungen (Resultierender Faktor) zu berechnen. Damit ist es möglich, beim späteren Programm mit reellen Werten für das Anfahren von Positionen zu arbeiten.

Die Eingabe des Parameter "Verfahrweg" bei den Applikationen "Linerantrieb Zahnstange" und "Linearantrieb Gewinde" hat keinen Einfluss auf die im Programm festgelegten Positionswerte - dieser Wert dient lediglich zur Information über die benötigte Anzahl der Motorumdrehungen, um die gesamte Bewegung durchzuführen. (Bei Änderung des Wertes Ausdrehlänge bzw. Verfahrweg bleibt der resultierende Faktor gleich)

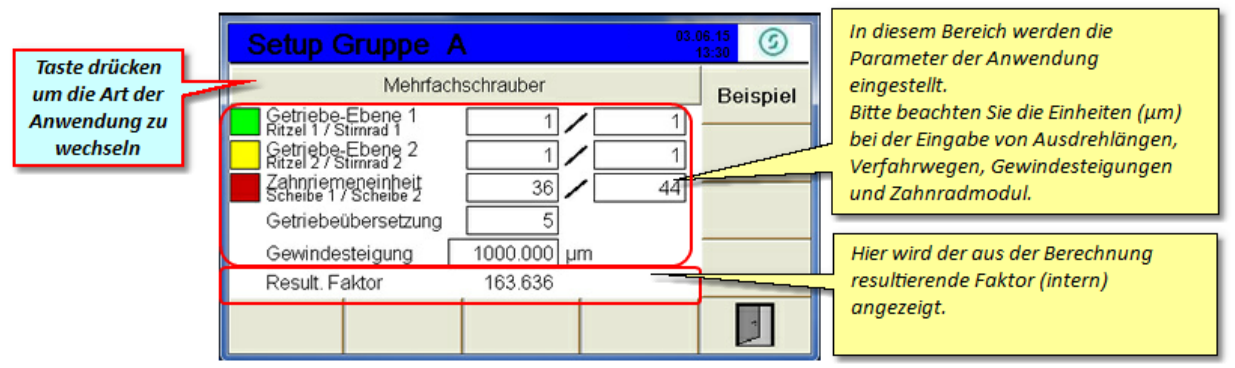

*Bild 35 Setup - Gruppe A - Mehrfachschrauber*

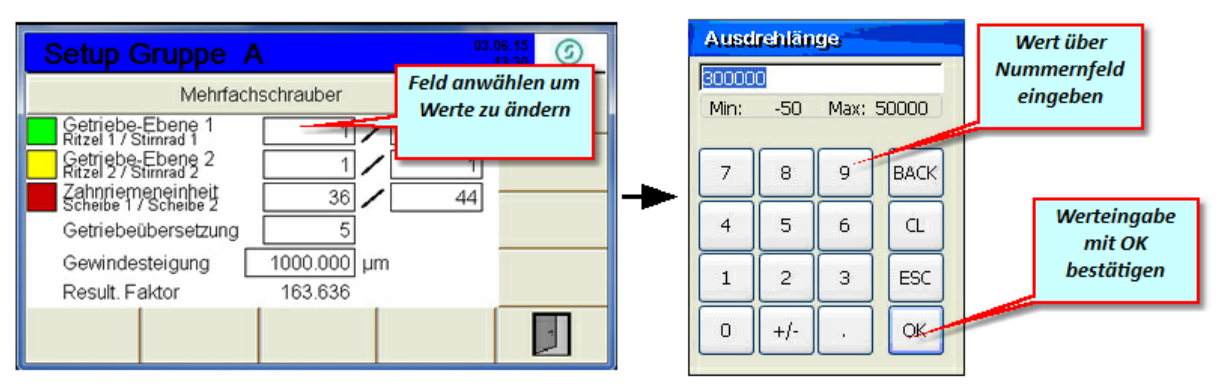

*Bild 36 Setup - Gruppe A - Mehrfachschrauber - Werteingabe*

Je nach Anwendungsfall können Sie die benötigten Parameter einfach in die Maske der jeweiligen Anwendungsart eingeben:

# servomold

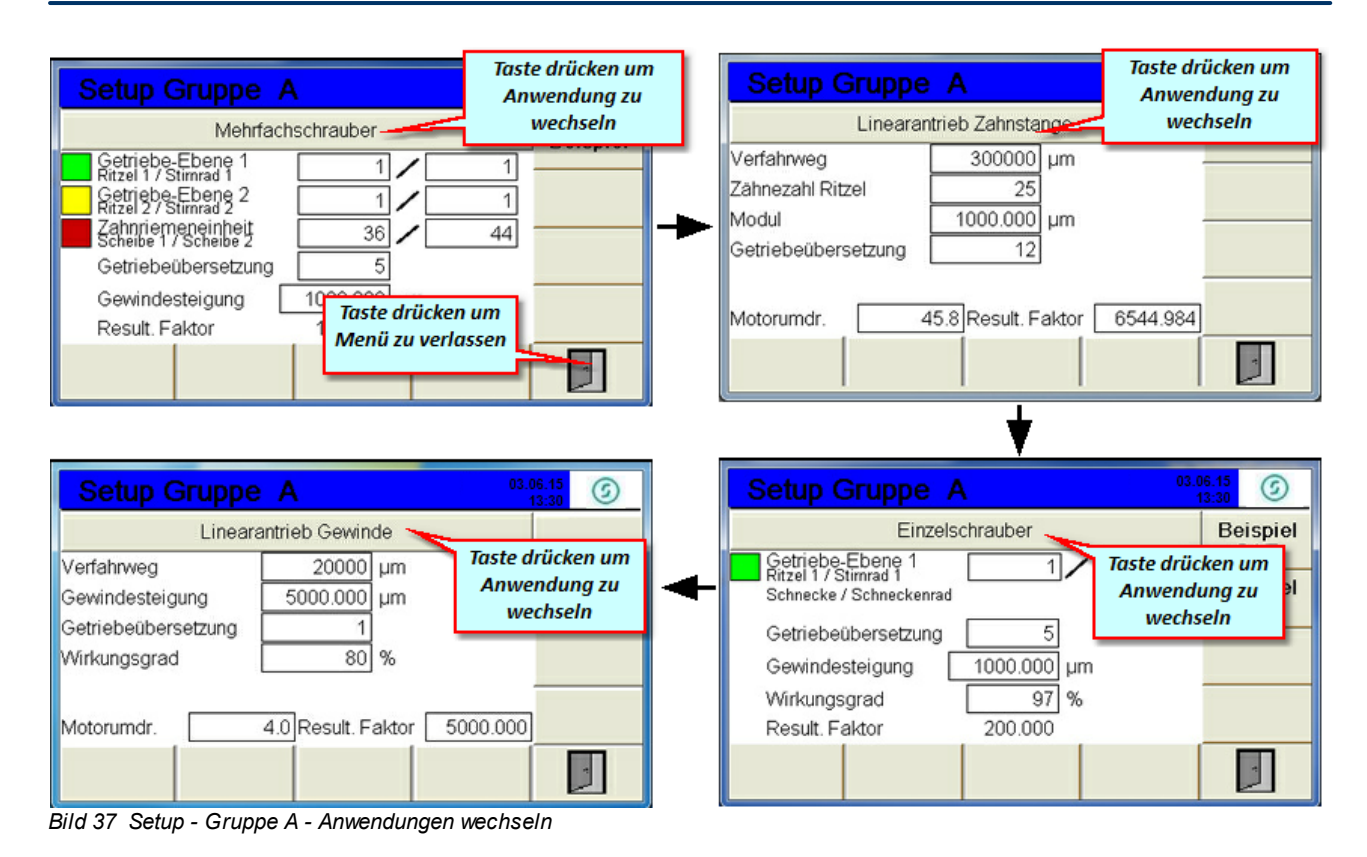

#### <span id="page-52-0"></span>**5.4.2.2 Positionseinstellungen**

Anschließend können Sie die für die Gruppe geltenden Positionseinstellungen vornehmen. Über eine Werteeingabe bei "Min. Positionsgrenze" und "Max. Positionsgrenze" können Sie die Software-Endschalter definieren. Der Antrieb wird diese Positionen dann nicht überfahren.

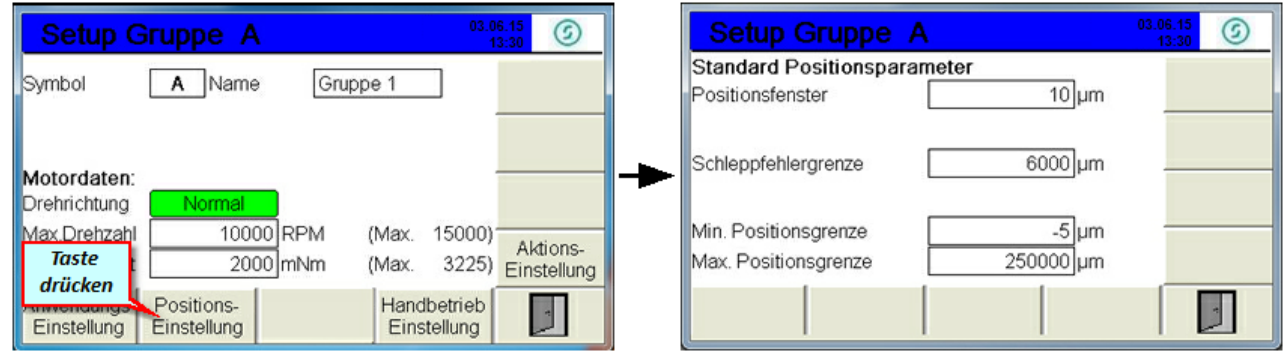

Bild 38 Setup - Gruppe A - In Positionseinstellungen wechseln Bild 39 Setup - Gruppe A - Positionseinstellungen

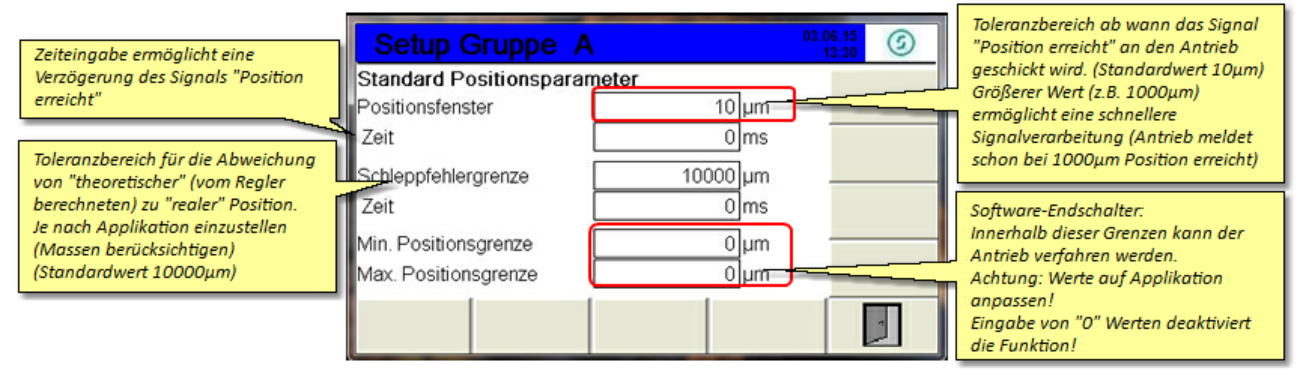

*Bild 40 Setup - Gruppe A - Positionseinstellungen vornehmen*

#### <span id="page-53-0"></span>**5.4.2.3 Handbetriebeinstellungen**

Die "Handbetrieb Einstellungen" beschreiben die geltenden Parameter während des Handbetriebs. Dies gilt hauptsächlich für die maximal erlaubten Geschwindigkeiten, Beschleunigungen und Verzögerungen sowie das maximale Drehmoment (in mNm) bzw. die maximale Kraft (in N) für die Referenzfahrt.

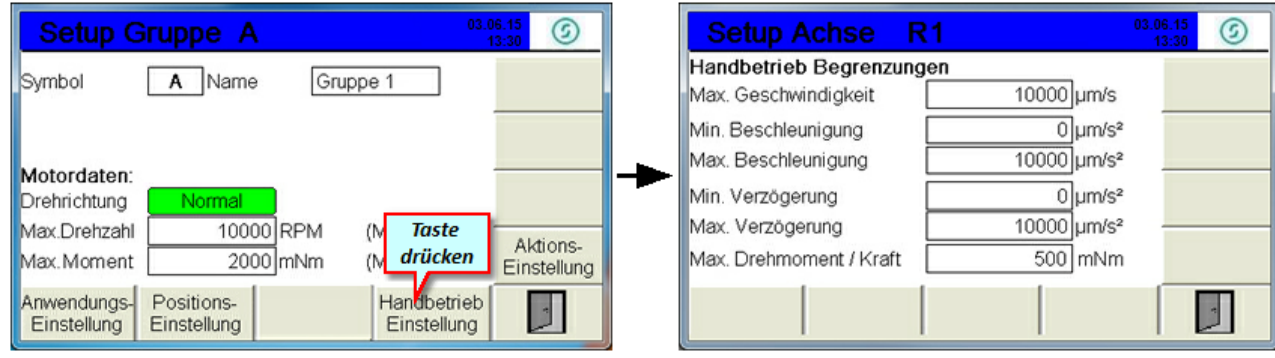

Bild 41 Setup - Gruppe A - In Handbetriebeinstellungen wechseln Bild 42 Setup - Gruppe A - Handbetriebeinstellungen

#### <span id="page-53-1"></span>**5.4.2.4 Aktionseinstellungen**

Die Aktionseinstellungen werden beim definieren neuer Programmschritte (Aktionen) als Standard-Werte eingetragen - dies ermöglicht die Festlegung "gebräuchlicher" Werte (z.B. bei Beschleunigung und Verzögerung) damit diese nicht immer wieder von neuem eingegeben werden müssen.

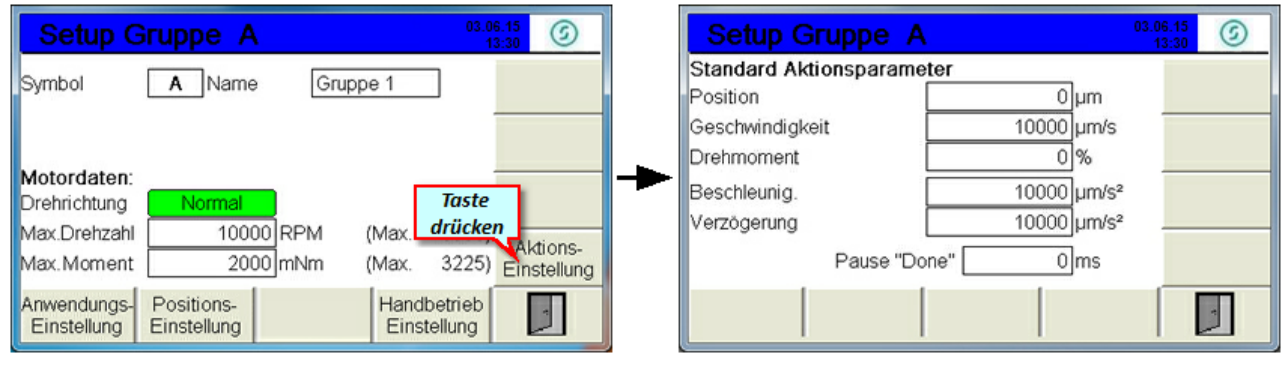

Bild 43 Setup - Gruppe A - In Aktionseinstellungen wechseln Bild 44 Setup - Gruppe A - Aktionseinstellungen

# <span id="page-53-2"></span>**5.4.3 Einstellungen PLC**

In Menü PLC können Einstellungen für die Visu- als auch für die Ausgänge vorgenommen werden.

Hierfür muss von der jeweiligene Benutzerebene in die benutzerebene 2 gewechselt werden.

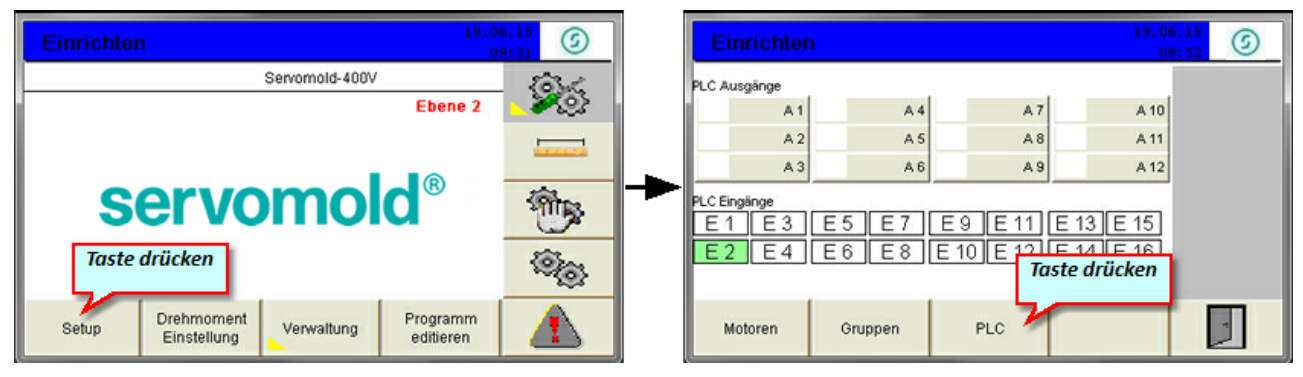

*Bild 45 Einrichten - Setup - PLC*

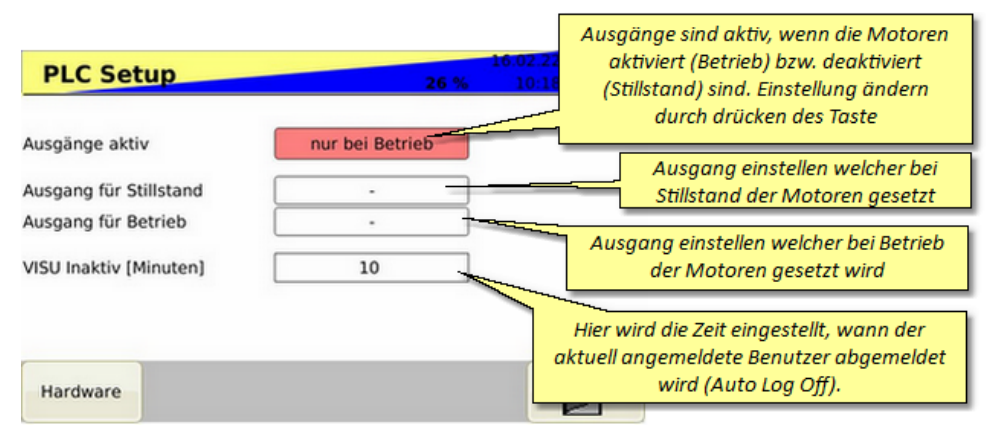

*Bild 46 Einrichten - PLC Einstellungen*

Im PLC Untermenü Hardware werden Informationen zu den angeschlossenen Servoreglern und den vorhandenen Ein- und Ausgängen angezeigt.

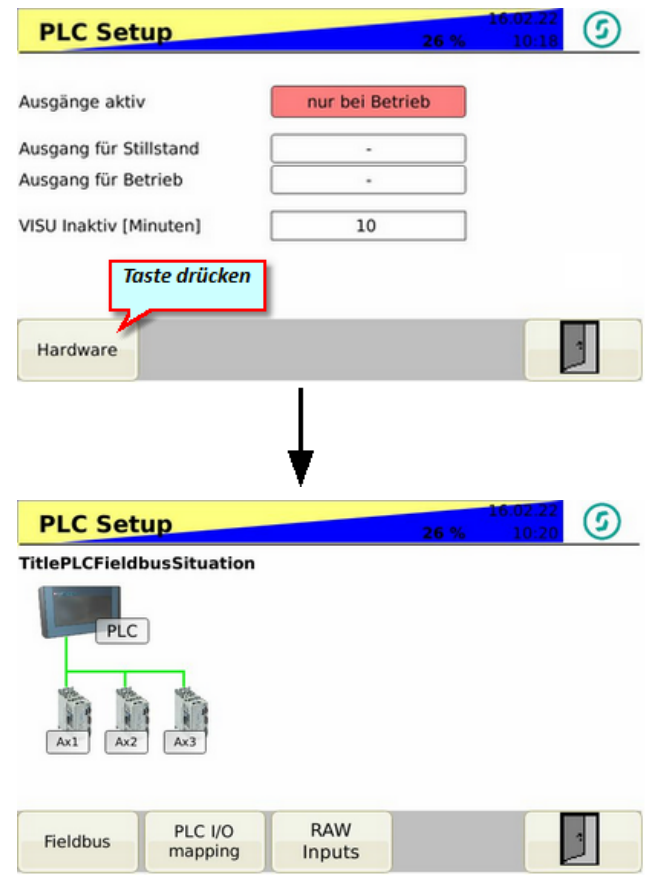

*Bild 47 Setup - PLC - Hardware - Fieldbus --> angeschlossene Servoregler*

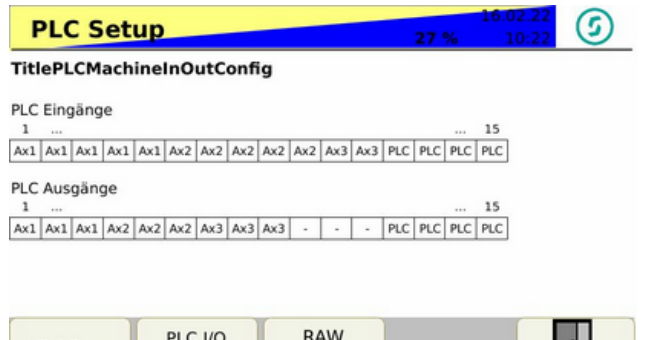

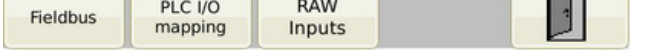

*Bild 48 Setup - PLC - Hardware - PLC I/O mapping --> Zuordnung Ein- und Ausgänge*

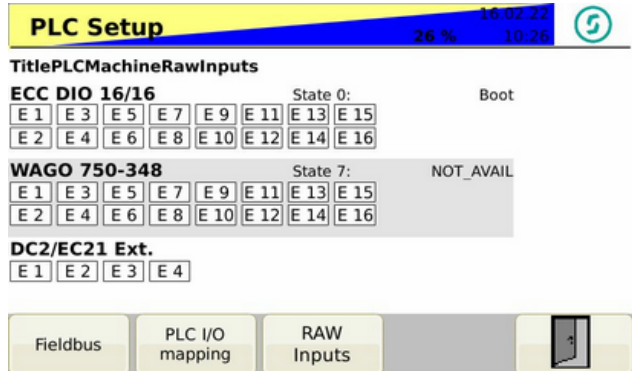

*Bild 49 Setup - PLC - Hardware - RAW Inputs --> zur Verfügung stehende Eingänge*

## <span id="page-56-0"></span>**5.4.4 Drehmomenteinstellungen**

Die Drehmoment Einstellungen beschreiben die Grenzen der Drehmoment- und Kraftüberwachung.

Achtung: Diese Werte sind nicht für eine Begrenzung des Drehmoments bzw. der Kraft gedacht, sondern dienen nur zur Überwachung des aktuell anliegenden Drehmoments (Kraft), sowie zur Einleitung entsprechender Aktionen bei Erreichen dieser Grenzen.

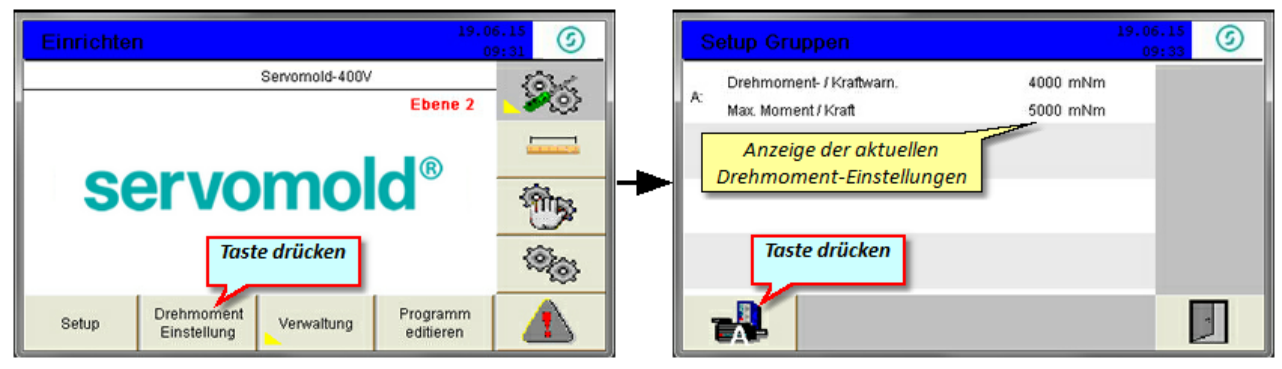

*Bild 50 Setup - Gruppe A - Drehmomenteinstellungen Bild 51 Setup - Gruppe A - Drehmomentüberwachung*

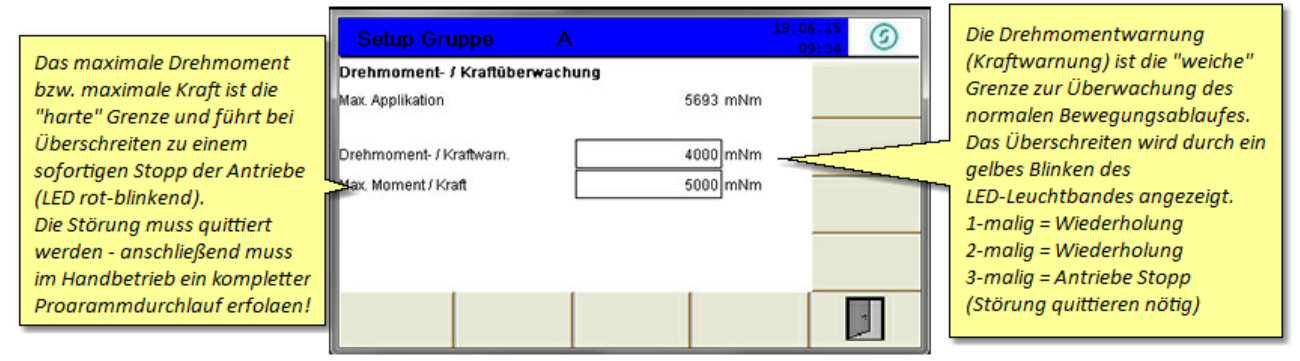

*Bild 52 Setup - Gruppe A - Drehmomenteinstellungen vornehmen*

Bei Überschreiten der durch Drehmoment- / Kraftwarnung gesetzten Grenzen, wird die Bewegung trotzdem noch zu Ende gebracht - ein Überschreiten des maximalen Drehmomentes (max. Kraft) stoppt die Antriebe sofort.

Je nach Art der Überschreitung ist eine Quittierung der Störung notwendig. Dies kann erst ab Benutzerebene 5 (Bediener 1) durchgeführt werden - somit ist sicher gestellt, dass Störungsmeldungen nicht ohne genauere Betrachtung des Störungsgrundes übergangen werden.

Genauere Hinweise zum Quittiere<u>n v</u>on Störungen sowie eine <u>Liste der [möglichen](#page-100-0) Störung <sup>101 l</sup></u>und deren Bedeutung erhalten Sie im Kapitel <mark>[Störungen](#page-98-0). <sup>99</sup> l</mark>.

# <span id="page-56-1"></span>**5.5 Schnittstelleneinstellungen**

Wenn die Inbetriebnahme an einer Spritzgießmaschine durchgeführt wird, müssen Sie die Schnittstellen der Spritzgießmaschine und der Servo-Komplettsteuerung zueinander konfigurieren bzw. testen.

Die grundsätzliche Festlegung der Ein- und Ausgänge erfolgte bereits bei der Konfiguration des Schnittstellenkabels und des Schnittstellensteckers an der Spritzgießmaschine. Jetzt muss noch geprüft werden, ob die Signale auch wie benötigt sowohl an der Servo-Komplettsteuerung als auch an der Steuerung der Spritzgießmaschine ankommen.

Dazu haben Sie im Setup die Möglichkeit, die Eingänge zu überprüfen sowie die Ausgänge per Hand zu setzen um somit an der Spritzgießmaschine das Signal zu überprüfen.

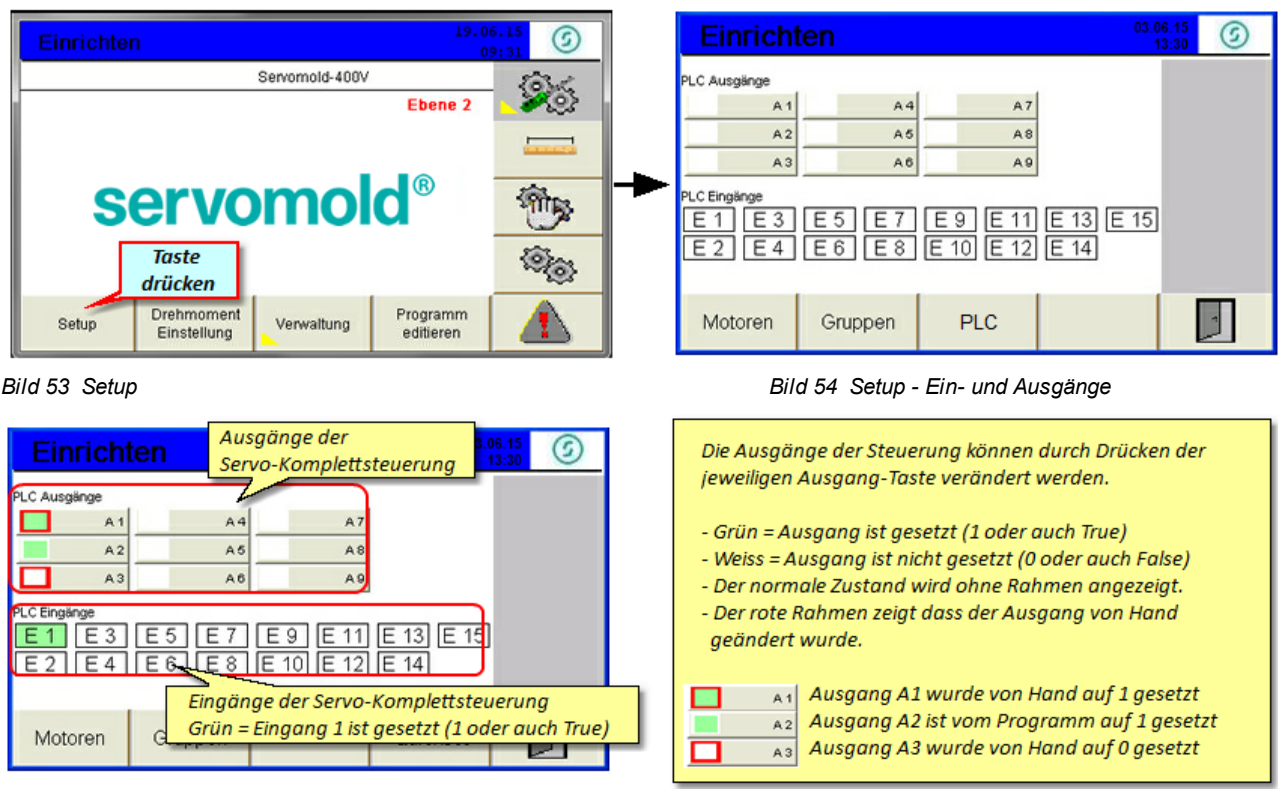

*Bild 55 Setup - Ein- und Ausgänge verändern*

Beispiel für Schnittstelle siehe Kapitel 3.3 Schnittstellen.

# <span id="page-57-0"></span>**5.6 Antriebseinstellungen**

Zu den Antriebseinstellungen zählen die Einstellungen, die das Verhalten der Servoregler bezüglich der Massenträgheiten von Motor und Last bestimmen.

Immer dann, wenn die Steuerung mit anderen Motoren oder an anderen Werkzeugen betrieben wird, muss dass Ansprechverhalten der Antriebe (Servoregler) auf die geänderte Situation per Autotuning eingestellt werden. Da z.B. geänderte Massenträgheiten vorliegen (sowohl von Motor, als auch seitens der Last) muss der Antrieb z.B. mehr Strom liefern, um den Motor auf Position zu halten oder auch eine Position punktgenau anzufahren.

Die durch das Autotuning ermittelten Antriebsparameter werden **während des Speicherns des Programmes** in den permanenten Speicher des Antriebs/Servoreglers geschrieben und stehen ab diesem Zeitpunkt auch nach einem Neustart der Steuerung dauerhaft zur Verfügung.

Erst wenn ein anderer Antrieb oder eine geänderte Mechanik (anderes Werkzeug) verwendet wird, muss das Autotuning nochmals durchgeführt werden.

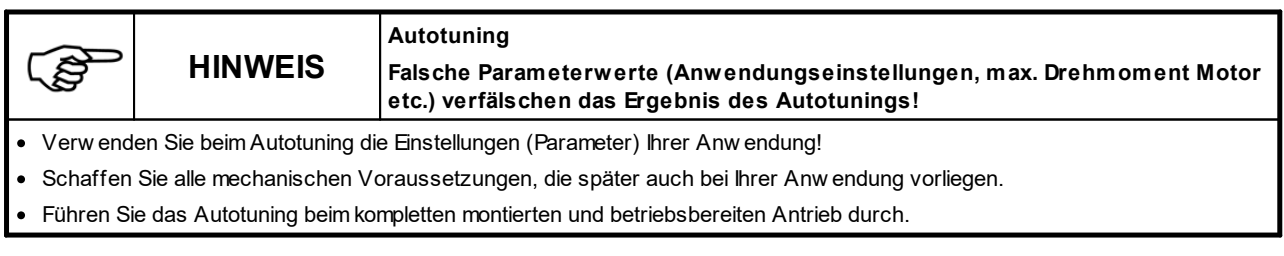

Beachten Sie dazu auch die Angaben in den Montage- und Betriebsanleitungen der jeweiligen Antriebseinheiten.

### <span id="page-58-0"></span>**5.6.1 Autotuning**

In folgenden Situationen sollte bzw. muss ein Autotuning durchgeführt werden:

- · Sollte **Nach** einer kompletten **Wartung** des Werkzeuges, da hierbei eventuell die mechanischen Gegebenheiten sich ändern.
- · Muss **- Gleicher Antrieb** aber **an anderem Werkzeug** verbaut.
- · Muss Immer dann, wenn die **Steuerung an** einem **anderen Werkzeug** (anderem Antrieb) bertrieben wird.

Es gibt keine allgemeingültigen Aussagen, welche Einstellungen des Autotunings bei den jeweiligen Antriebs- und Getriebekonfigurationen zu verwenden sind. Allerdings sollte der Antrieb nicht zu "weich" eingestellt werden da nur mit entsprechend "steif" eingestellten Antrieben ein dynamisches Verhalten möglich ist.

Grundsätzlich gilt:

Schleppfehler = steifere Einstellungen Überschwingen = weichere Einstellungen

Die "weicheste" Einstellung wäre z.B. Überschwingen - Antiresonanz Die "steifeste" Einstellung wäre z.B. Schleppfehler - Max. Steifigkeit

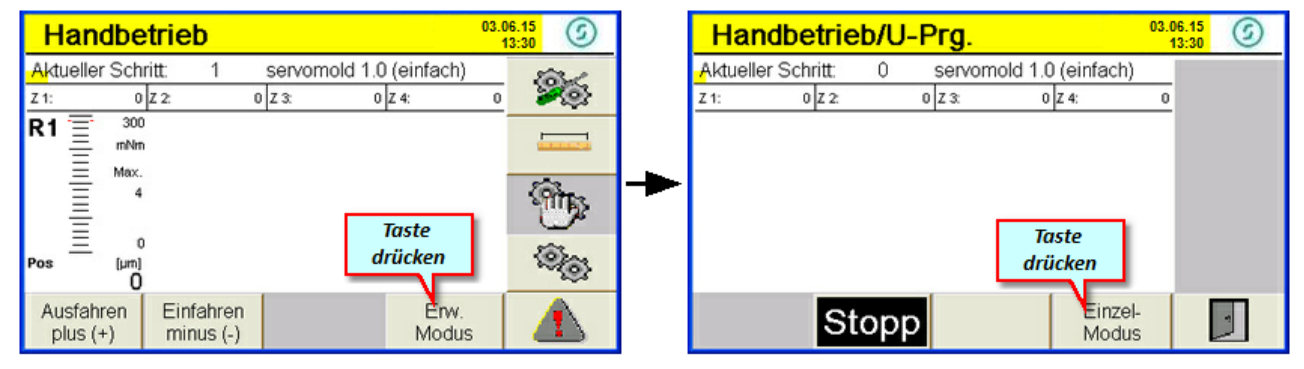

*Bild 56 Einrichten - Handbetrieb Bild 57 Handbetrieb*

Sobald Sie in den Handbetrieb wechseln, ändert sich die Farbe des Menüs sowie des LED-Leuchtbandes auf gelb dies ist der Hinweis dass die Antriebe jetzt unter Spannung stehen.

Um das Autotuning für die Antriebe vornehmen zu können, wechseln Sie in den erweiterten Modus, Einzel-Modus und wählen sie die entsprechende Achse (A) durch Drücken der Taste aus. Anschließend gelangen Sie durch Drücken der Autotuning Taste in das Untermenü Autotuning.

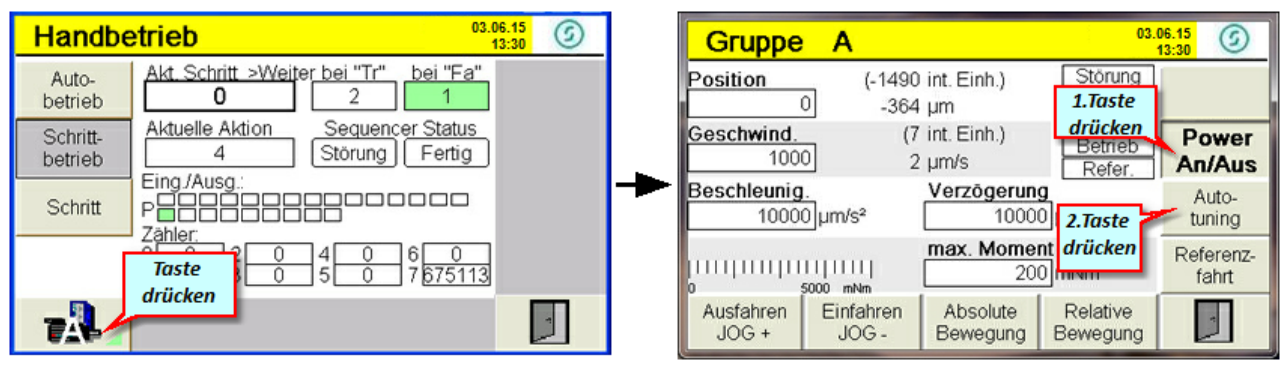

*Bild 58 Einrichten - Handbetrieb - Erweiterter Modus Bild 59 Handbetrieb - Jog-Modus*

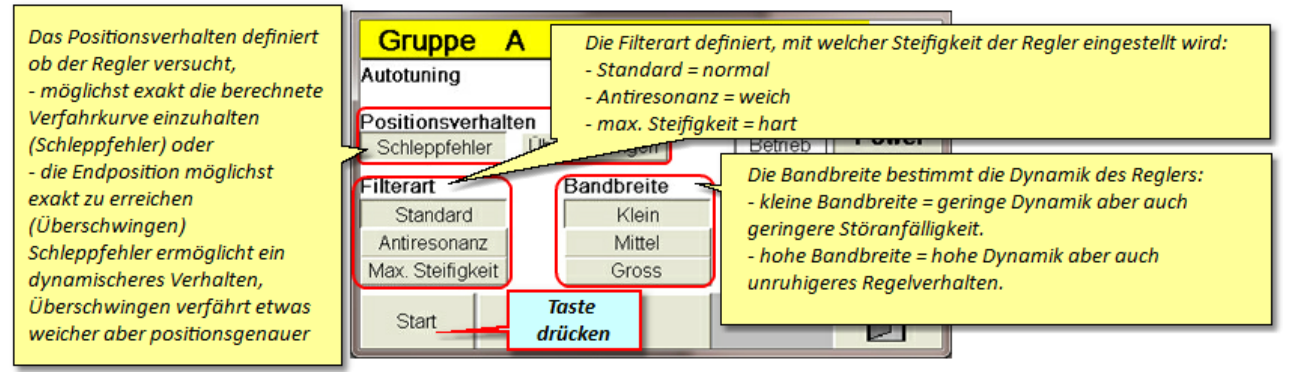

*Bild 60 Autotuning Einstellungen*

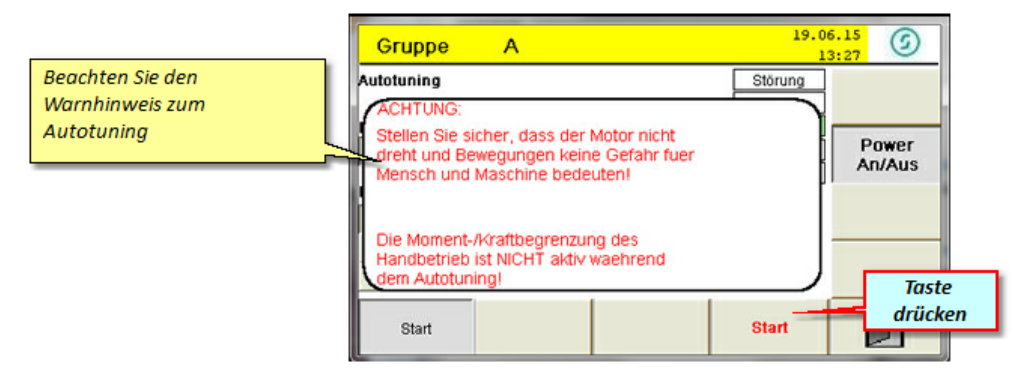

*Bild 61 Autotuning starten*

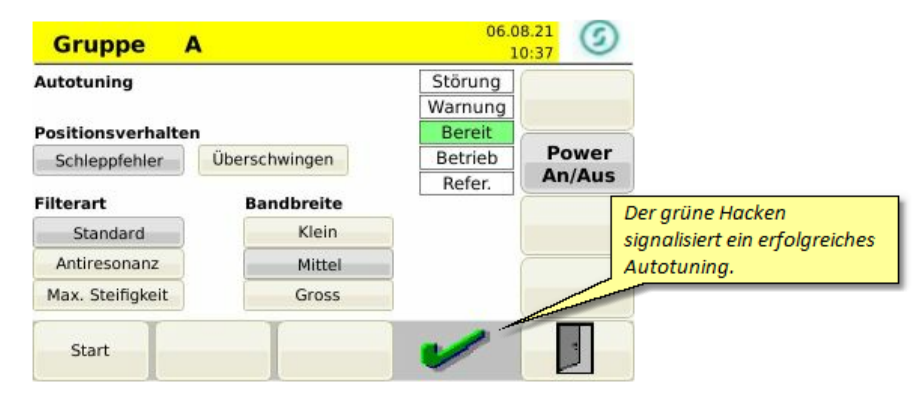

*Bild 62 Autotuning erfolgreich durchgeführt*

# <span id="page-60-0"></span>**5.7 Achsen bewegen**

Nachdem die Grundeinstellungen vorgenommen wurden, können Sie die Antriebe jetzt schon per Hand verfahren. Achten Sie bitte darauf, dass bei einem nicht referenzierten System die Software-Enschalter ausser Kraft gesetzt sind. Verfahren sie nur langsam und mit geringen Kräften. Achten Sie darauf, dass bei geringen Verzögerungswerten ein Nachlaufen der Antriebe möglich ist!

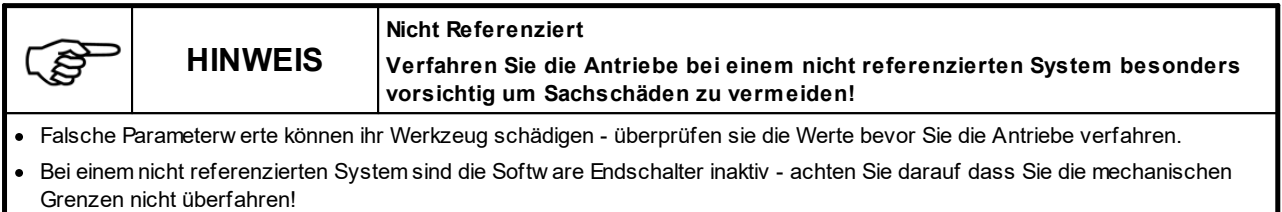

#### Wechseln Sie zuerst in den **Handbetriebs-Modus**

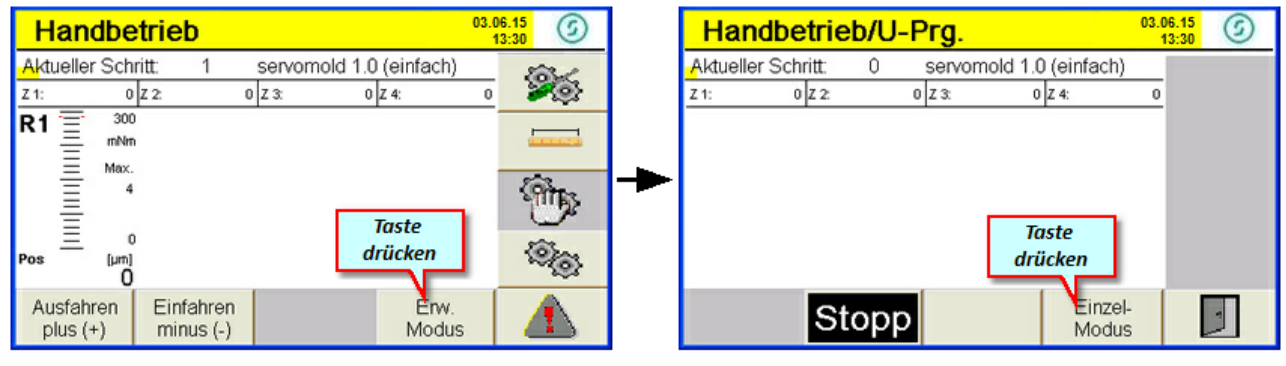

*Bild 63 Einrichten - Handbetrieb Bild 64 Handbetrieb*

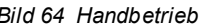

Sobald Sie in den Handbetrieb wechseln, ändert sich die Farbe des Menüs sowie des LED-Leuchtbandes auf gelb dies ist der Hinweis dass die Antriebe jetzt unter Spannung stehen.

Um die Antriebe per Handbetrieb verfahren zu können, wechseln Sie in den erweiterten Modus / Einzel Modus und wählen sie die entsprechende Achse (z.B. A) durch drücken der Taste aus.

Prüfen Sie vor der Bewegung nochmals die eingestellten Parameter (besonders Geschwindigkeit, Beschleunigung, Verzögerung und max. Moment / Kraft). Verwenden Sie beim ersten Verfahren nur sehr geringe Werte bei Geschwindigkeit und bei max. Moment / Kraft, um eine Beschädigung der Mechanik zu vermeiden. Für die Beschleunigung und Verzögerung sollten die Werte nicht zu gering gewählt werden, um ein Nachlaufen der Antriebe zu vermeiden.

Durch Drücken der JOG+ und JOG- Taste (bzw. der + und - Taste an der Bedienfront) können Sie jetzt die Antriebe frei verfahren.

| <b>Handbetrieb</b>  | 03.06.15<br>G<br>13:30                                                      | <b>Gruppe</b>                          | Α                    |                            |                                     | 03.06.15<br>E<br>13:30 |
|---------------------|-----------------------------------------------------------------------------|----------------------------------------|----------------------|----------------------------|-------------------------------------|------------------------|
| Auto-<br>betrieb    | Akt. Schritt >Weiter bei "Tr"<br>bei "Fa"<br>1.) Werte                      | Position                               | $-364$ um            | (-1490 int. Einh.)         | Störung<br>Warnung                  |                        |
| Schritt-<br>betrieb | Aktuelle Aktion<br>Sequencer Status<br>kontrollieren<br>Störung  <br>Fertig | Geschwind.<br>1000                     |                      | $(7$ int. Einh.)<br>2 um/s | Bereit<br>Betrieb<br>Refer          | <b>Power</b><br>An/Aus |
| Schritt<br>Zähler:  | Eing/Ausg.:<br>PHAR<br>Skala zeigt das benötigte<br>Drehmoment / Kraft an.  | Beschleunig<br>10000 um/s <sup>2</sup> |                      | Verzögerung                | $10000$ <sub>um/s<sup>2</sup></sub> | Auto-<br>tuning        |
|                     | $\overline{\phantom{a}}$<br>4<br><b>Taste</b><br>675113<br>drücken          |                                        | 5000 mNm             | max. Moment / Kraft        | $200$ $\ln N$ m                     | Referenz-<br>fahrt     |
| .A                  | 2.) Taste<br>drücken                                                        | Ausfahren<br>$JOG +$                   | Einfahren<br>$JOG -$ | Absolute<br>Bewegung       | Relative<br>Bewegung                |                        |

*Bild 65 Einrichten - Handbetrieb - Erweiterter Modus Bild 66 Handbetrieb - Jog-Modus*

Um einen Richtwert für die anschließende Referenzfahrt zu haben, sollten Sie das benötigte Drehmoment / Kraft notieren, bei dem ein Verfahren der Antriebe im Leerlauf möglich ist. Das Drehmoment bzw. die Kraft für die Referenzfahrt sollte jedoch darüber liegen, um eine sichere Referenzierung zu gewährleisten.

## **5.7.1 Achse referenzieren**

 $\frac{03.06.15}{13:30}$ 03.06.15  $\odot$  $\odot$ **Gruppe** A **Gruppe** A Störung<br>Warnung Störung<br>Warnung Position (-1490 int. Einh.) Position (776 int. Einh.)  $\overline{0}$  $-10$  $-364$  um 595 um Bereit Bereit  $(7$  int. Einh.)  $(4$  int. Einh.) **Geschwind Geschwind** Power **Power** Betrieb Betrieb 1000 100 2 µm/s 3 µm/s An/Aus An/Aus Refer. Refer. Beschleunig Verzögerung Geschwindigkeit 2 Beschleunig. Auto-**Taste** 10000 µm/s<sup>2</sup>  $100$   $\mu$ m/s 1000 10000 um/s<sup>2</sup> tuning drücken Referenzmethode Drehmoment / Kraft max. Mome Referenzապապապապ 200 mNm 500 N fahrt -3 5000 mNn Ref-Fahrt Ausfahren Einfahren Absolute Relative Ref-Fahrt  $\mathbf{J}$  $JOG +$ **JOG** Bewegung Bewegung auf Position auf 0 enden

Für die Referenzfahrt wechseln sie in das entsprechende Menü:

In diesem Menü werden die für die Referenzfahrt relevanten Werte eingestellt. Achten Sie bei der Eingabe des Drehmoments bzw.der Kraft darauf, dass der Antrieb genügend Kraft aufbauen kann um auch sicher die Endposition (Anschlagsposition) zu erreichen.

Weiterhin muss sichergestelllt sein, daß die richtige Refernzmethode und Position eingestellt sind.

Falls Drehmoment oder Kraft zu gering eingestellt sind, nimmt das System an, dass der Anschlagspunkt (mechanischer Stopp) schon erreicht wurde - dies kann dazu führen dass Referenzpunkt und Anschlagspunkt nicht übereinstimmen.

Achten Sie bei der Angabe des Positionswertes darauf, dass Sie je nach Referenzfahrtmethode die richtigen Vorzeichen verwenden!

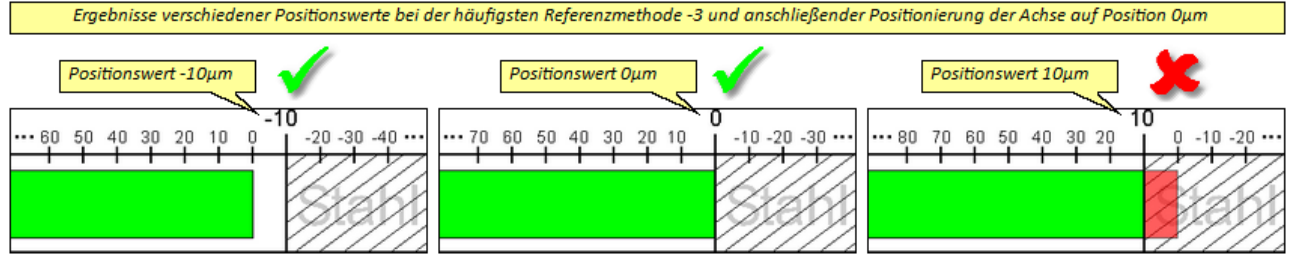

*Bild 67 Programmbeispiel - Referenzfahrt - Positionswerte*

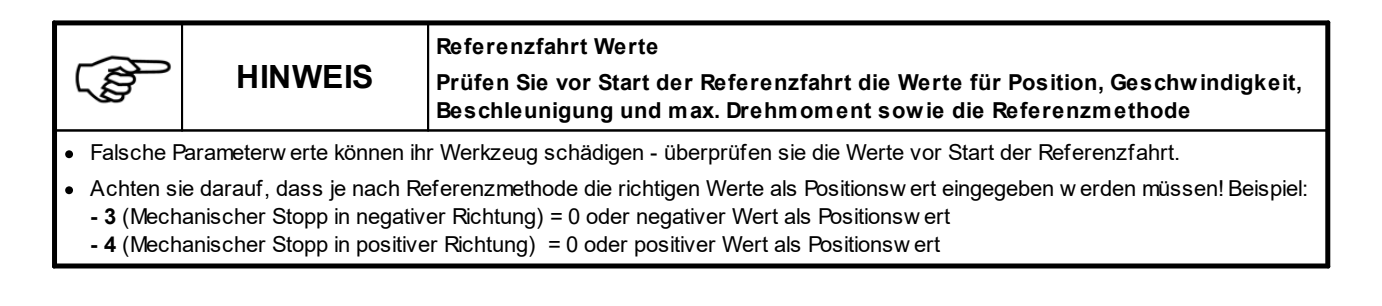

Durch die Werteingabe bei Position teilen Sie dem System mit, welcher Positionswert bei mechanischem Anschlag vorliegt. Beispiel: -10 bedeutet dass der Referenzpunkt bei Referenzmethode (-3) um -10µm hinter der Referenzfläche liegt. Da der Antrieb im normalen Programmablauf jedoch Position 0 anfährt hat er damit 10um Abstand zum Festanschlag.

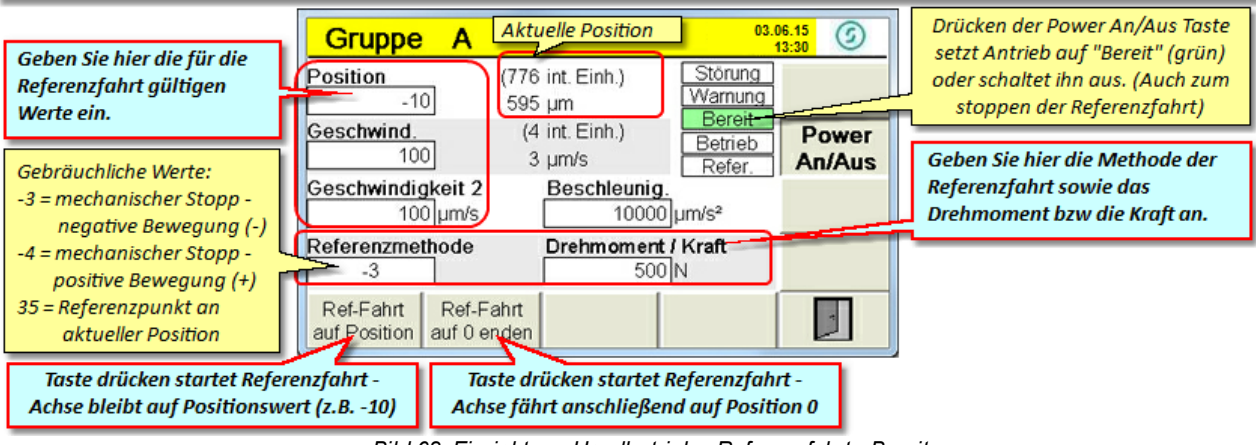

*Bild 68 Einrichten - Handbetrieb - Referenzfahrt - Bereit*

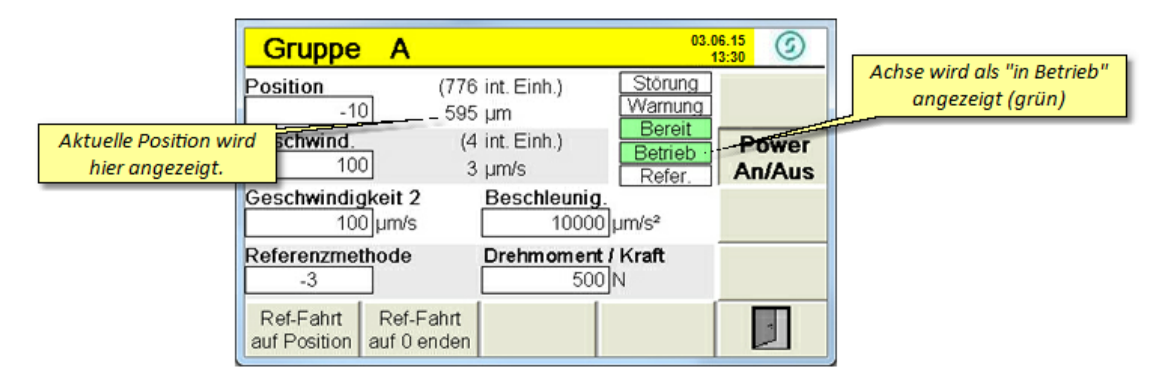

*Bild 69 Einrichten - Handbetrieb - Referenzfahrt*

|                                                                                                    | <b>Gruppe</b>                                                           | А                                       |                                                                                   |                                                                              | 03.06.15<br>G<br>13:30 |                                                 |
|----------------------------------------------------------------------------------------------------|-------------------------------------------------------------------------|-----------------------------------------|-----------------------------------------------------------------------------------|------------------------------------------------------------------------------|------------------------|-------------------------------------------------|
| Wenn die Referenzfahrt mit<br>der Taste "Ref-Fahrt auf 0<br>enden" gestartet wird, ist<br>die angezeigte Positon<br>anschließend 0 um anstatt | Position<br>$-101$<br><del>asc</del> riWind<br>100<br>Geschwindigkeit 2 | $100$ um/s                              | $-13$ int. Einh.)<br>$.10 \text{ µm}$<br>(4 int. Einh.)<br>3 um/s<br>Beschleunig. | Störung<br>Warnung<br>Bereit<br>Betrieb<br>Refer.<br>10000 um/s <sup>2</sup> | Power<br><b>AntAus</b> | Achse wird als referenziert<br>angezeigt (grün) |
| $-10 \mu m$                                                                                                    | Referenzmethode                                                         |                                         | Drehmoment / Kraft<br>500 N                                                       |                                                                              |                        |                                                 |
|                                                                                                    | Ref-Fahrt                                                               | Ref-Fahrt<br>auf Position   auf 0 enden |                                                                                   |                                                                              |                        |                                                 |

*Bild 70 Einrichten - Handbetrieb - Achse referenziert*

Nach der Referenzierung der Antriebe können die <u>Software [Endschalter](#page-52-0) <sup>53 l</sup>g</u>enutzt werden, um die Bewegung der Achse einzuschränken.

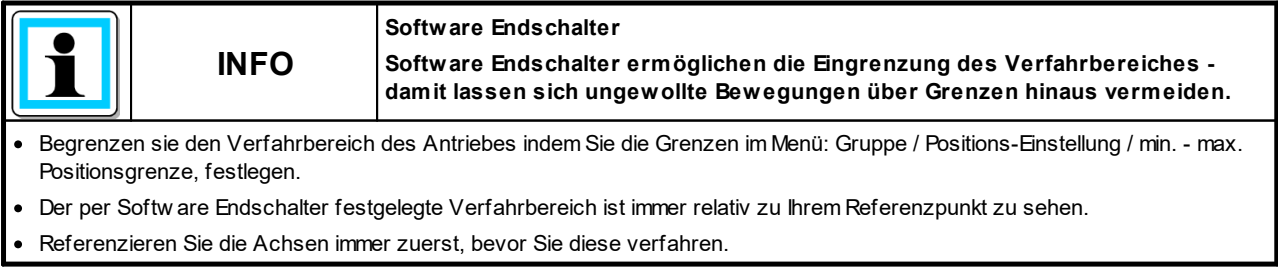

## **5.7.2 Achse verfahren**

Jetzt können sie die Achse innerhalb der Grenzen der Software-Endschalter verfahren und somit die mechanischen Abläufe überprüfen.

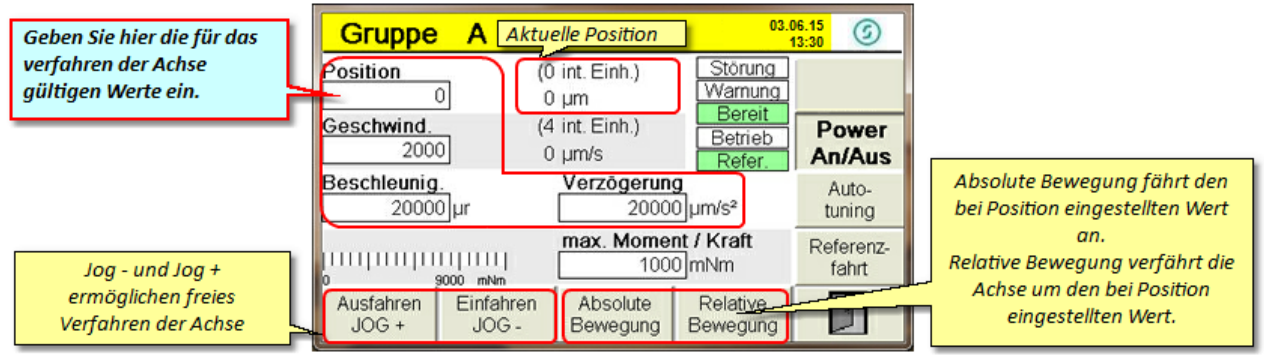

*Bild 71 Einrichten - Handbetrieb - Jog-Betrieb*

Zu den Jog-Tasten auf dem Touchscreen gibt es auch die Möglichkeit die Plus-Minus-Tasten der Steuerung zu nutzen. Der Antrieb verfährt, solange die Taste gedrückt wird - lässt man die Taste los, stoppt der Antrieb (beachten Sie die eingestellten Beschleunigungen und Verzögerungen und berücksichtigen Sie diese beim manuellen Verfahren.

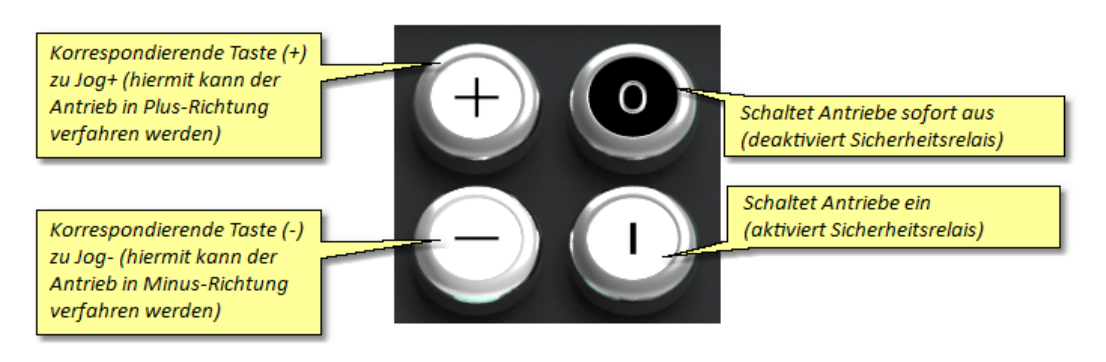

*Bild 72 Steuerung Bedientasten*

# <span id="page-65-0"></span>**5.8 Programme editieren**

In diesem Kapitel erhalten Sie Informationen zur Erstellung (Editierung) von Programmen. Die zuvor getätigten Grundeinstellungen bilden die Basis für die folgenden Programme. Es können sowohl komplett neue Programme erstellt werden als auch vorhandene Programme verändert werden (die gebräuchlichste Art und Weise ein Programm zu erstellen).

Weitere Informationen zum Aufbau der Programme finden Sie im Kapitel <u>[Programme.](#page-89-0)</u> <sup>90</sup>

Achten Sie darauf, dass Sie Programme die geändert oder neu erstellt wurden über das Menü <u>[Verwaltung](#page-70-0) <sup>71</sup> le</u> Programm speichern, sichern, damit die getätigten Einstellungen nicht verloren gehen.

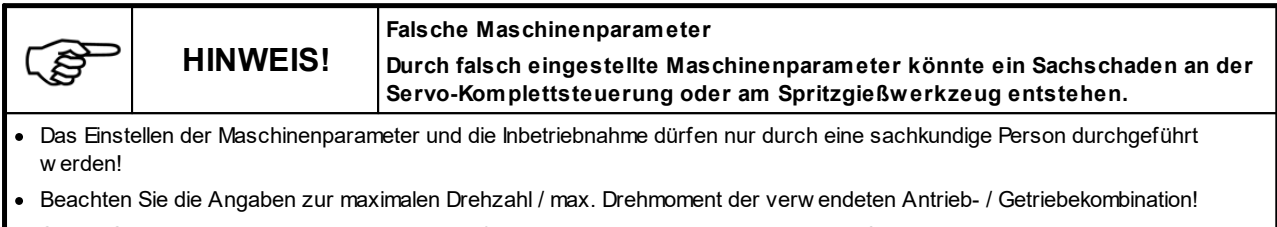

- · Stellen Sie die Maschinenparameter ausschließlich anhand der vom Hersteller zur Verfügung gestellten Montage- und Betriebsanleitung der Antrieb- / Getriebekombination ein!
- · Achten Sie darauf, dass ausschließlich das zum jew eiligen Spritzgießw erkzeug gehörende Programm geladen w ird!

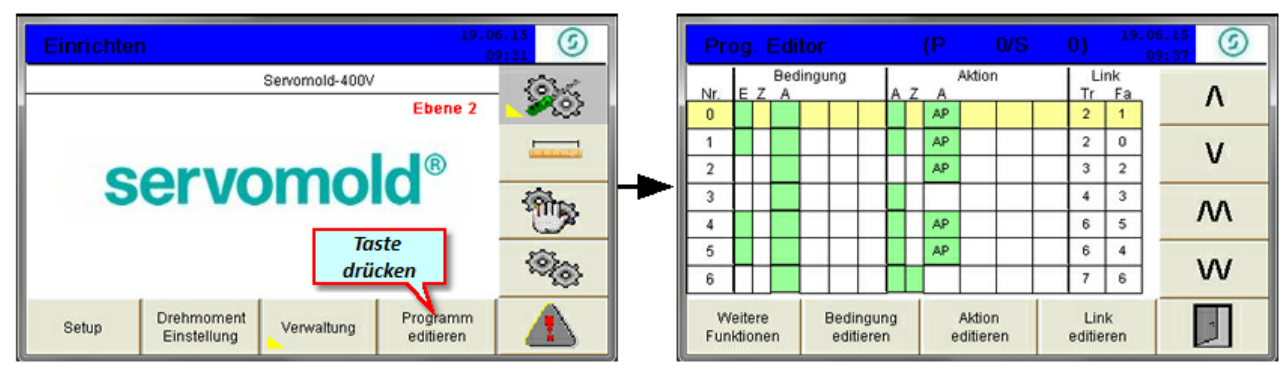

*Bild 73 Einrichten - In Programm editieren wechseln Bild 74 Programmeditor - Übersichtsfenster*

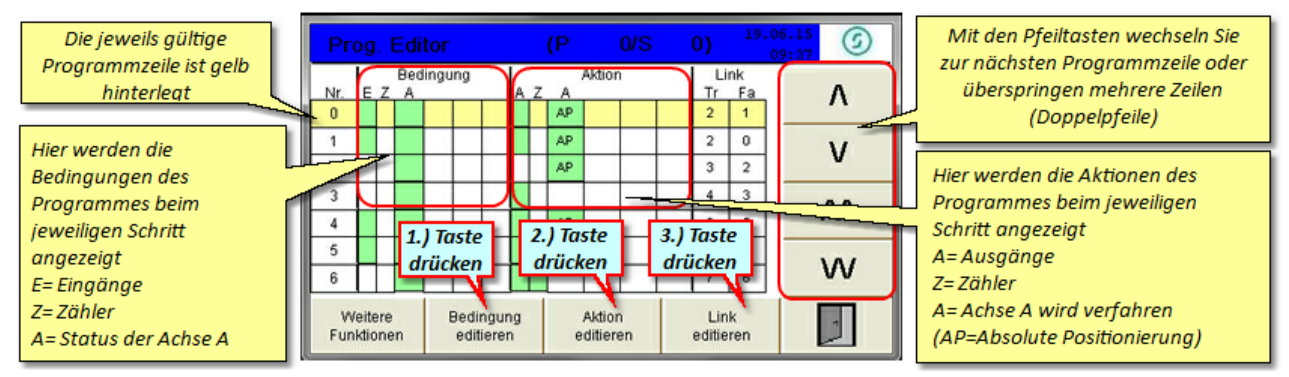

*Bild 75 Einrichten - Programmeditor*

## **5.8.1 Bedingungen**

Der Bedingungseditor zeigt an, welche Bedingungen erfüllt sein müssen um die im Feld Aktion festgelegten Einstellungen durchzuführen.

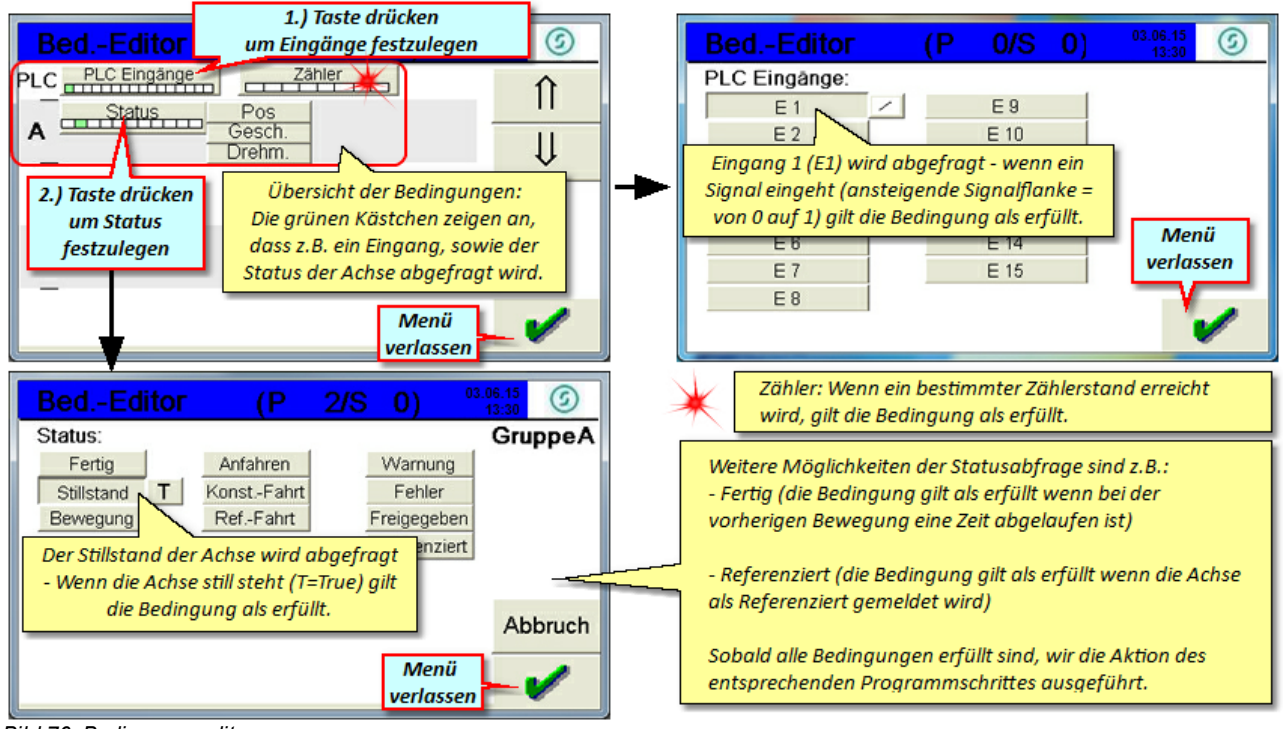

*Bild 76 Bedingungseditor*

## **5.8.2 Aktionen**

Der Aktionseditor ermöglicht die Festlegung verschiedener Aktionen - Voraussetzung für das Starten der Aktion ist die Erfüllung der Bedingungen im jeweiligen Programmschritt.

Eine Aktion kann z.B. das Anfahren einer bestimmten Position sein, aber auch das Stoppen eines Antriebes oder das Ausführen einer Referenzfahrt.

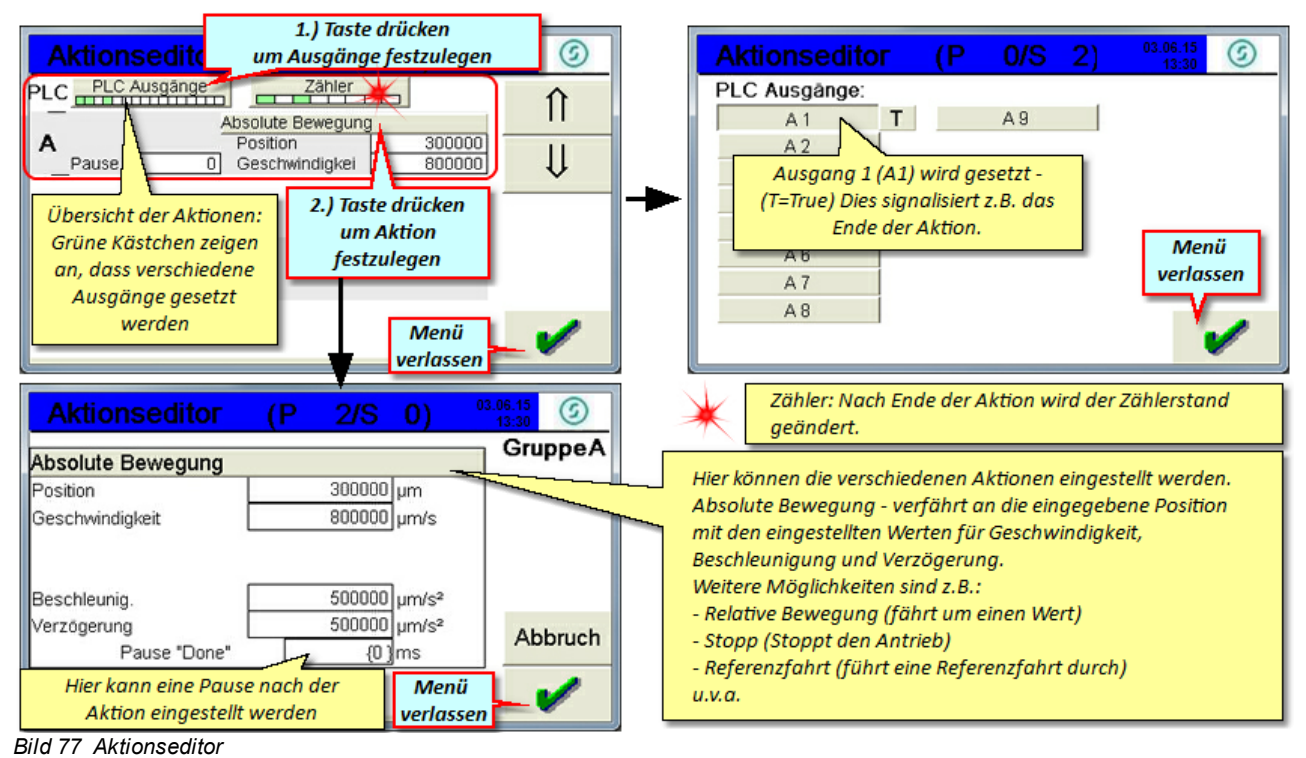

ACHTUNG: Die eingestellte Verzögerung Pause "Done" wird nur dann wirksam, wenn die nächste (folgende) Bedingung im Status der Achse das "Fertig" Signal überprüft.

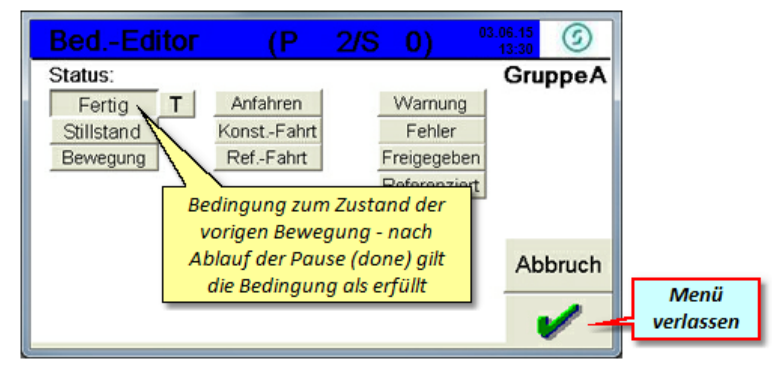

*Bild 78 Bedingungseditor - Status - Fertig*

## **5.8.3 Links**

Unter Links versteht man das Ziel einer Bedingung, je nachdem ob diese als Erfüllt (T=True) oder Nicht-Erfüllt (F=False) gemeldet wird. Das Ziel des Links ist dabei die angegebene Programmzeile (Nr. 0,1,2 usw.)

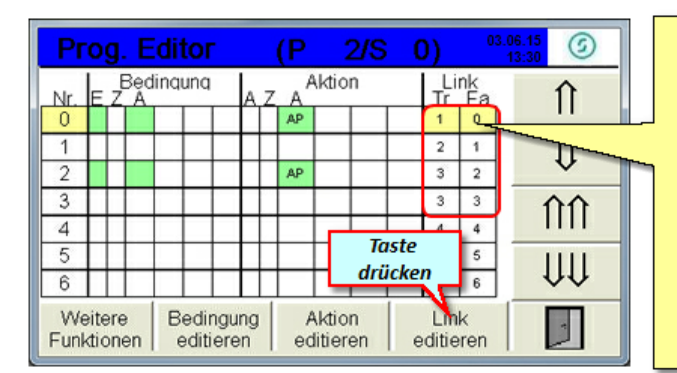

Die Links zeigen an, welcher Programmschritt bei erfüllen (T=True) oder nicht-erfüllen (F=False) der Bedingungen ausgeführt wird.

So wird bei nicht-erfüllen der Bedingung in Schritt Nr. 0 sofort wieder der Schritt Nr. 0 ausgeführt, solange, bis die Bedingung als erfüllt (T= True) gemeldet wird - Dann wird Schritt Nr. 1 ausaeführt.

Das Abprüfen dieser Bedingungen wird alle 50ms durchgeführt - so können auch während einer Aktion weitere Bedingungen abgeprüft werden.

(z.B. Eingang 1= False, um bei Signalabfall sofort die Motoren zu stoppen)

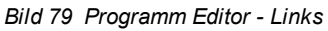

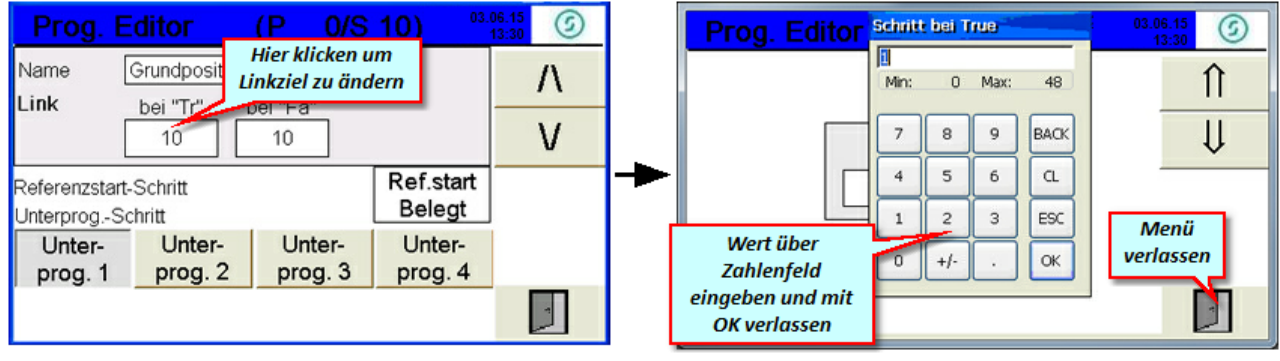

*Bild 80 Programm Editor - Linkziel Bild 81 Programm Editor - Linkziel ändern*

Mit Hilfe der Links lassen sich die Programme strukturieren und in Programmblöcke unterteilen - so können in den ersten Programmzeilen Bedingungen abgefragt werden, die je nach Zustand zu einem bestimmten Programmblock springen. Beispiel hierfür wäre z.B. die automatische Referenzierung (Programm prüft ob die Achse als referenziert gemeldet wird - wenn nicht, wird eine Aktion "Referenzierung" ausgeführt, die im Hauptprogramm als Unterprogramm in einer entsprechenden Programmzeile beginnt. Falls die Achse als referenziert gemeldet wird überspringt das Programm diese Aktion und beginnt sofort mit den eigentlichen Bewegungen)

Somit lassen sich Programme unterschiedlicher Komplexität erstellen die auf vielfältige Situationen reagieren und somit zu einem sicheren Ablauf des Programmes führen.

## **5.8.4 Unterprogramme**

Mit Unterprogrammen haben Sie die Möglichkeit spezielle Abläufe und Funktionen zu programmieren.

Dies kann z.B. das Anfahren einer Grundposition sein oder auch eine spezielle Referenzfahrt.

Das jeweilige Unterprogramm wird im Editor nach einer leeren Programmzeile begonnen. Es endet wie das Hauptprogramm durch eine leere Programmzeile. Über die Funktion "Link editieren" wird anschließend das Unterprogramm benannt und ein Programmplatz vergeben.

## **servomold**<sup>®</sup>

#### **Inbetriebnahme**

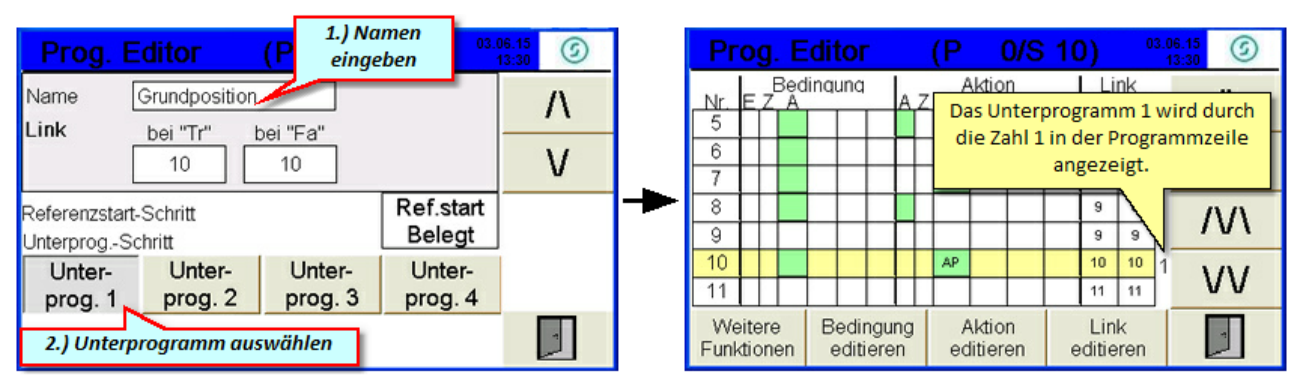

*Bild 82 Programm Editor - Unterprogramm definieren Bild 83 Programm Editor - Unterprogramm*

Das Unterprogramm erscheint im Modus Handbetrieb / erweiterter Modus und kann dort ausgewählt werden.

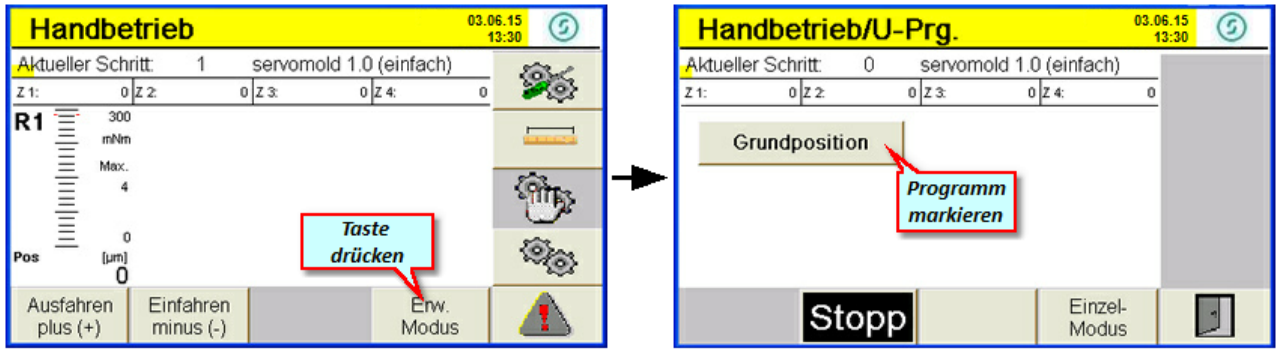

*Bild 84 Programm Editor - Erweiterter Modus Bild 85 Programm Editor - Unterprogramm wählen*

Das markierte Unterprogramm kann anschließend gestartet werden.

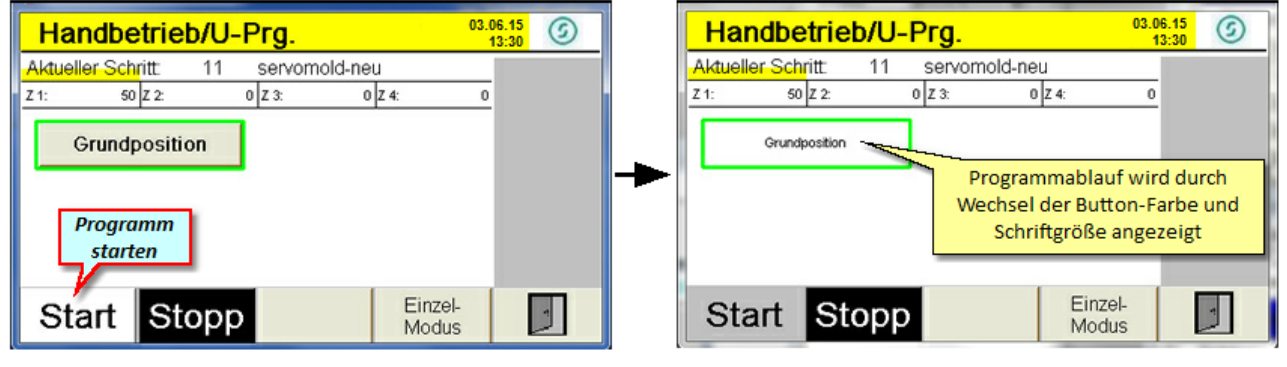

*Bild 86 Programm Editor - Unterprogramm starten Bild 87 Programm Editor - Unterprogramm Programmablauf*

# **5.8.5 Editor weitere Funktionen**

Unter "Weitere Funktionen" sind Möglichkeiten gegeben, um einzelne Programmzeilen (Programmschritte) kopieren, einfügen, neu erstellen oder auch löschen zu können. Desweiteren gibt es eine "Undo" Funktion die eine versehentlich getätigte Aktion rückgängig macht.

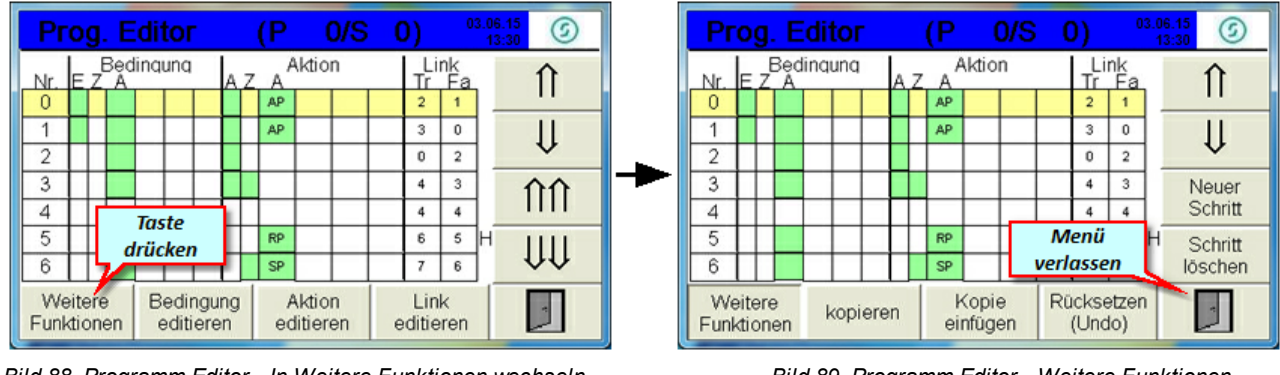

*Bild 88 Programm Editor - In Weitere Funktionen wechseln Bild 89 Programm Editor - Weitere Funktionen*

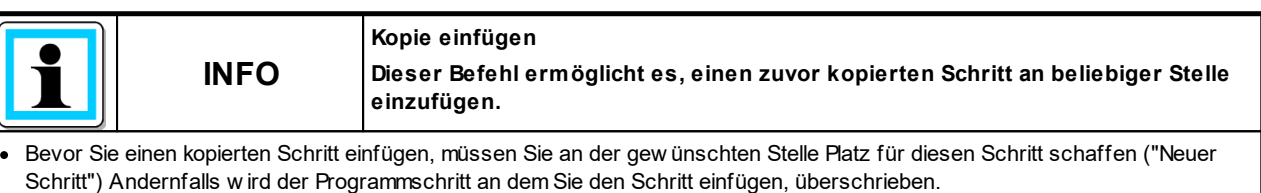

# <span id="page-70-0"></span>**5.9 Programme verwalten**

Zur Verwaltung von Programmen stehen sowohl interne als auch externe (USB) Speicherplätze zur Verfügung. Die internen Speichermöglichkeiten umfassen aktuell 100 Speicherplätze - extern können beliebig viele Programme auf USB-Stick abgelegt werden.

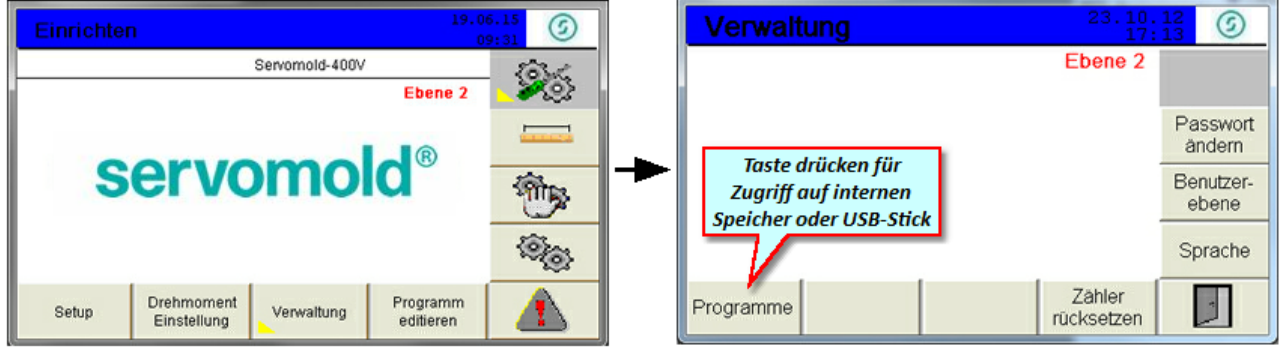

*Bild 90 Einrichten - Verwaltung Bild 91 Verwaltung*

## **5.9.1 Programme speichern**

Wenn neue Programme erstellt oder bestehende Programme geändert wurden, müssen diese Programme gespeichert werden. Wenn Sie das Programm nach der Änderung von Werten oder Parametern nicht speichern, gehen diese Änderungen beim Ausschalten der Steuerung verloren.

Zum Speichern von Programmen bzw. von Programmänderungen, wählen Sie einfach das jeweilige Programm mit den Pfeiltasten an (gelbe Markierung) und drücken die Taste "Programm speichern".

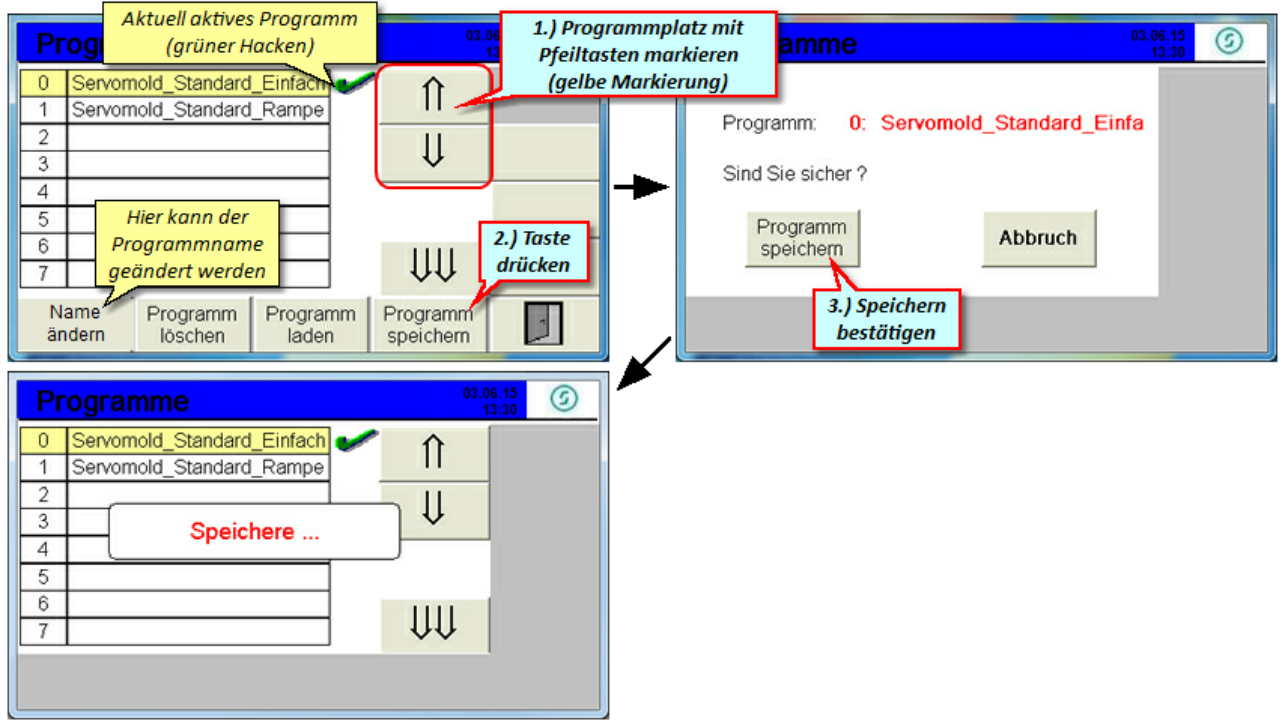

*Bild 92 Programme speichern*
### **5.9.2 Programm neu erstellen**

Um ein neues Programm zu erstellen, können Sie das aktuell geladene Programm an einem neuen Speicherplatz speichern und den Namen des Programmes ändern.

Außerdem können Sie ein neues Programm erstellen, indem Sie ein bestehendes Programm aus der Programmliste kopieren und auf einem neuen Speicherplatz speichern.

Im aktuellen Beispiel wird ein neues Programm, auf Basis des aktuell geladenen Programmes, erstellt. Wählen Sie dazu den nächsten freien Speicherplatz (gelbe Markierung) und drücken Sie die Taste "Programm speichern". Das aktuell geladene Programm wird auf dem neuen Speicherplatz abgelegt. Anschließend können Sie den Namen des Programmes ändern in dem Sie die Schaltfläche "Name ändern" drücken.

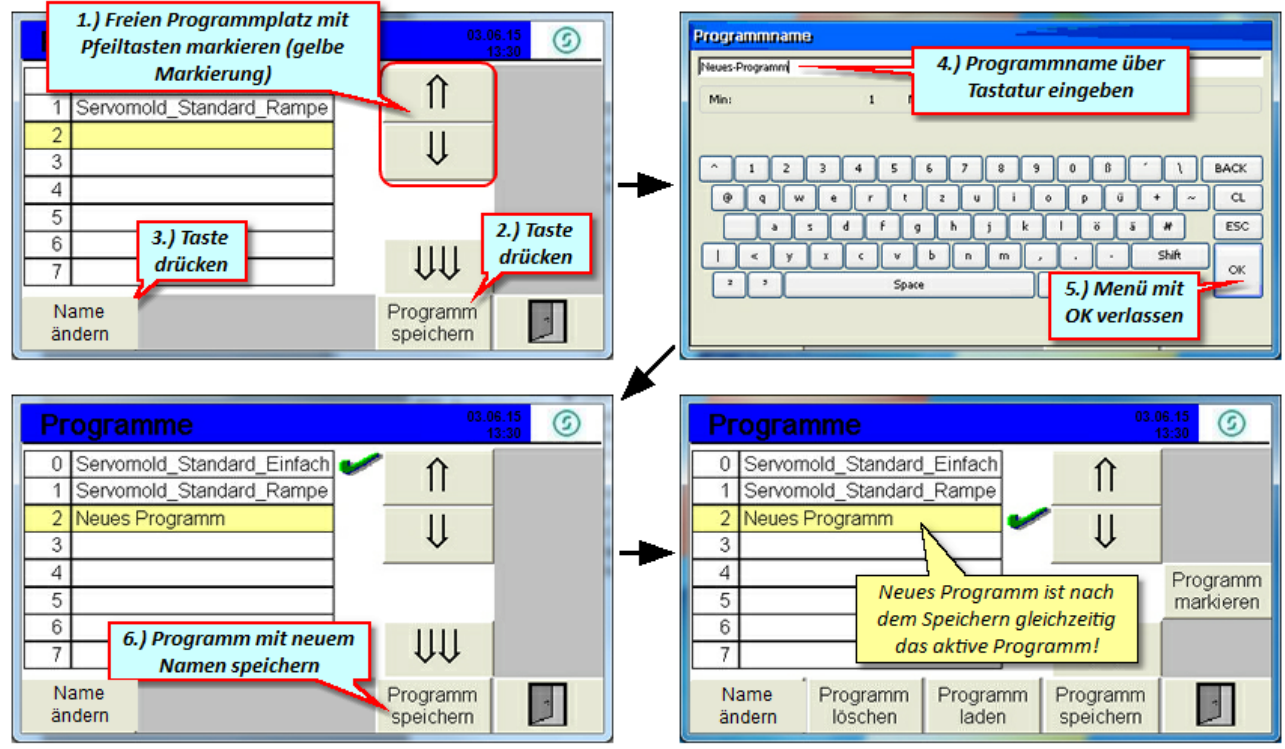

*Bild 93 Neues Programm erzeugen*

### **5.9.3 Programme laden**

Beim Einschalten der Steuerung wird immer das zuletzt gültige Programm geladen. Wenn Sie ein anderes Programm aus der Programmliste laden wollen, markieren Sie das Programm mit dem gelben Cursorbalken und drücken Sie die Schaltfläche "Programm laden".

Mit der anschließenden Bestätigung der Sicherheitsabfrage wird das neue Programm geladen.

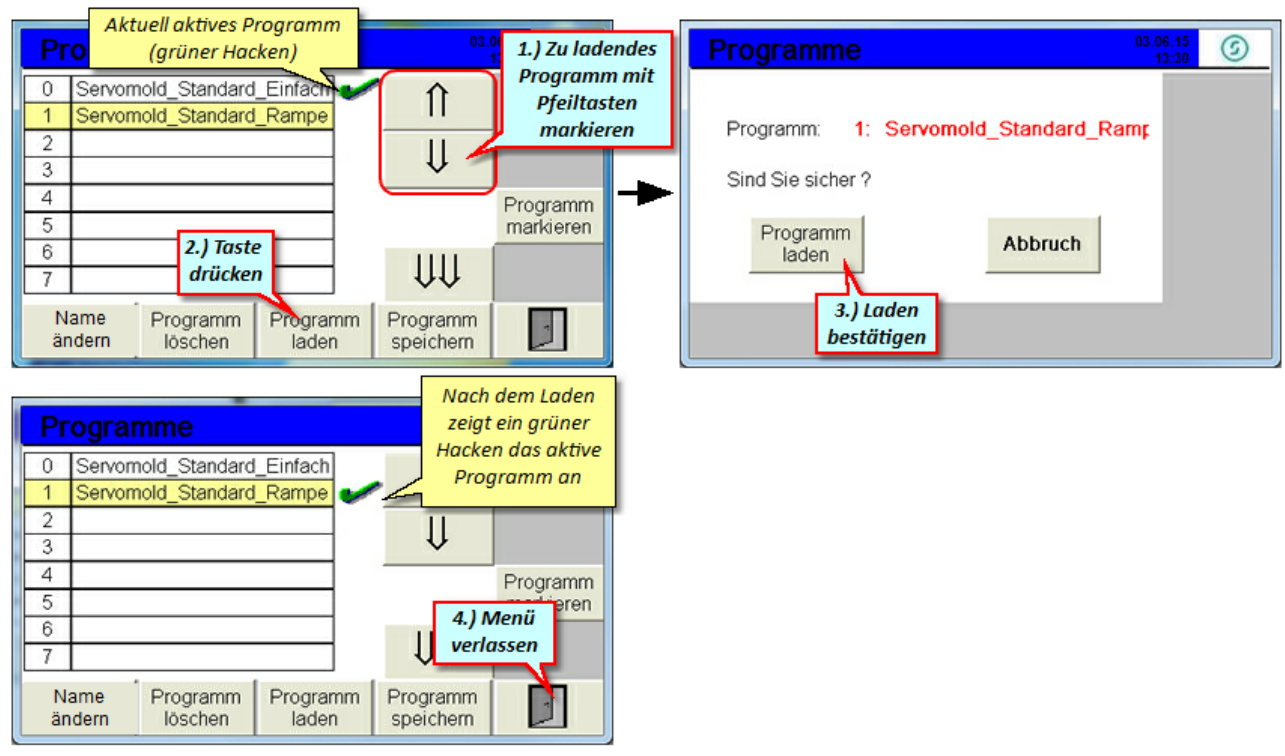

*Bild 94 Programme laden*

#### **5.9.4 Programm kopieren**

Um ein Programm zu kopieren, gehen Sie wie folgt vor:

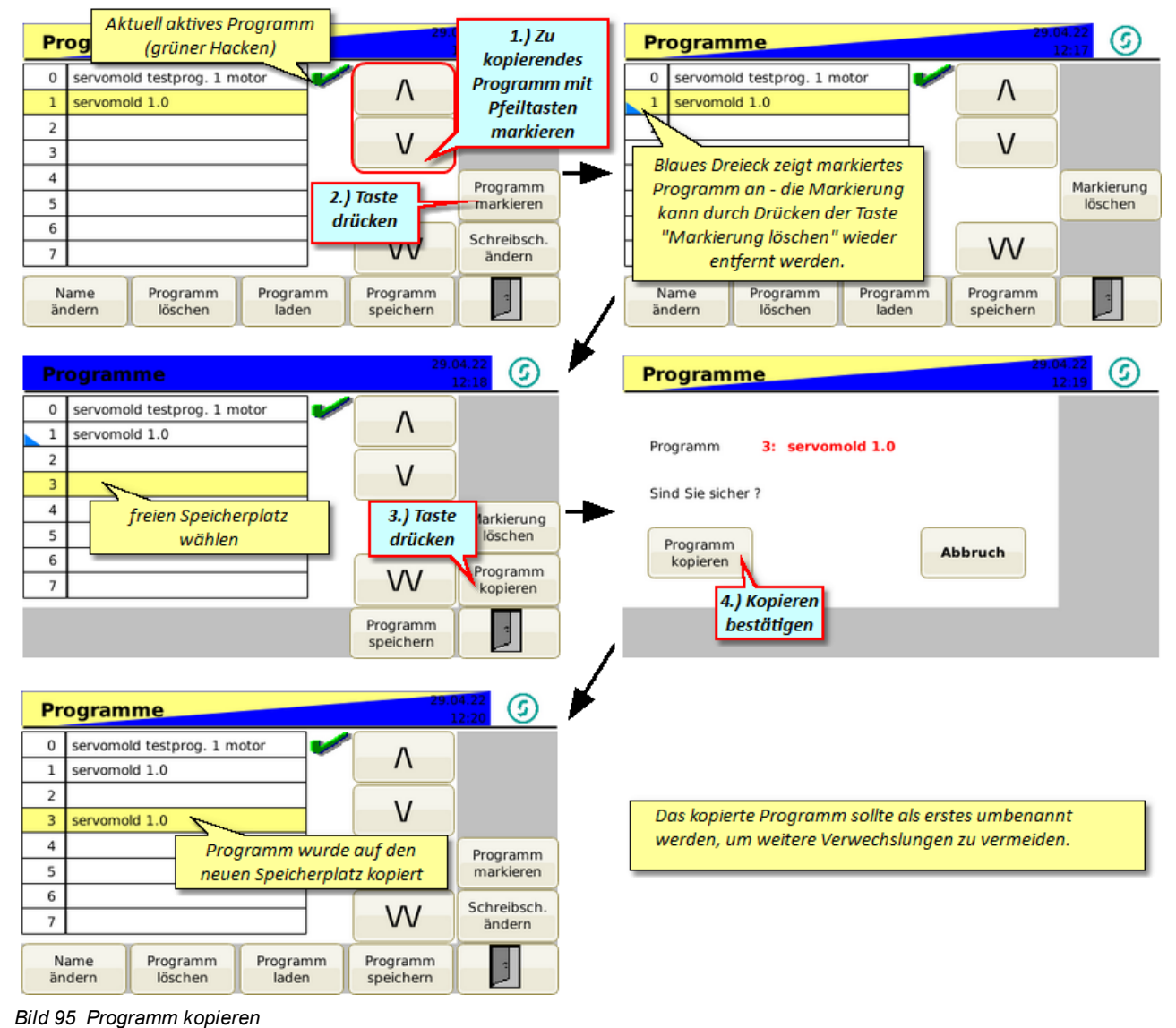

## **5.9.5 Programmname editieren**

Um einen Programmnamen zu ändern, gehen Sie wie folgt vor:

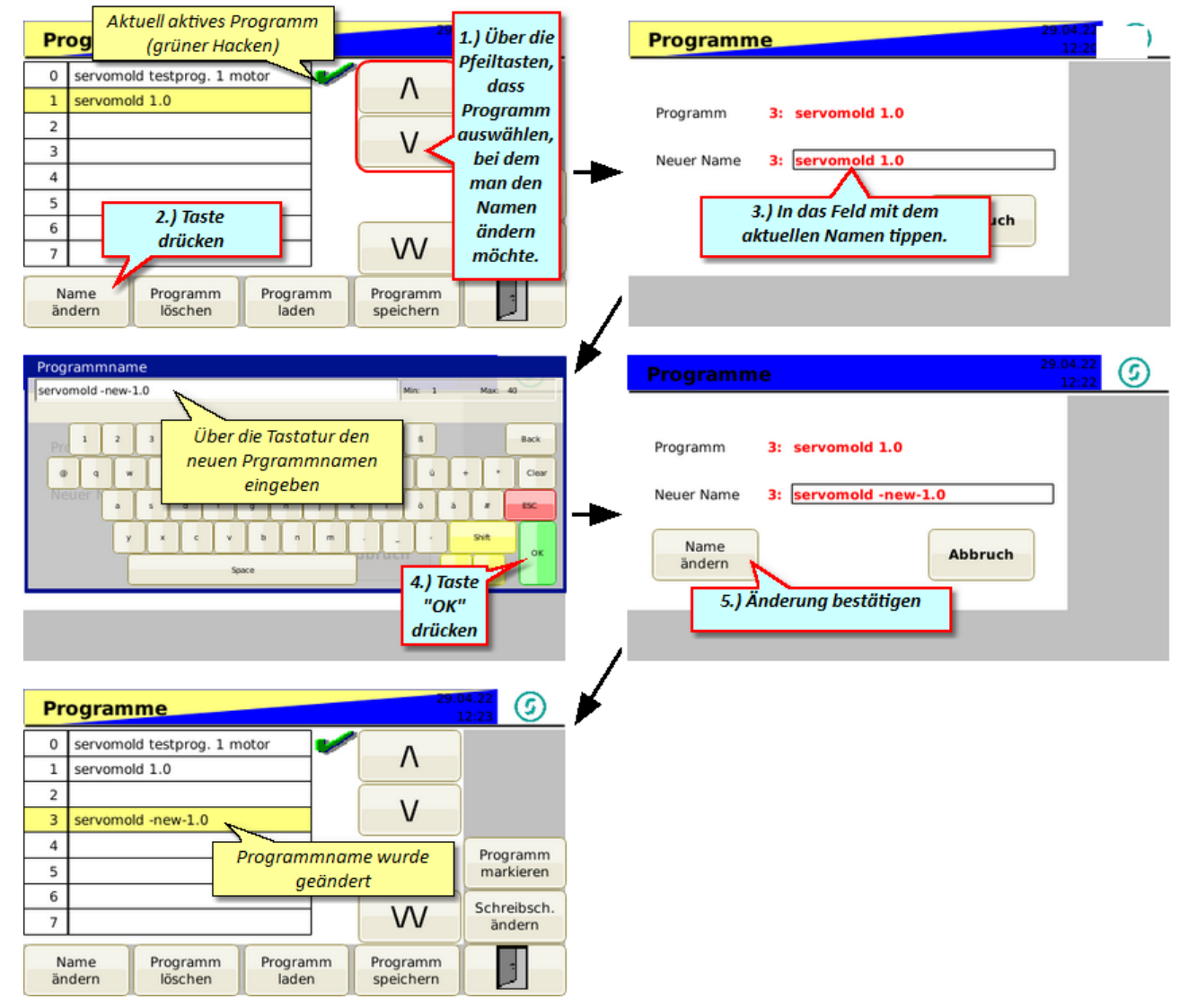

*Bild 96 Programmname editieren*

## **5.9.6 Programme löschen**

Um ein Programm aus der Programmliste zu löschen, wählen Sie das Programm mit dem gelben Cursorbalken aus. Drücken Sie anschließend die Schaltfläche "Programm löschen" und bestätigen Sie die anschließende Sicherheitsabfrage.

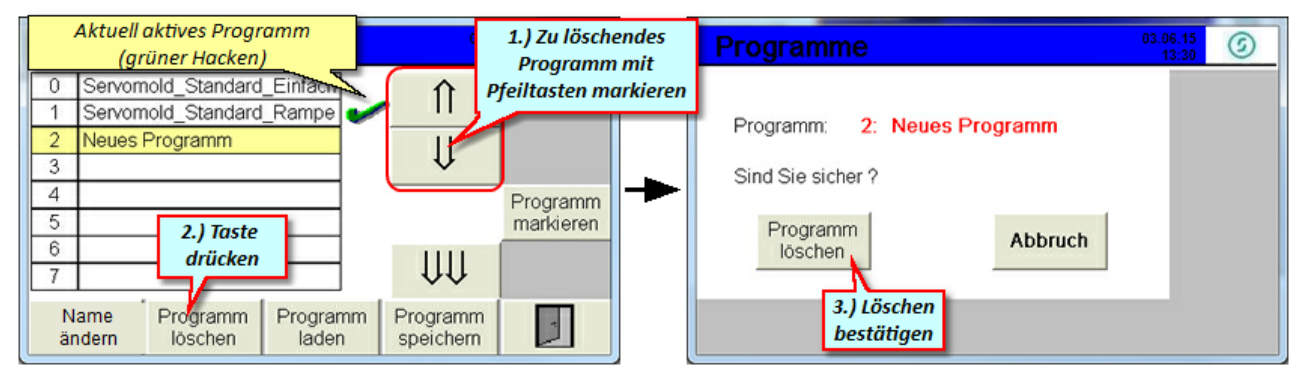

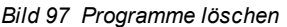

## **5.9.7 Programme sichern**

Zur Sicherung aller, im internen Speicher befindlichen Programme, müssen sie zuerst einen USB-Stick in den USB-Anschluss auf der Gerätevorderseite stecken. Anschließend erscheint im Menü rechts oben die Taste "Datensicherung".

Drücken Sie die Schaltfläche "Datensicherung" und bestätigen Sie die Sicherheitsabfrage erneut mit der Schaltfläche "Datensicherung". Alle Programme werden nun auf dem USB-Stick gesichert.

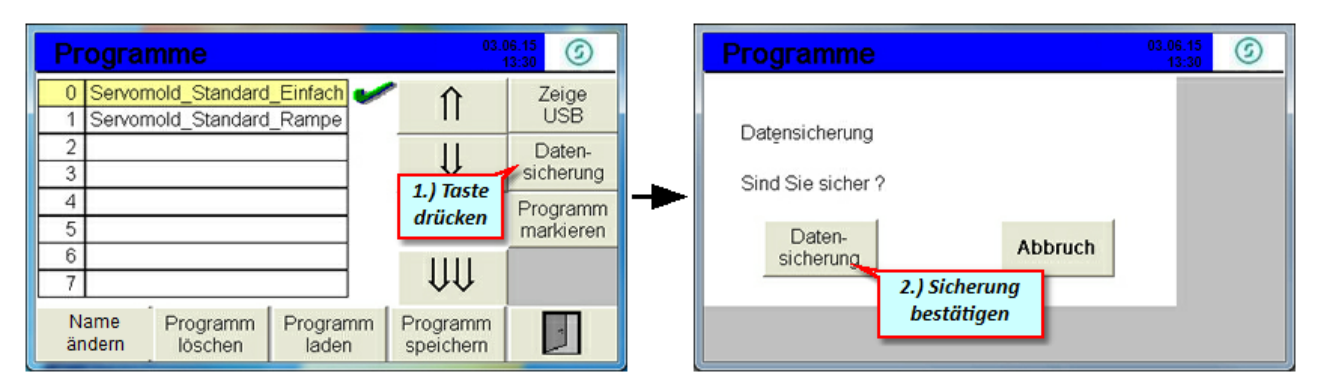

*Bild 98 Datensicherung*

### **5.9.8 Programme auf USB**

Wenn ein USB-Stick angeschlossen ist, erscheinen im Programmmenü zwei zusätzliche Funktionsschaltflächen (Zeige USB + Datensicherung). Um auf den USB-Stick zu wechseln, drücken Sie die Schaltfläche "Zeige USB".

Sie können Programme, die sich auf dem USB-Gerät befinden, anzeigen, umbenennen oder löschen. Weiterhin können Sie ein Programm vom USB-Stick auf die Steuerung kopieren und umgekehrt.

Außerdem kann eine komplette Sicherung der Programme von der Servomoldsteuerung auf den USB-Speicher durchgeführt werden (Datensicherung)..

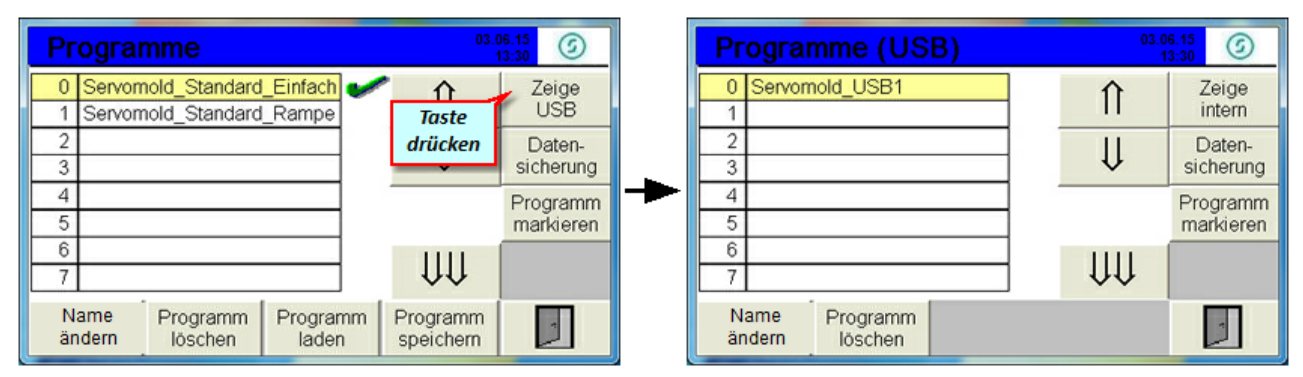

*Bild 99 Programme auf USB-Stick*

## **5.9.9 Programme von USB kopieren**

Um ein Programm vom USB-Stick in den internen Programmspeicher zu kopieren, wird dieses Programm zuerst markiert und anschließend an einen freien Speicherplatz kopiert.

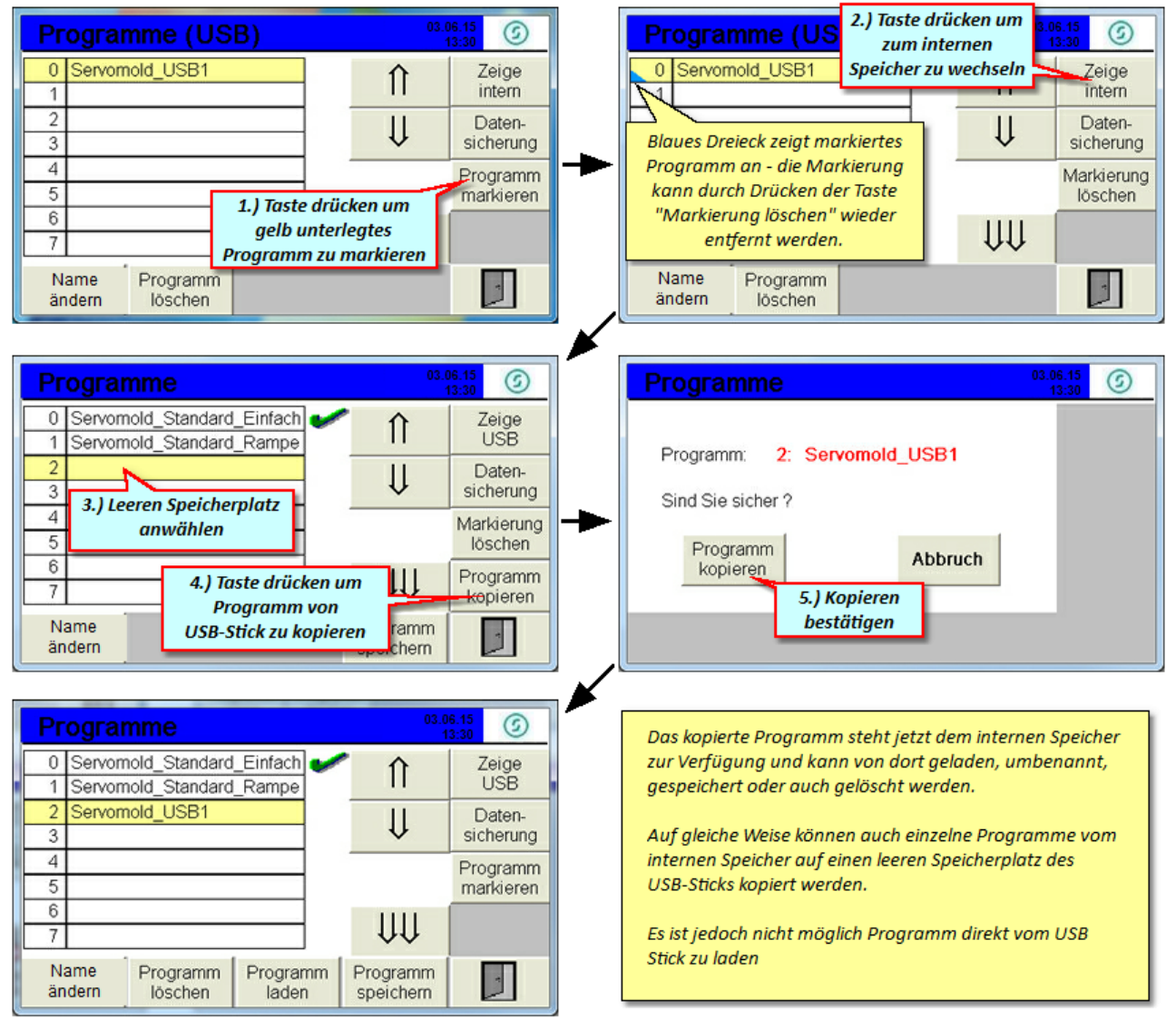

*Bild 100 Programme von USB-Stick kopieren*

# **Kapitel 6**

# **6 Betrieb**

In diesem Kapitel erhalten Sie Informationen zum "normalen" Betrieb der Servo-Komplettsteuerung. Die hier beschriebenen Funktionen können in den Benutzerebenen 4,5 und 6 durchgeführt werden.

Alle darüber hinausgehenden Funktionen wie z.B. das Verfahren der Antriebe im Jog-Modus oder das editieren von Programmen, setzen das Einschalten der Benutzerebenen 2 oder 3 voraus. Informationen zu den Funktionen erhalten Sie im Kapitel <u>[Inbetriebnahme.](#page-44-0)</u> <sup>45</sup>

Beachten Sie die im K<u>ap</u>itel <u>[Sicherheit](#page-11-0)<sup>, 12</sup> g</u>egebenen <u>Sic</u>herheitshinweise s<u>ow</u>ie die Hinweise zum <u>[zugelassenen](#page-17-0)</u> [Bedienungspersonal](#page-17-0) <sup>18</sup> , zu <u>[Sicherheitseinrichtungen](#page-13-0) 14 und [Arbeitsplätzen](#page-15-0) 16 .</u>

Achten Sie insbesondere auch darauf dass Sie beim Laden von Programmen das für das jeweilige Werkzeug geeignete Programm laden!

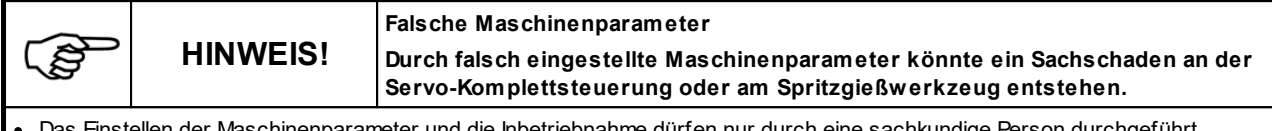

der Maschinenparameter und die Inbetriebnahme dürfen nur durch eine sachkundige Person durchgeführt w erden!

· Beachten Sie die Angaben zur maximalen Drehzahl / max. Drehmoment der verw endeten Antrieb- / Getriebekombination!

· Stellen Sie die Maschinenparameter ausschließlich anhand der vom Hersteller zur Verfügung gestellten Montage- und Betriebsanleitung der Antrieb- / Getriebekombination ein!

· Achten Sie darauf, dass ausschließlich das zum jew eiligen Spritzgießw erkzeug gehörende Programm geladen w ird!

## **6.1 Einschalten**

Beim Einschalten der Servo-Komplettsteuerung am Netzschalter, wird die Steuerung gestartet. Der Boot-Vorgang dauert ca. 1 Minute - anschließend finden Sie folgenden Startbildschirm vor und es ist keine Benutzerebene aktiv.

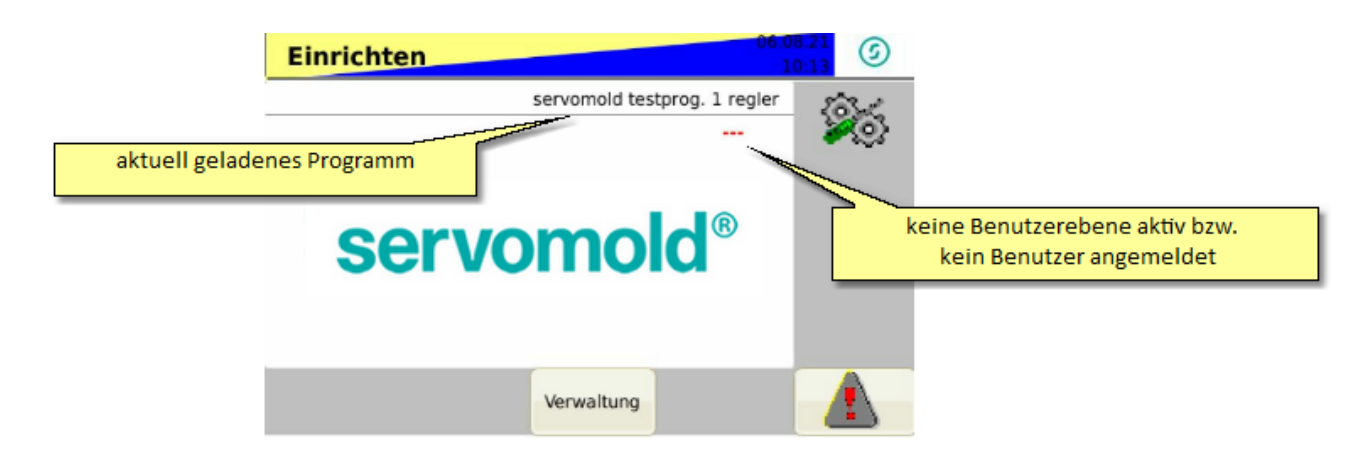

Falls Sie die Steuerung zum ersten Mal starten, lesen Sie bitte die Hinweise im Kapitel <u>[Inbetriebnahme](#page-44-0). <sup>45</sup> .</u> Falls Sie die Inbetriebnahme schon durchgeführt haben oder die Steuerung im Normalbetrieb betreiben möchten, sollten Sie zuerst in die Benutzerebene 4 wechseln (Einrichter) um das richtige Programm zu laden.

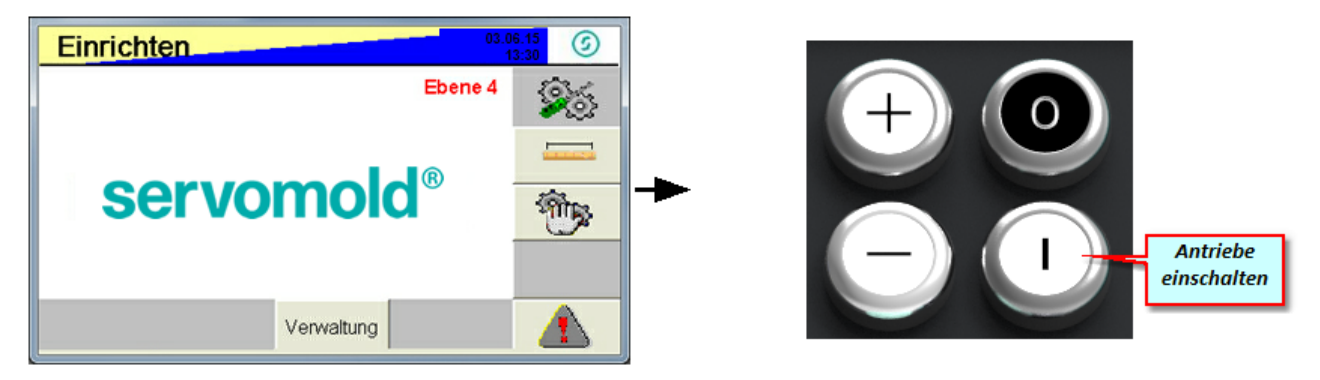

*Bild 101 Einrichten - Benutzerebene 4 - Antrieb inaktiv*

Das gelb-blaue Blinken des oberen Balkens zeigt Ihnen an, dass der Antrieb noch nicht aktiv ist. Ein weiterer Hinweis auf die inaktiven Antriebe, ist das blaue Blinken des LED-Leuchtbandes an der Gerätevorderseite.

Sobald der Antrieb eingeschalten wird (Sicherheitsrelais aktiviert), wechselt die Anzeige zu blau - statisch.

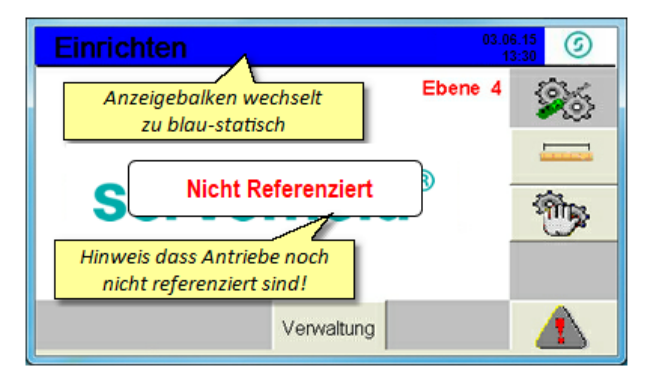

*Bild 102 Einrichten - Benutzerebene 4 - Antrieb aktiv*

# <span id="page-81-0"></span>**6.2 Programm laden**

Laden Sie jetzt das zum Spritzgießwerkzeug gehörende Programm in die Steuerung - dies kann vom internen Programmspeicher der Steuerung erfolgen.

Beim Einschalten der Steuerung wird immer das zuletzt gültige Programm geladen.

Beim Laden eines neuen Programmes gehen nicht gespeicherte Daten des vorher geladenen Programmes verloren.

Weiterhin werden beim Laden eines neuen Programmes aktive Kopplungen von Antrieben, bei Gearinganwendung, automatisch deaktiviert.

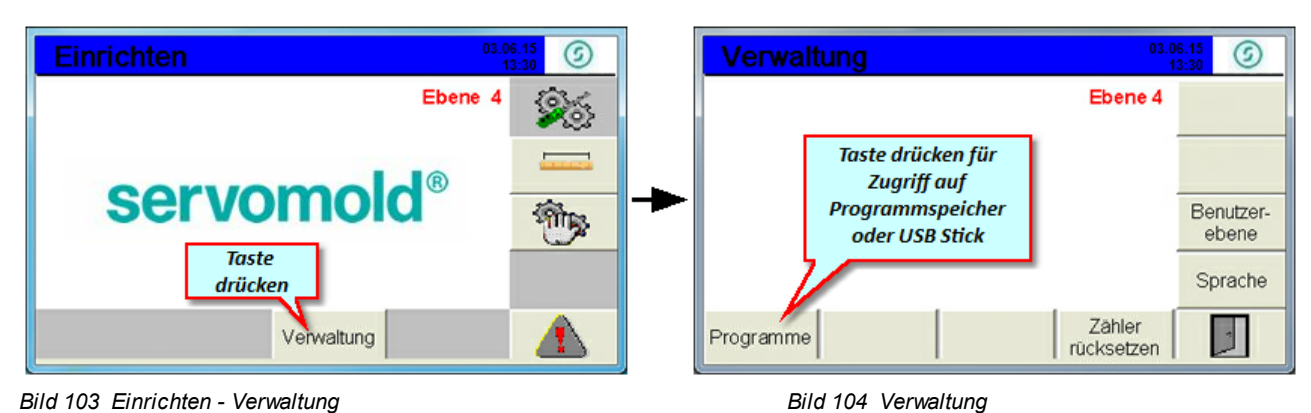

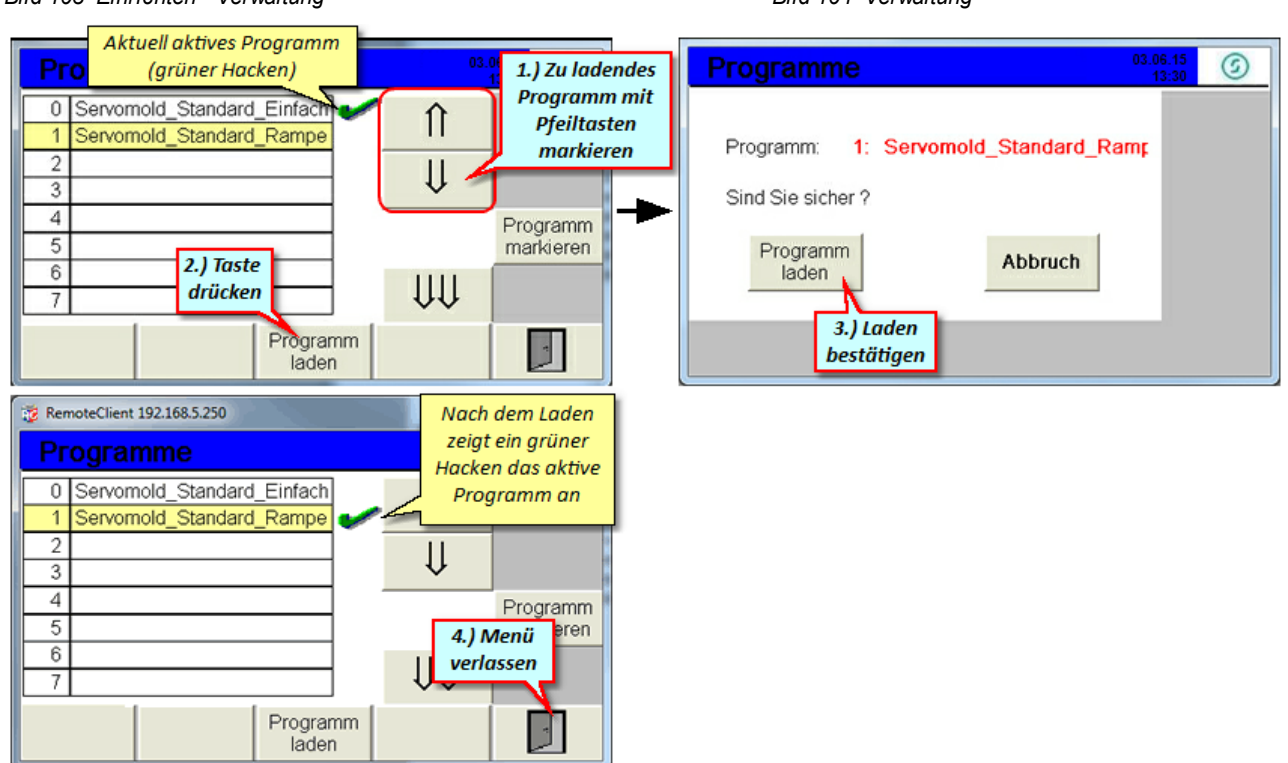

*Bild 105 Programm laden*

# **6.3 Autotuning**

In folgenden Situationen sollte bzw. muss ein Autotuning durchgeführt werden:

- · Sollte **Nach** einer kompletten **Wartung** des Werkzeuges, da hierbei eventuell die mechanischen Gegebenheiten sich ändern.
- · Muss **- Gleicher Antrieb** aber **an anderem Werkzeug** verbaut.
- · Muss Immer dann, wenn die **Steuerung an** einem **anderen Werkzeug** (anderem Antrieb) bertrieben wird.

Es gibt keine allgemeingültigen Aussagen, welche Einstellungen des Autotunings bei den jeweiligen Antriebs- und Getriebkonfigurationen zu verwenden sind. Allerdings sollte der Antrieb nicht zu "weich" eingestellt werden da nur mit entsprechend "steif" eingestellten Antrieben ein dynamisches Verhalten möglich ist.

Grundsätzlich gilt:

Schleppfehler = steifere Einstellungen Überschwingen = weichere Einstellungen

Die "weicheste" Einstellung wäre z.B. Überschwingen - Antiresonanz Die "steifeste" Einstellung wäre z.B. Schleppfehler - Max. Steifigkeit

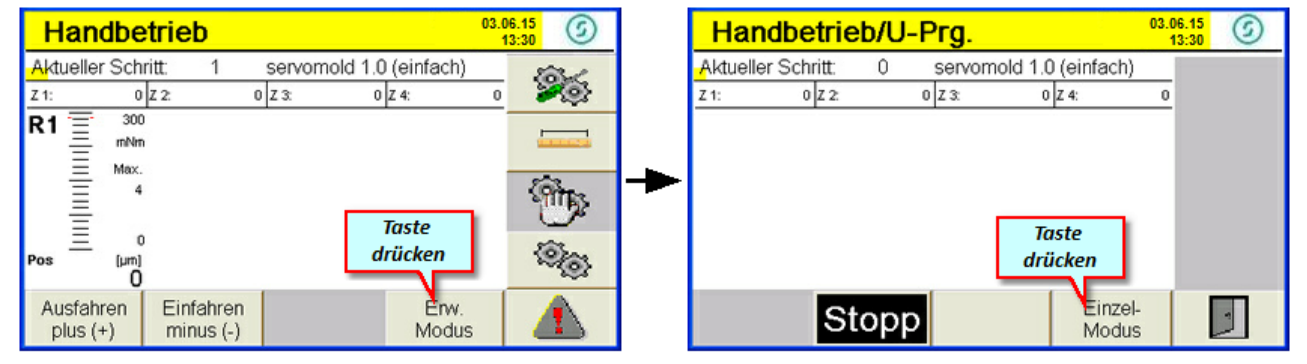

*Bild 106 Einrichten - Handbetrieb Bild 107 Handbetrieb*

Sobald Sie in den Handbetrieb wechseln, ändert sich die Farbe des Menüs sowie des LED-Leuchtbandes auf gelb dies ist der Hinweis dass die Antriebe jetzt unter Spannung stehen.

Um das Autotuning für die Antriebe vornehmen zu können, wechseln Sie in den erweiterten Modus, Einzel-Modus und wählen sie die entsprechende Achse (A) durch Drücken der Taste aus. Anschließend gelangen Sie durch Drücken der Autotuning Taste in das Untermenü Autotuning.

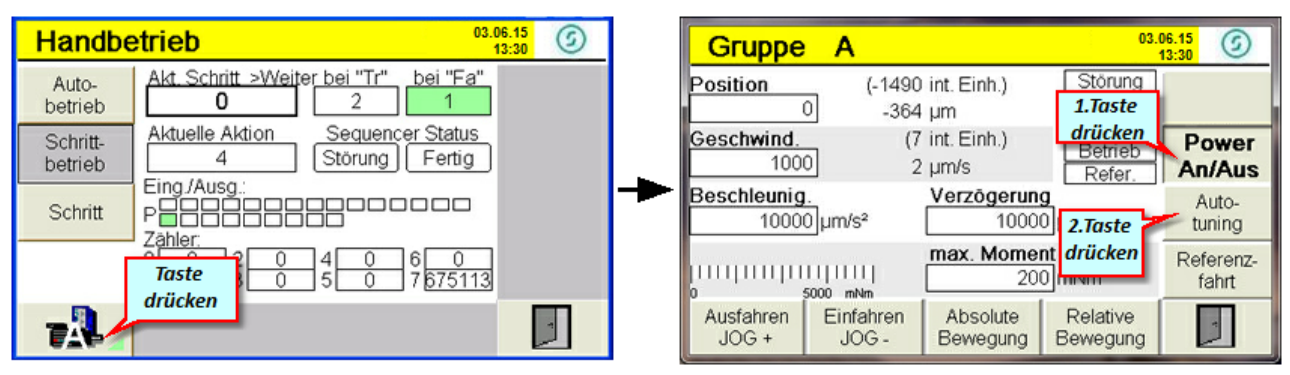

*Bild 108 Einrichten - Handbetrieb - Erweiterter Modus Bild 109 Handbetrieb - Jog-Modus*

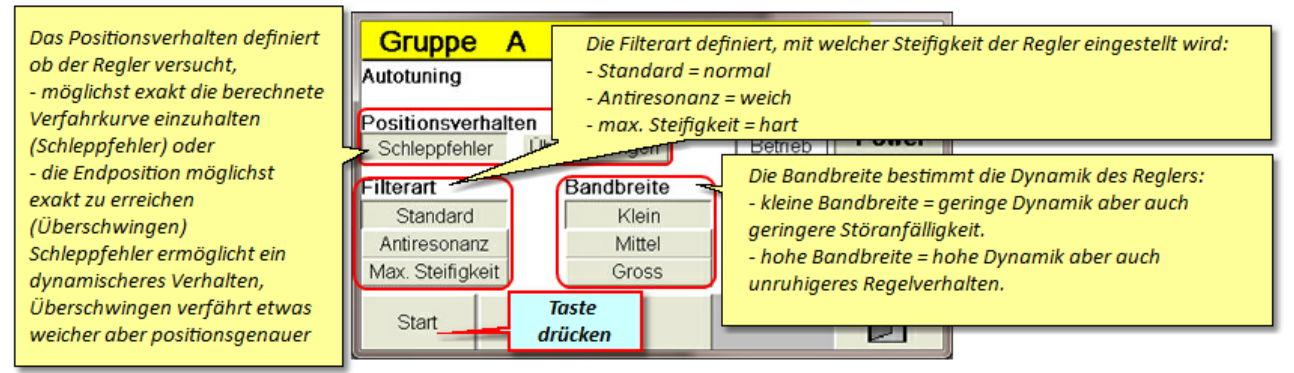

*Bild 110 Autotuning Einstellungen*

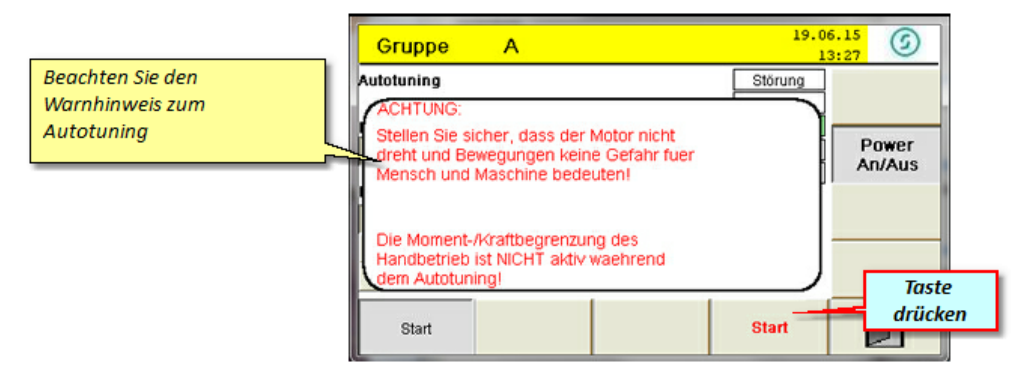

*Bild 111 Autotuning starten*

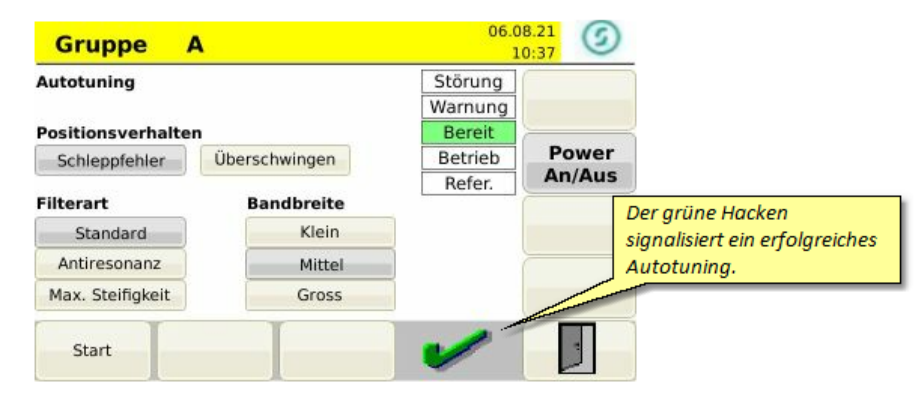

*Bild 112 Autotuning erfolgreich durchgeführt*

# <span id="page-84-0"></span>**6.4 Referenzierung**

lm Kapitel <u>[Inbetriebnahme](#page-62-0) / Achse referenzieren <sup>63</sup> haben wir die Referenzfahrt für einzelne Achsen vorgenommen.</u>

Da (je nach Verwendung der Antriebe) die Referenzierung unter Umständen auch das Einhalten einer bestimmten Reihenfolge während des Referenzierens erforderlich macht, ist es empfehlenswert, die Referenzierung als festes Programm im gesamten Programmablauf zu definieren.

Dies hat den Vorteil, dass auch während des Betriebes (z.B. nachdem das Spritzgießwerkzeug komplett erwärmt ist) eine automatische Referenzierung durchgeführt werden kann. Man könnte z.B. die Referenzfahrt nach einer definierten Anzahl von Zyklen durchführen.

Die Referenzfahrt kann aber auch jederzeit vom Bediener oder Einrichter selbst eingeleitet werden, wenn dieser eine erneute Referenzierung für erforderlich hält.

Im nachfolgenden wird der halbautomatische Start der Referenzfahrt erklärt.

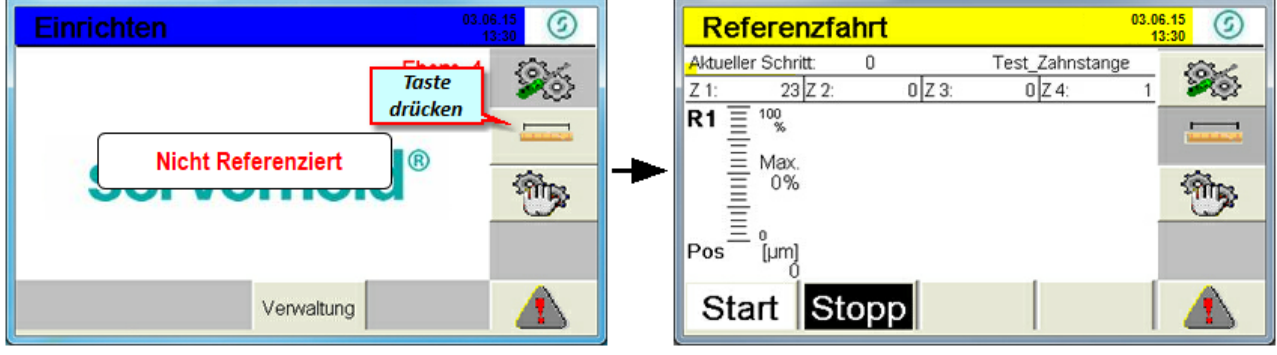

*Bild 113 Einrichten - Referenzfahrt Bild 114 Referenzfahrt*

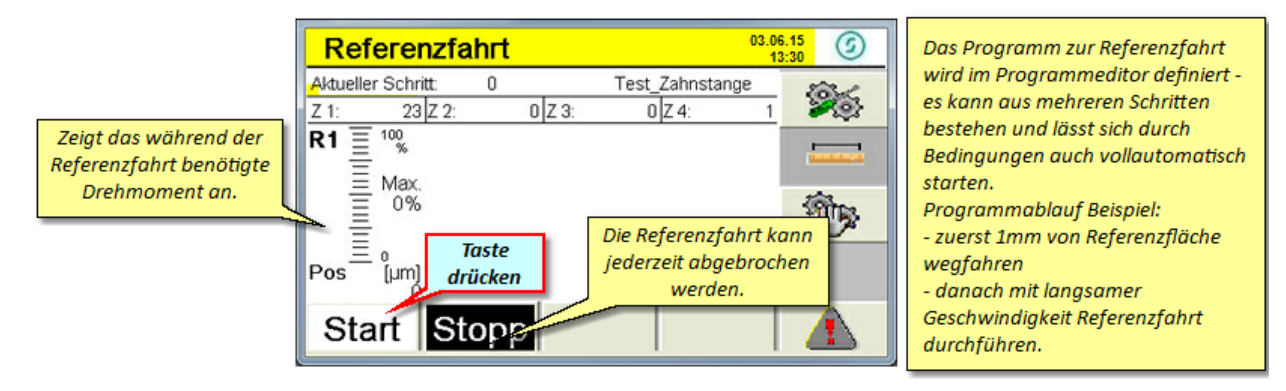

*Bild 115 Referenzfahrt - halbautomatisch*

Beachten Sie dazu auch die Hinweise zum Referenzfahrtprogramm im Kapitel Programme / [Programmbeispiel](#page-95-0) [Referenzfahrt.](#page-95-0) <sup>96</sup>

# **6.5 Handbetrieb**

Der Modus Handbetrieb ermöglicht, **nach der Referenzierung**, das einfache Ein- und Ausdrehen der Antriebe. Dabei wird das im Programmeditor zuvor festgelegte Programm abgearbeitet - der Handbetrieb simuliert lediglich das Setzen der Eingangssignale durch die Spritzgießmaschine.

Das Drücken der Taste "Ausfahren = Plus (+)" sowie der Taste "Einfahren = Minus (-)" simuliert das Setzen von Eingang 1 und Eingang 2 durch die Spritzgießmaschine.

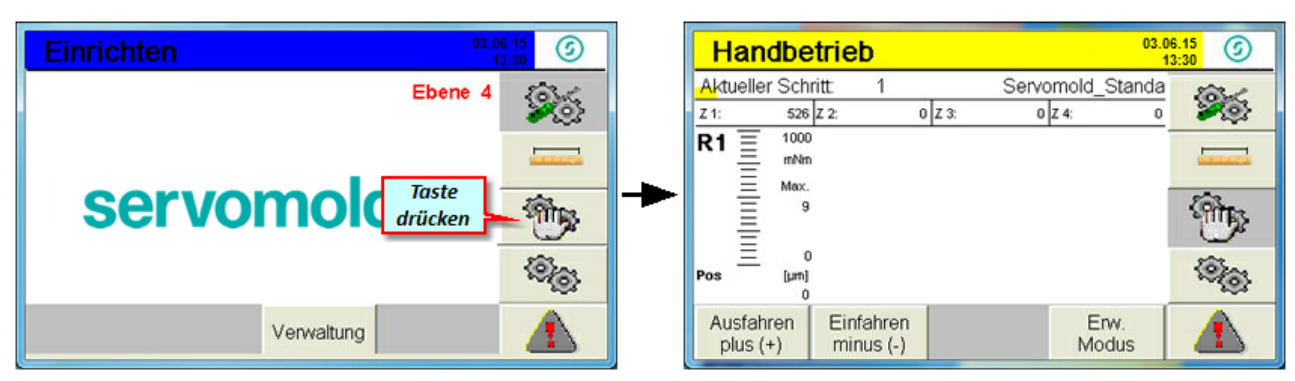

*Bild 116 Einrichten - Handbetrieb Bild 117 Handbetrieb*

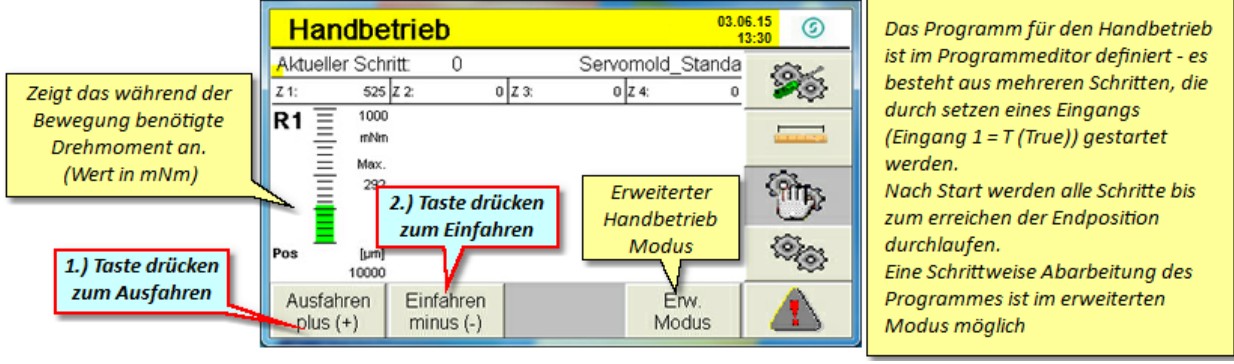

*Bild 118 Handbetrieb - Ausdrehen / Eindrehen*

Auch im Handbetriebsmodus reagiert die Steuerung auf etwaige Signale der Spritzgießmaschine - somit kann auch in der obersten Handbetriebsebene ein vollautomatischer Ablauf erfolgen.

# **6.6 Automatik**

Beim Wechsel in den Automatikbetrieb wartet die Steuerung auf die im Programm festgelegten Signale zum Starten des Programmablaufes. Wenn Sie in den Automatikmodus wechseln, werden Tasten "Einrichtmodus" und "Referenzfahrt" ausgeblendet, um eine unbeabsichtigte Unterbrechung des Programmablaufes zu vermeiden. Um dennoch in den Einrichtmodus zu gelangen, müssen Sie zuvor in den Handbetriebmodus wechseln. Das Ablaufprogramm wird dabei nicht unterbrochen.

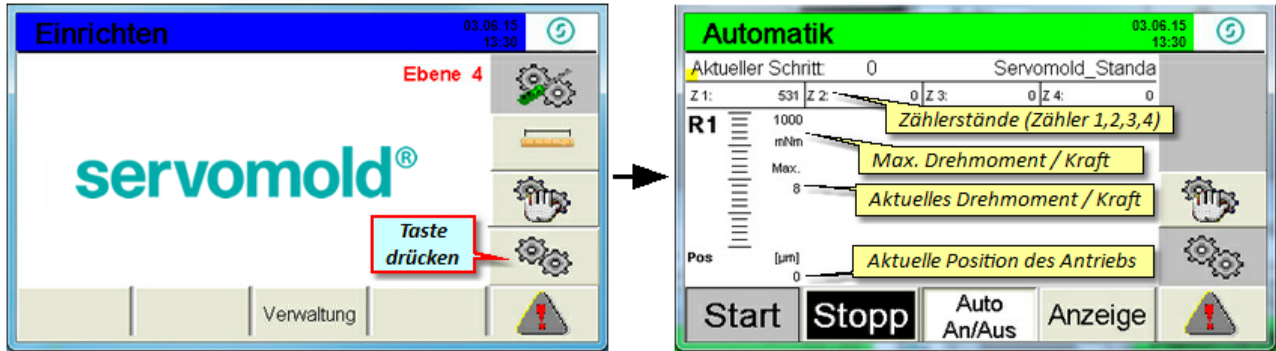

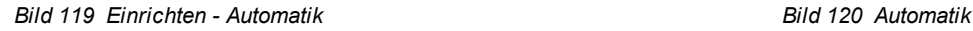

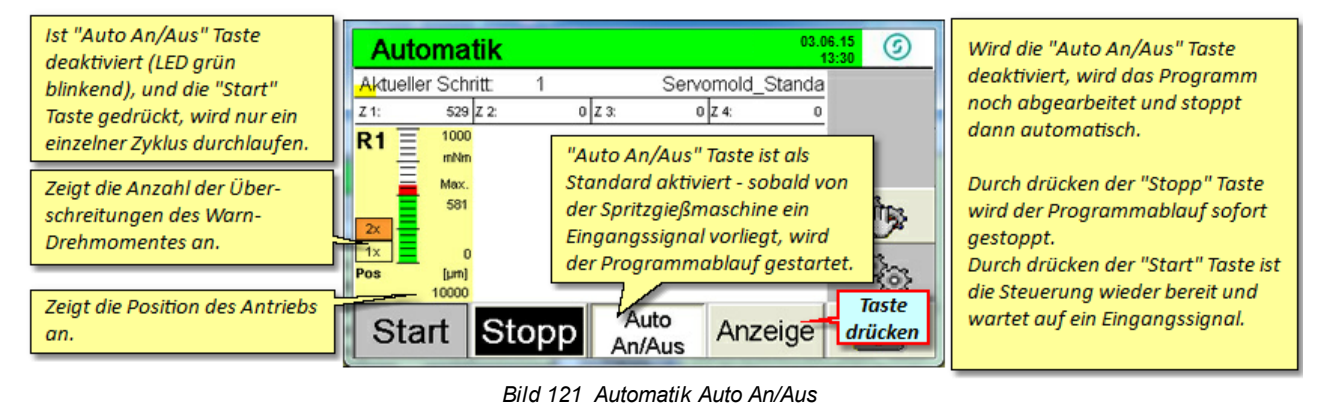

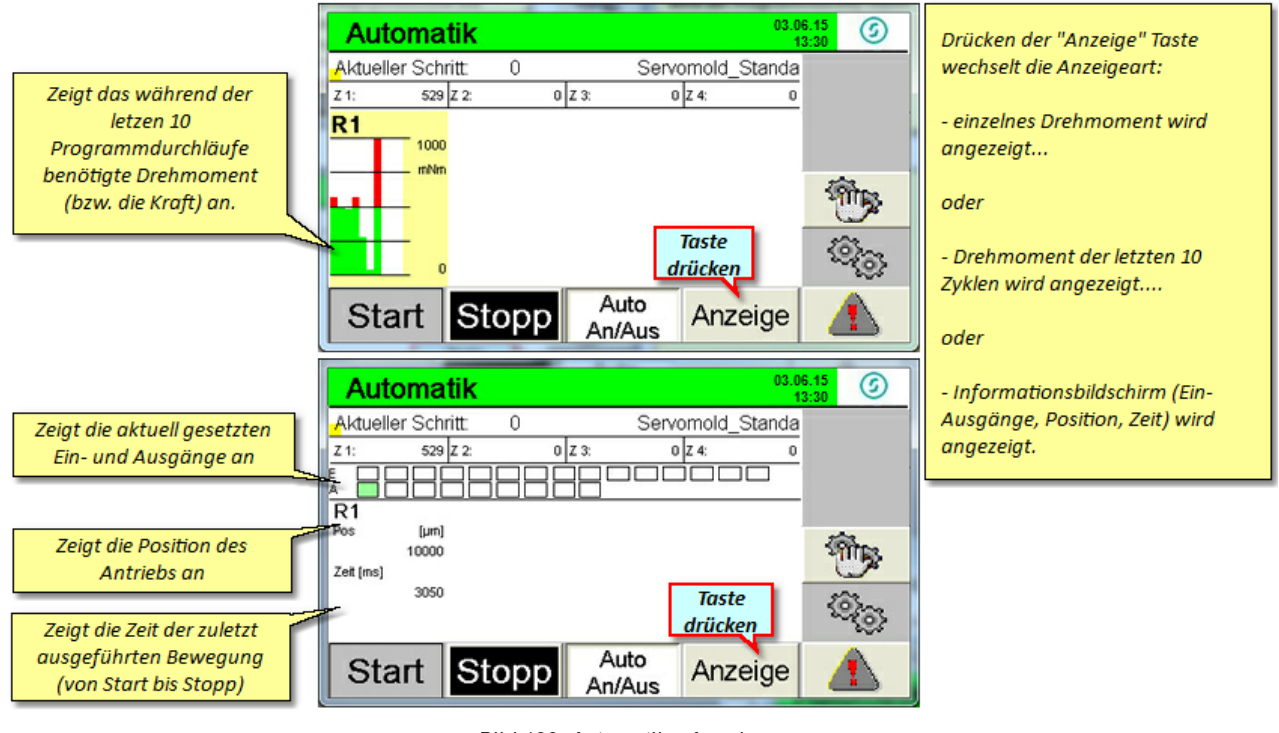

*Bild 122 Automatik - Anzeige*

# **6.7 Ausschalten**

Zum Ausschalten der Steuerung, warten Sie bis der aktuelle Zyklus an der Spritzgießmaschine beendet ist oder deaktivieren Sie die "Auto An/Aus" Taste und warten sie bis der aktuelle Zyklus beendet wurde. Wechseln Sie dann in den Handbetriebsmodus und anschließend in den Einrichtmodus. Nachdem Sie die Antriebe ausgeschaltet haben, können Sie den Netzschalter auf Aus drehen.

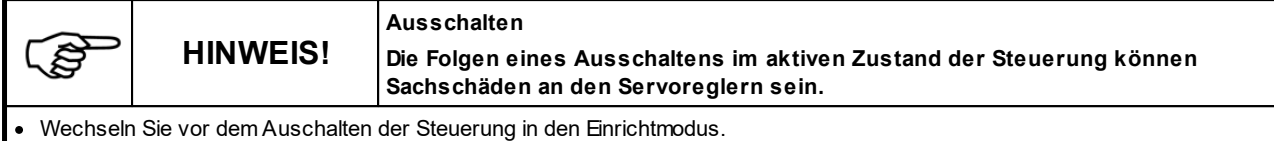

Schalten sie die Servoregler vor dem Ausschalten der Steuerung stromlos (0-Knopf).

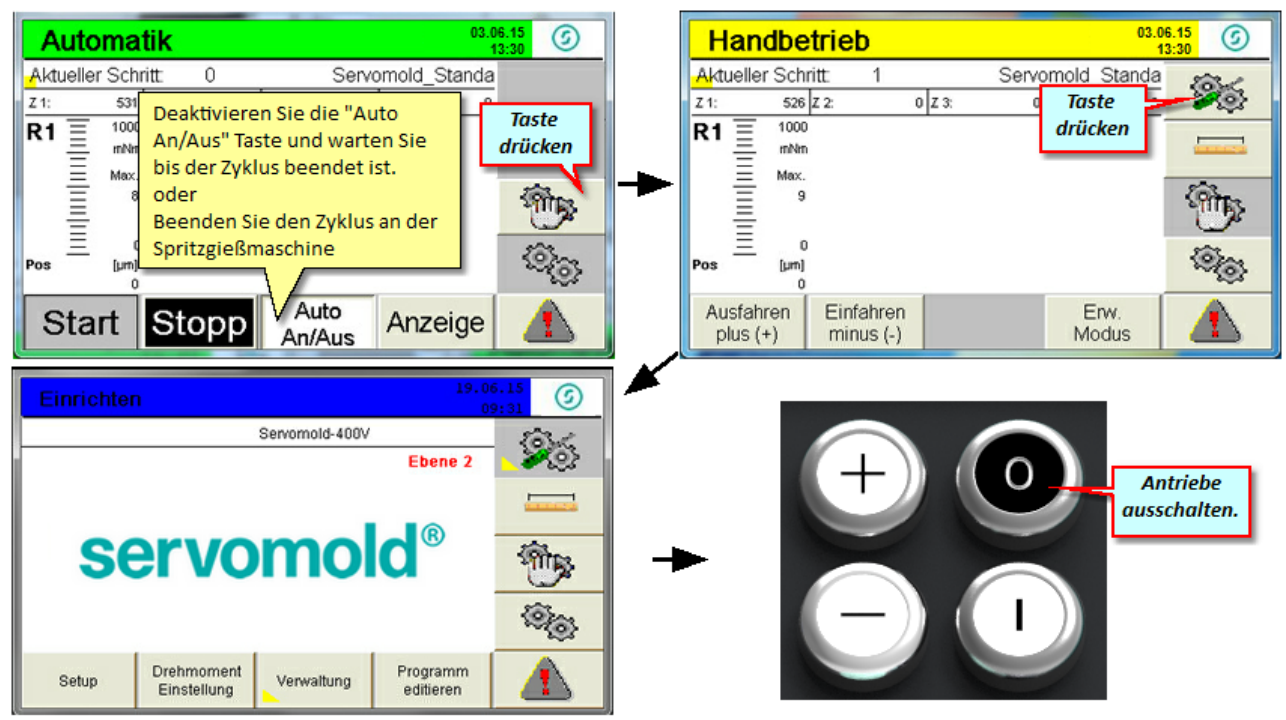

*Bild 123 Automatik stoppen*

# **Kapitel 7**

# **7 Programme**

In diesem Kapitel erhalten Sie Hinweise zur Erstellung von Programmen sowie Programmbeispiele. Die Programmbeispiele dienen nur zur Veranschaulichung - bitte prüfen sie vor Übernahme von Programmzeilen in Ihr Programm ob der Programmablauf in Ihrem spzeziellen Fall so möglich ist.

Programme können sowohl im internen als auch in einem <u>ext</u>ernen Speicher (USB) abgelegt werden. Informationen dazu e<u>rha</u>lten Sie im Kapitel <u>[Inbetriebnahme](#page-70-0) / [Programm](#page-81-0)e Mar</u>verwalten oder im Kapitel <u>Betrieb / Programm</u> [laden.](#page-81-0) <sup>82</sup>

# **7.1 Programmaufbau**

Der Programmablauf wird im Programmeditor definiert. Weitere Hinweise zum Editieren von Programmen erhalten Sie im Kapitel <u>[Inbetriebnahme](#page-65-0) / Programme editieren <sup>66</sup> .</u>

Jede Programmzeile definiert einen Programmschritt der sich aus den Abschnitten "Bedingung", "Aktion" und "Link" zusammensetzt.

Wenn die Bedingung erfüllt ist (T=True), wird die Aktion gestartet und sofort der unter "Link Tr" angegebene Programmschritt angesprungen.

Wenn die Bedingung nicht erfüllt ist (F=False), wird keine Aktion gestartet und der unter "Link Fa" angegebene Programmschritt angesprungen.

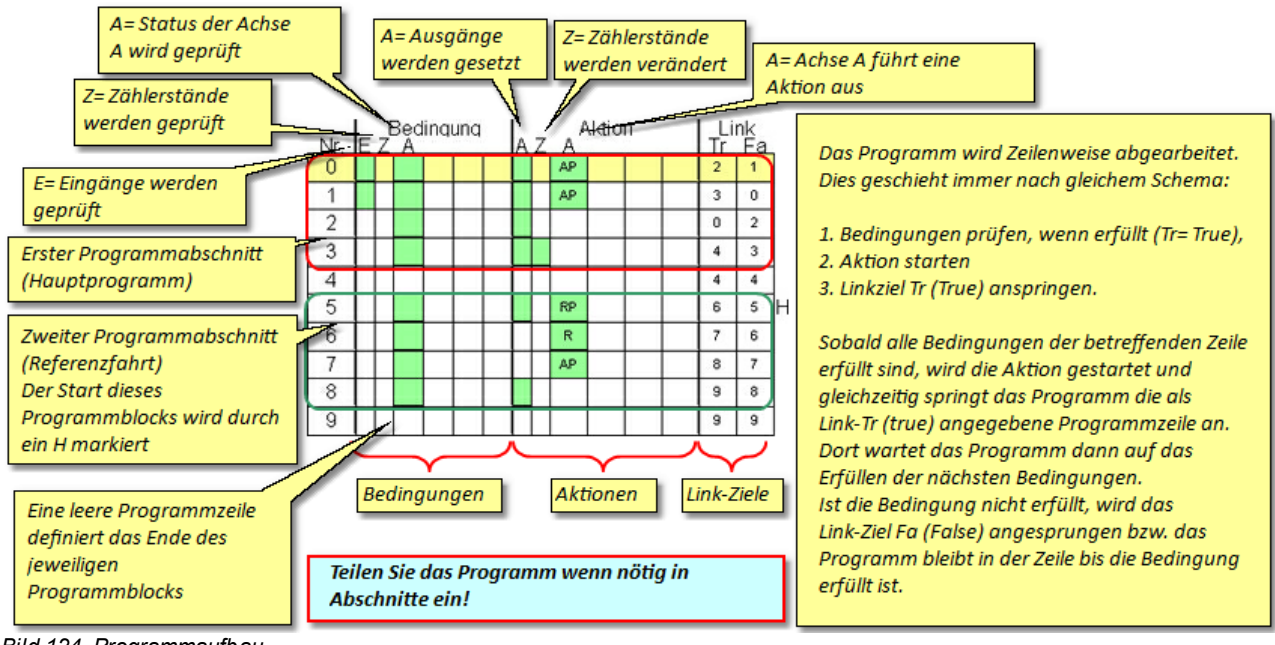

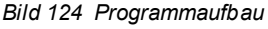

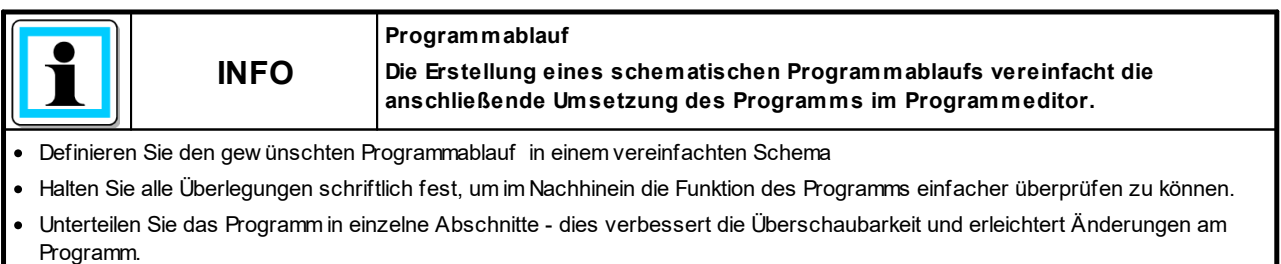

## **7.2 Programmfunktionen**

Hier erhalten Sie einen Überblick über die wichtigsten Befehle und Funktionen zum Erstellen von Programmen. Diese Funktionen sind unterteilt in die Bereiche:

- · Bedingungen (Status der Eingänge Status der Achsen, Status von Zählern
- · Aktionen (Ausgänge setzen, Zählerstände verändern, Achsen bewegen oder stoppen)
- · Links (zum Anspringen bestimmter Programmzeilen, zum Strukturieren des Programms)

### **7.2.1 Programmfunktion Bedingungen**

Bedingungen werden benötigt, um den Zustand einer Achse abzufragen, **bevor** eine entsprechende Aktion durchgeführt wird.

Bedingungen können z.B. sein:

- · Status der Eingänge
- · Status der Achse
- · Status eines Zählers
- · Parameter einer Achse

#### **Status der Eingänge:**

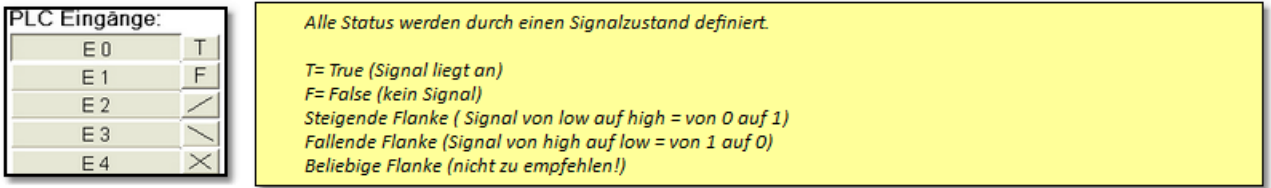

*Bild 125 Bedingungen - Eingänge*

#### **Status der Achse:**

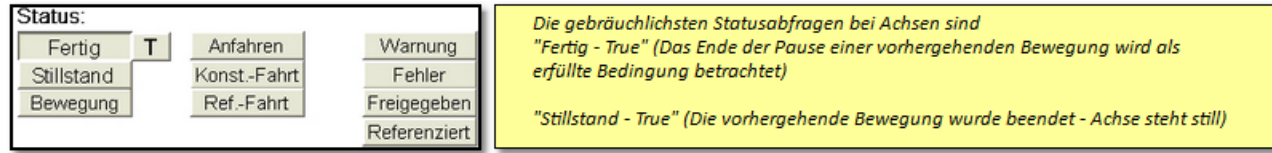

*Bild 126 Bedingungen - Achsensatus*

#### **Status eines Zählers:**

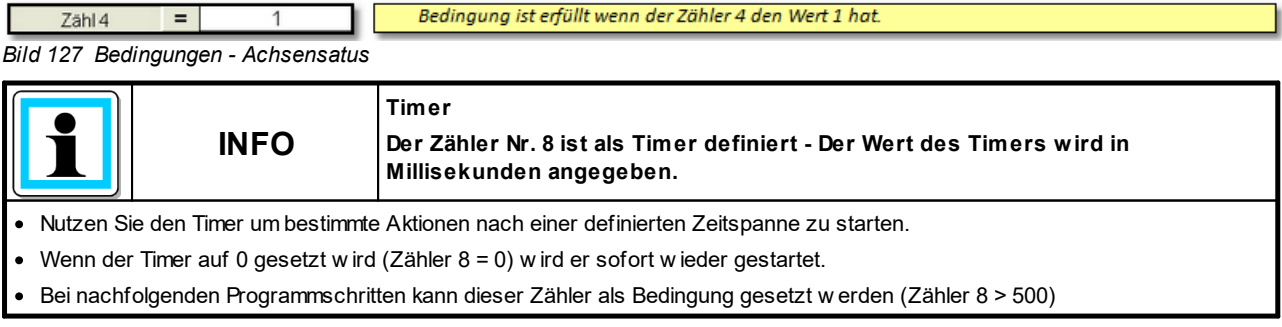

#### **Parameter einer Achse:**

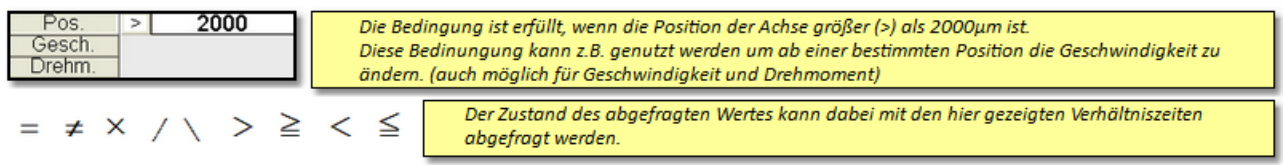

*Bild 128 Bedingungen - Achsensatus*

## **7.2.2 Programmfunktion Aktionen**

Aktionen ermöglichen die Zustandsänderung einer Achse **wenn** (True) die in diesem Programmschritt definierte Bedingung erfüllt ist.

Aktionen können z.B. sein:

- · Status der Ausgänge verändern
- · Zustand der Achse durch eine Bewegung verändern
- · Status eines Zählers verändern

#### **Status der Ausgänge:**

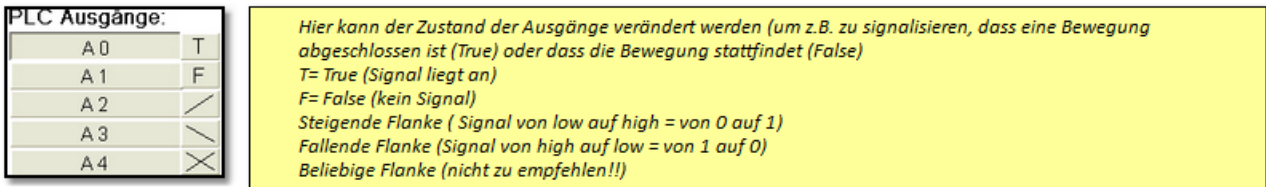

*Bild 129 Programmfunktion Aktionen - Ausgänge ändern*

#### **Zustand der Achse verändern:**

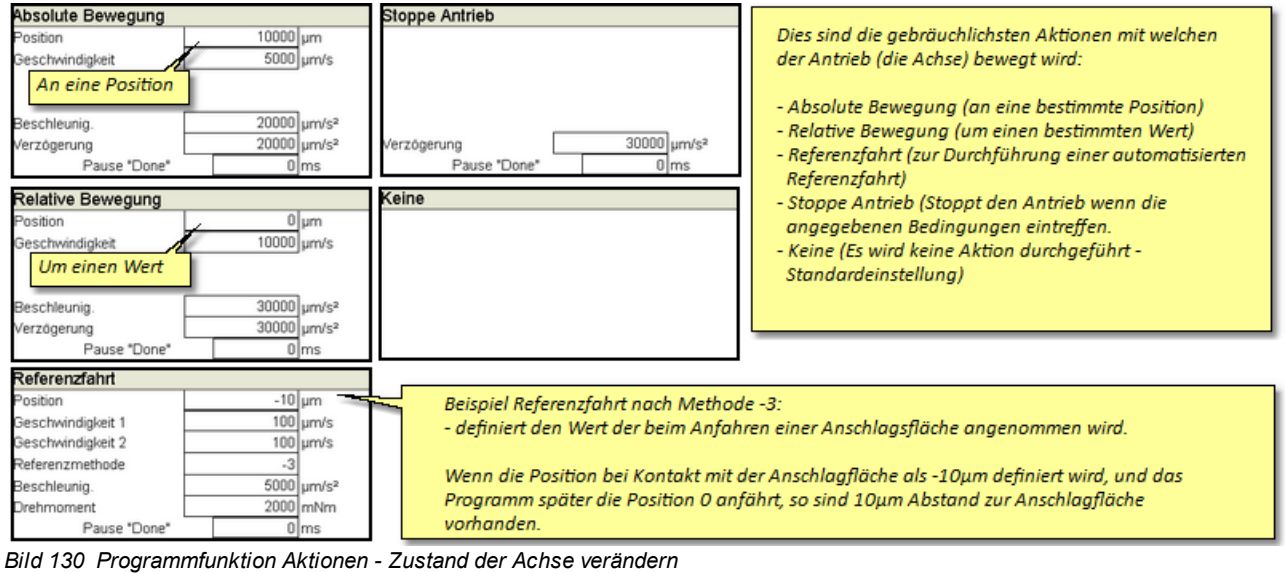

Weitere Informationen dazu finden Sie im Kapitel <u>[Inbetriebnahme](#page-67-0) / Programme editieren / Aktionen</u> <sup>68</sup>

#### **Status eines Zählers verändern:**

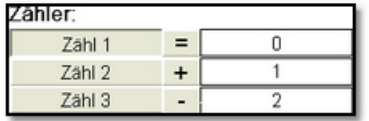

Der Zählerstand wird auf Wert 1 gesetzt. Der Zählerstand kann außerdem um einen bestimmten Wert erhöht (+) oder verringert (-) werden.

*Bild 131 Programmfunktion Aktionen - Zähler ändern*

## **7.2.3 Programmfunktion Links**

Durch Links haben Sie die Möglichkeit das Programm zu strukturieren sowie bestimmte Programmzeilen je nach Zustand einer Bedingung (True oder False) anzuspringen. Desweiteren wird der Programmbereich definiert, der die Referenzfahrt beinhaltet oder Bereiche definiert die Unterprogramme enthalten.

Buttons "Referenz Start" definiert.

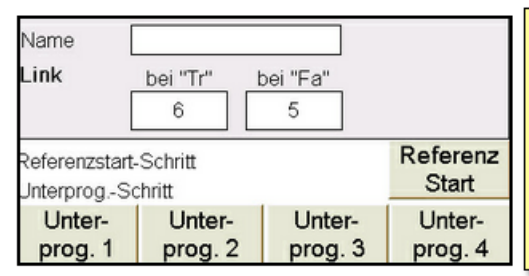

Hier kann das jeweilige Linkziel, je nach Zustand der Bedingung dieses Schrittes angegeben werden. Referenzstart-Schritt gibt die Schrittnummer an, bei der im Programm der Bereich der Referenzfahrt beginnt. Dieser Programmschritt wird bei Auswahl des Menüs "Referenzfahrt" und bei START der Referenzfahrt angesprungen Zum auswählen des Referenzstart-Schrittes wird die entsprechende Programmzeile markiert und anschließend über Link editieren und drücken des

*Bild 132 Programmfunktion Links*

# **7.3 Programmbeispiel Einfach**

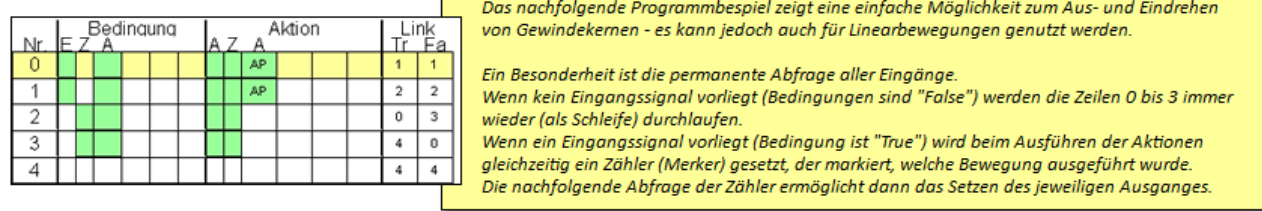

*Bild 133 Programmbeispiel - Einfach - Programmübersicht*

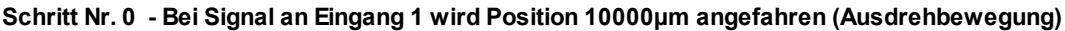

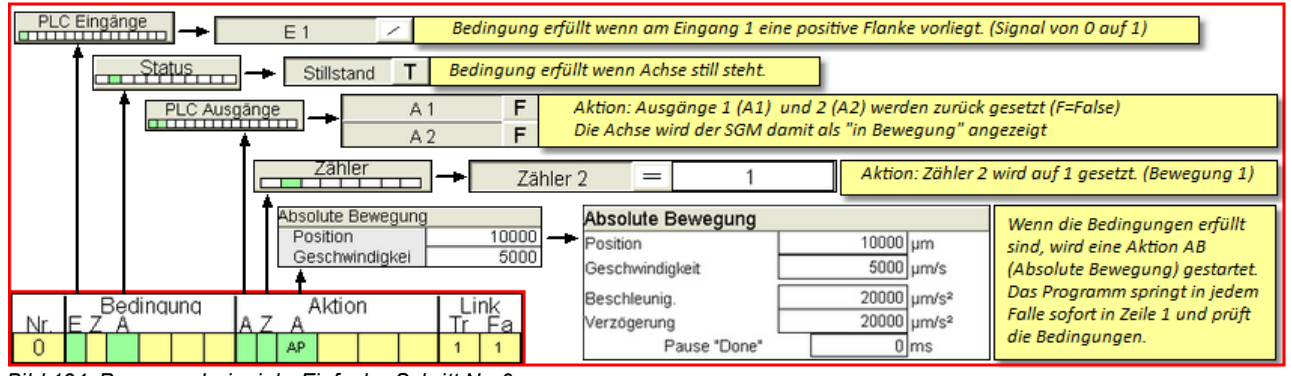

*Bild 134 Programmbeispiel - Einfach - Schritt Nr. 0*

#### **Schritt Nr. 1 - Bei Signal an Eingang 2 wird Position 0µm angefahren (Eindrehbewegung)**

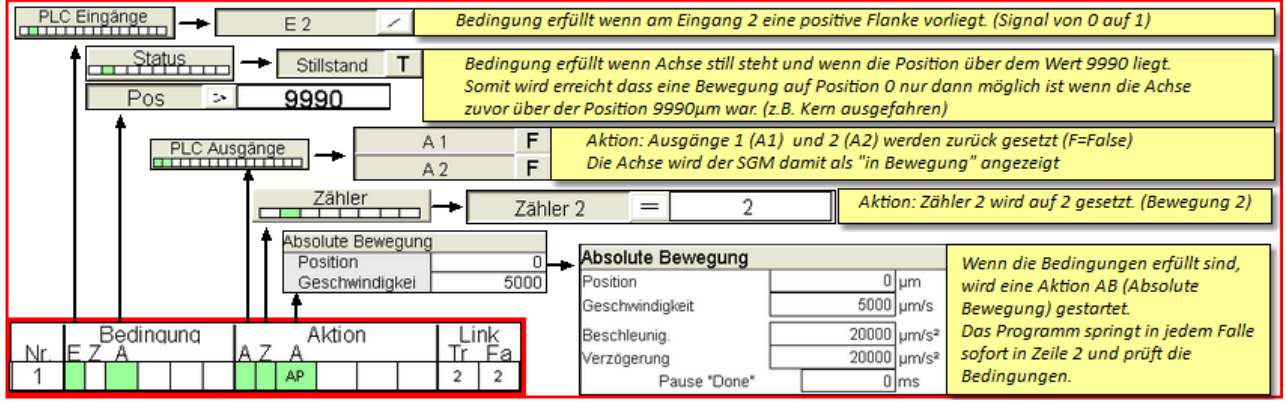

*Bild 135 Programmbeispiel - Einfach - Schritt Nr. 1*

#### Schritt Nr. 2 - Wenn die Bewegungen aus Schritt Nr. 0 fertig ist, wird der entsprechende Ausgang gesetzt (Kern **ausgefahren)**

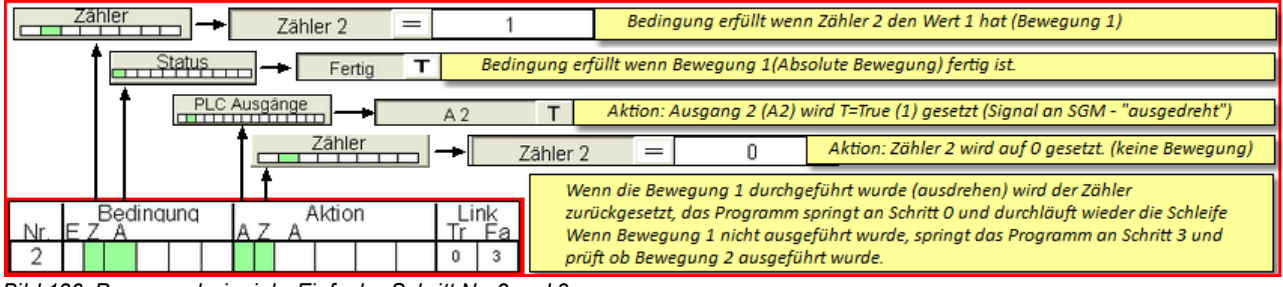

*Bild 136 Programmbeispiel - Einfach - Schritt Nr. 2 und 3*

Schritt Nr. 3 - Wenn die Bewegungen aus Schritt Nr. 1 fertig ist, wird der entsprechende Ausgang gesetzt (Kern **eingefahren)**

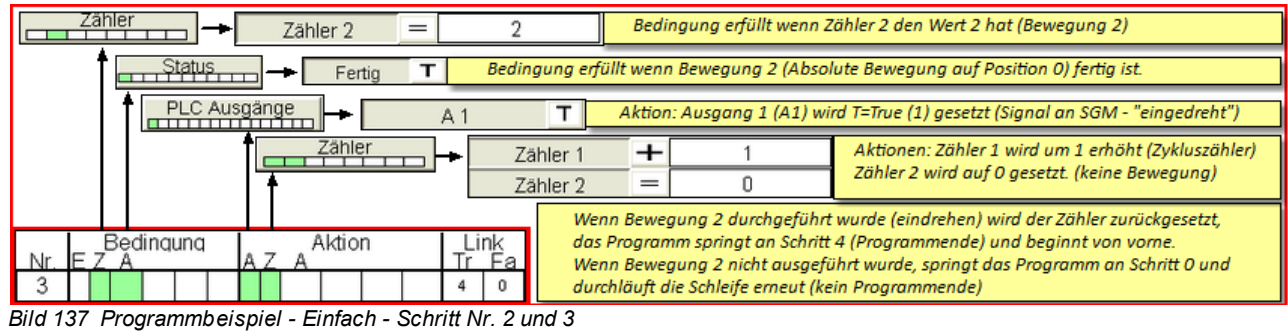

**Schritt Nr. 4 - Leere Programmzeile definiert das Programmende - Das Programm beginnt von vorne.**

# <span id="page-95-0"></span>**7.4 Programmbeispiel Referenzfahrt**

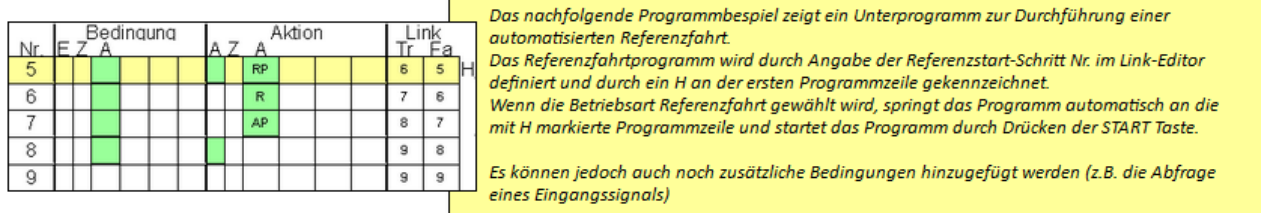

*Bild 138 Programmbeispiel - Referenzfahrt - Übersicht*

Schritt Nr. 5 - Durch Drücken der START Taste in der Betriebsart Referenzfahrt, wird das Programm bei Zeile Nr. 5 gestartet

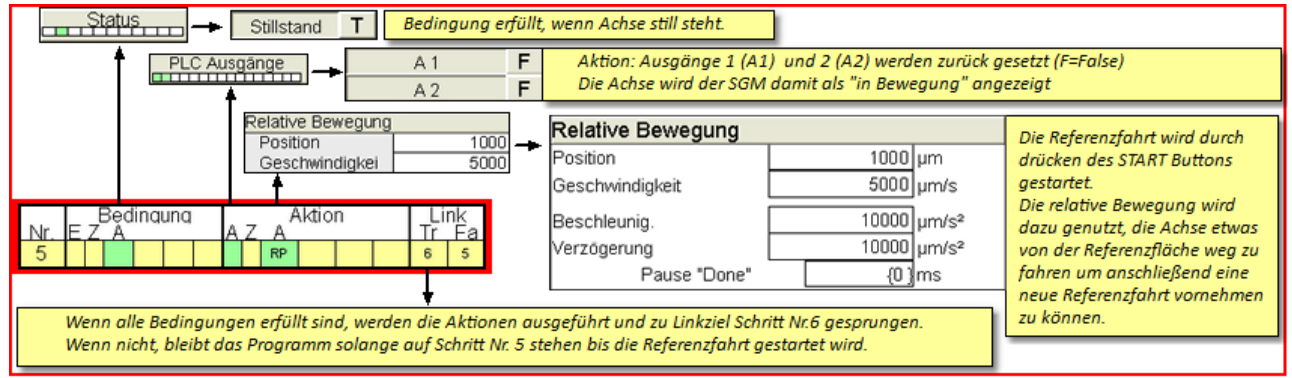

*Bild 139 Programmbeispiel - Referenzfahrt - Schritt Nr. 5*

Schritt Nr. 6 - Hier ist die eigentliche Referenzfahrt definiert.

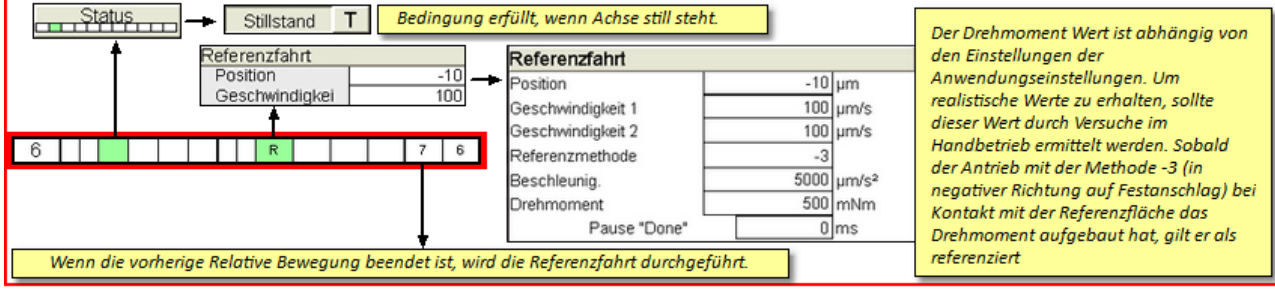

*Bild 140 Programmbeispiel - Referenzfahrt - Schritt Nr. 6*

Achten Sie bei der Angabe des Positionswertes darauf, dass Sie je nach Referenzmethode die richtigen Vorzeichen verwenden!

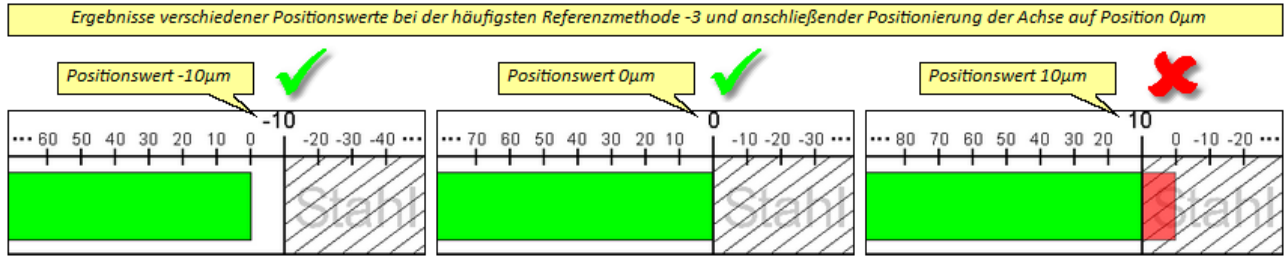

*Bild 141 Programmbeispiel - Referenzfahrt - Positionswerte*

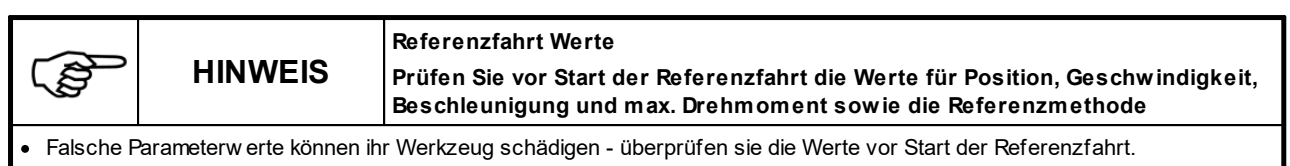

- · Achten sie darauf, dass je nach Referenzmethode die richtigen Werte als Positionsw ert eingegeben w erden müssen! Beispiel:
- **- 3** (Mechanischer Stopp in negativer Richtung) = 0 oder negativer Wert als Positionsw ert
- **- 4** (Mechanischer Stopp in positiver Richtung) = 0 oder positiver Wert als Positionsw ert

Schritt Nr. 7 bewegt den Antrieb nach der Referenzfahrt an eine beliebige Position aus der dann das Hauptprogramm gestartet wird.

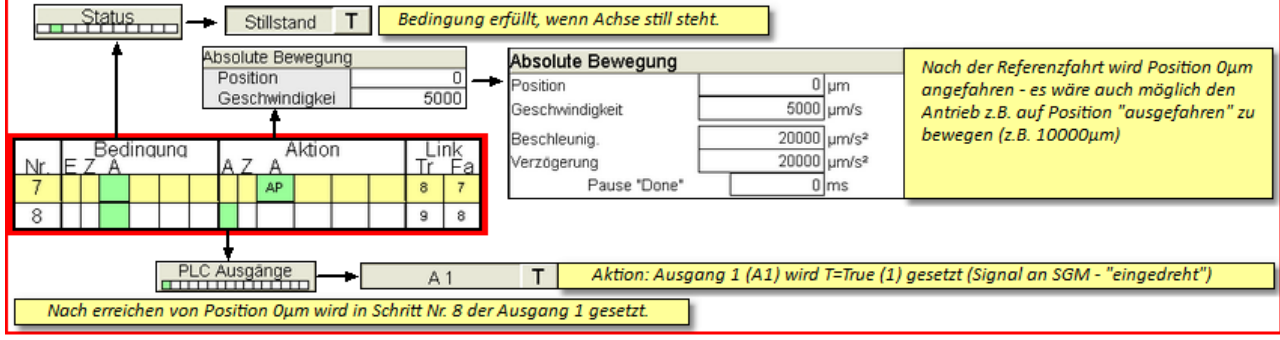

*Bild 142 Programmbeispiel - Referenzfahrt - Schritt Nr. 7 und 8*

Schritt Nr. 9 - Leere Programmzeile definiert das Programmende - Das Programm beginnt von vorne.

# **Kapitel 8**

# **8 Störungen**

Im täglichen Betriebsablauf kann es zu Störungen kommen. Alle über die Störungsbeseitigung hinausgehenden Arbeiten, wie Wartung und / oder Instandsetzungsarbeiten dürfen nur von qualifizierten, sachkundigen Personen durchgeführt werden.

> **WARNUNG! Gefahr durch Nicht sicher stillgesetzte Maschine Der Bediener könnte sich an einer nicht sicher stillgesetzten Servo-Komplettsteuerung schwer verletzen.**

- · Setzen Sie bei Störungsbeseitigungen der Servo-Komplettsteuerung durch Ausschalten der Antriebe sicher still!
- · Wartungsarbeiten dürfen nur durch qualifizierte, sachkundige Fachkräfte ausgeführt w erden!
- · Reparaturen und Fehlerbehebungen dürfen nur durch Servomold GmbH & Co. KG oder durch qualifizierte, sachkundige Fachkräfte erfolgen!
- Beachten Sie die Warnungen und Sicherheitshinw eise!

# **8.1 Störungsarten**

Grundsätzlich unterscheidet man zwischen **Störungen im Antrieb** (Servoregler) und **Störungen in der Software** (Programm)

#### **Zu den Störungen im Antrieb zählen z.B.:**

- · Verlassen des Positionsfensters
- · i²t (i-Quadrat-T) nominaler Strom wurde dauerhaft überschritten
- · Überschreiten der Schleppfehlergrenze
- · Unterspannung (der Antrieb kann Aufgrund maximaler Auslastung die DC-Spannung im Zwischenkreis nicht mehr aufrecht erhalten.)

Störungen im Antrieb (z.B. Schleppfehler) können (bei entsprechender Benutzerebene) im Alarm-Menü quittiert werden.

Vom Einzel-Modus in den Handbetrieb wechseln. Anschließend den Fehler im Alarm-Menü quittieren.

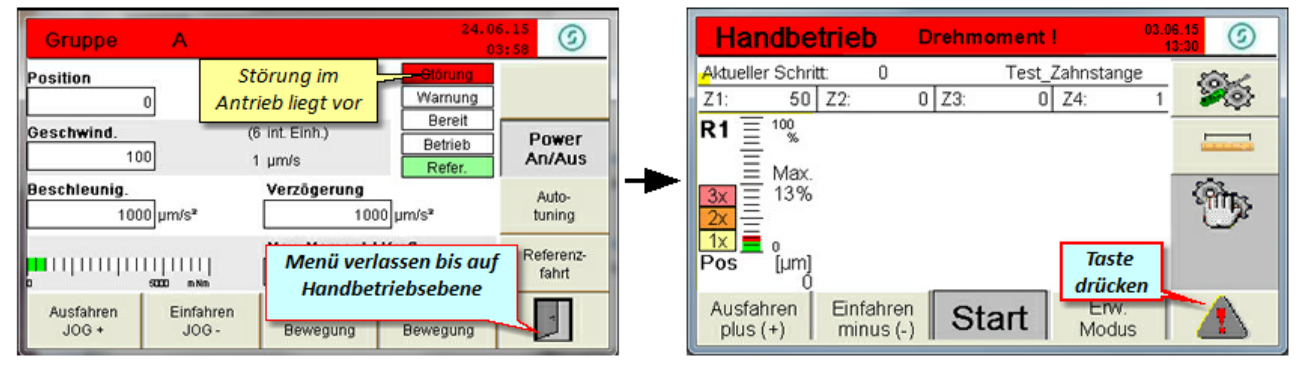

*Bild 143 Störung im Antrieb*

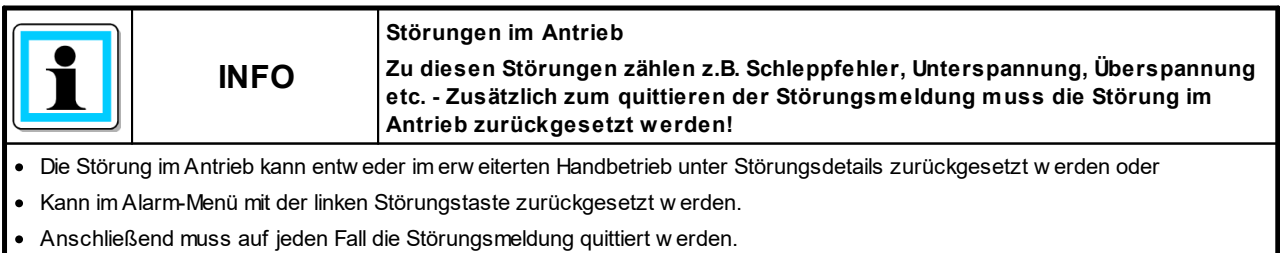

**Zu den Software Störungen zählen z.B:**

- · Überschreiten der Stromgrenze (Warnungsgrenze)
- · Überschreiten des Grenzdrehmomentes

## **8.2 Störungen rücksetzen**

Sämtliche im Betrieb der Servo-Komplettsteuerung auftretenden Störungen die durch die Servo-Antriebe oder durch Software-Einstellungen verursacht wurden, werden in einer Liste gespeichtert. Falls diese Störungen eine Quittierung durch einen Einrichter benötigen, müssen Sie diese Quittierung im Alarm-Menü durchführen.

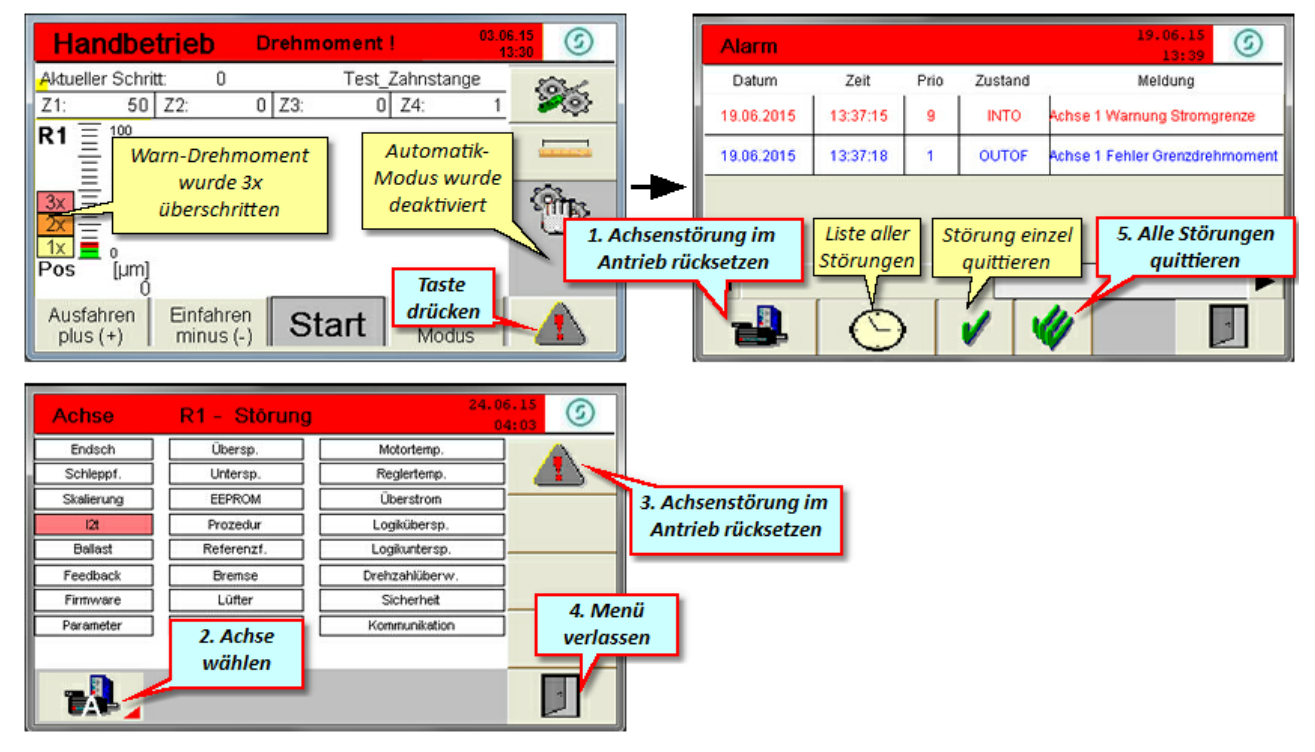

*Bild 144 Störungen rücksetzen*

Die Störungsliste zeigt den genauen Zeitpunkt der Störung an und gibt eine Beschreibung zur Störung Je nach Priorität und Störungsart werden die Störungen mit unterschiedlichen Prioritäten und unterschiedlichen Zustandsmeldungen angezeigt.

Nachdem die Störungen quittiert und der Fehler behoben wurden, muss der Antrieb zuerst im Handbetrieb verfahren werden (Ausfahren / Einfahren). Hierbei soll der Einrichter überprüfen, ob die Mechanik fehlerfrei arbeitet, bevor er das System wieder im Automatikmodus betreibt.

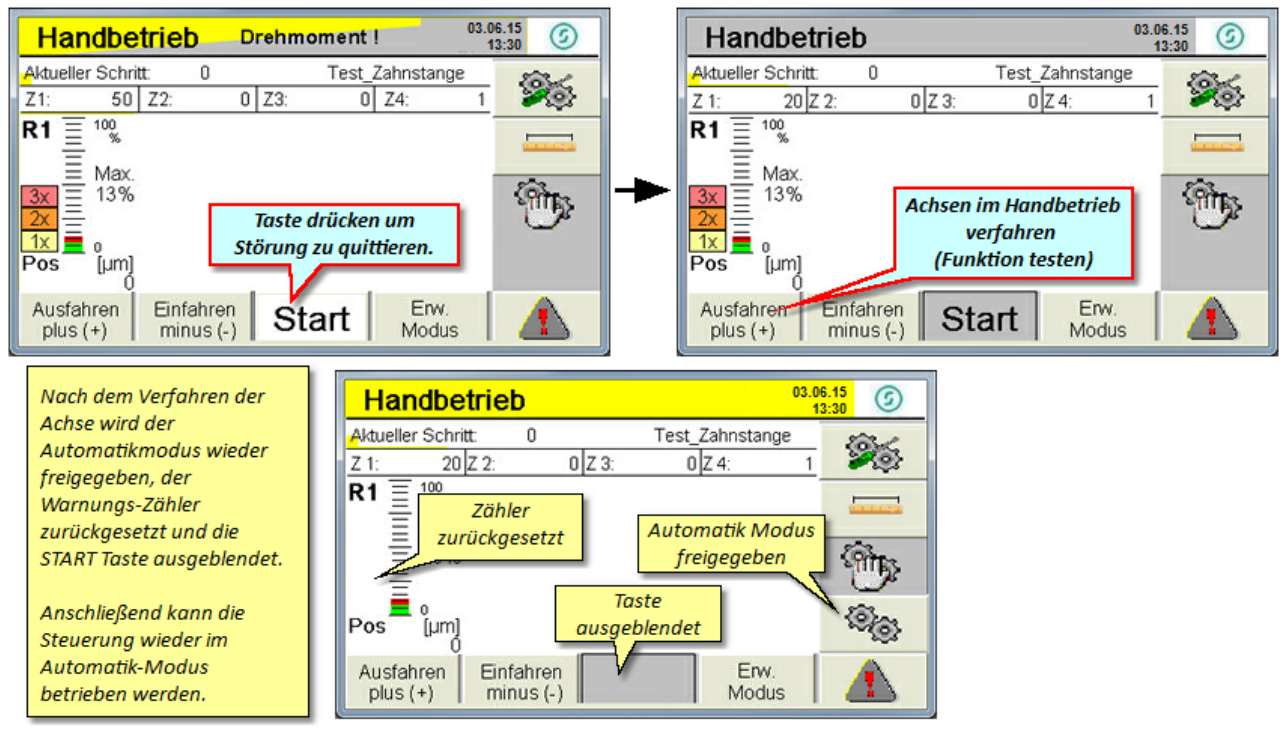

*Bild 145 Störung quittieren*

# **8.3 Störungstabelle**

Hier finden Sie eine Liste möglicher Störungen.

In vielen Fällen sind Störungen jedoch nicht auf eine Fehlfunktion der Steuerung zurückzuführen sondern lediglich auf falsche Einstellungen der Betriebsparameter.

Ein Beispiel hierfür ist die Fehlermeldung "Achse XFehler" die z.B. einen Positionsfehler bedeuten kann. Der Servoregler berechnet während der Bewegung laufend die notwendigen Parameter, um den Antrieb rechtzeitig am gewünschten Punkt abbremsen zu können. Da jedoch hierbei die beschleunigte Masse (Masseträgheit) sowie die Grenze des Positionsfensters eine große Rolle spielt, kann es vorkommen dass der Antrieb die gewünschte Position überfährt (und damit die Software-Endschalter aktiviert) bzw. das Positionsfenster nicht einhalten kann.

**Beispiel:** Je nach Übersetzungsverhältnis und Zahnradgröße würden bei der Anwendung Linearantrieb-Zahnstange nur 5 Motorumdrehungen benötigt werden um 60mm Weg (60.000µm) zu erreichen. Eine Motorumdrehung würde hier 12.000µm Weg bedeuten.

Der im Motor verbaute Lagegeber (Resolver) erlaubt die Aufteilung einer kompletten Motorumdrehung auf 4096 Inkremente. ( 1 Inkrement wären somit 3µm)

Wenn das Positionsfenster jetzt mit 10µm eingegrenzt ist, müsste der Servoregler den Antrieb auf 3 Inkremente genau abstoppen. Je nach Masse und Geschwindigkeit wäre dies jedoch nicht zu erreichen.

In diesem Falle müsste das Positionsfenster vergrößert werden.

| Meldung                                  | Fehlerbeschreibung                                                                                                    | Möglich Ursachen                                                                                                    | <b>Behebung</b>                                                                                                    |
|------------------------------------------|----------------------------------------------------------------------------------------------------|----------------------------------------------------------------------------------------------------|----------------------------------------------------------------------------------------------------|
| Achse X Fehler<br>Grenzdrehmoment        | <b>Softwarefehler</b><br>Das im Setup<br>eingestellte<br>Grenzdrehmoment<br>wurde überschritten.                           | • Grenzdrehmoment zu<br>niedrig eingestellt<br>Mechanik zu schwergängig<br>• Schaden an Mechanik<br>(Kerne haben gefressen)                                           | • Grenzdrehmoment erhöhen<br>Mechanik auf Schäden<br>überprüfen und<br>Schäden beheben                                                                                                    |
| Stromgrenze<br>mehrfach<br>überschritten | <b>Softwarefehler</b><br>Die im Setup<br>eingestellte<br>Warnungsgrenze<br>wurde mehrfach<br>überschritten                 | • Warnungsgrenze zu niedrig<br>eingestellt<br>• Mechanik zu schwergängig<br>oder verschmutzt                                                                          | • Warnungsgrenze höher<br>einstellen<br>• Mechanik auf Leichtgängigkeit<br>prüfen<br>• Mechanik reinigen                                                                                                    |
| Achse X Fehler                           | Antriebsfehler<br>Der Servoregler meldet<br>einen Fehler; z.B.<br>Schleppfehler,<br>Positionsfehler,<br>Unterspannung etc. | • Schleppfehlergrenze zu eng<br>eingestellt<br>• Positonsfenster zu eng<br>eingestellt<br>• i <sup>2</sup> t - der nominale Strom<br>wurde dauerhaft<br>überschritten | Die unter Positions-Einstellungen<br>möglichen Grenzen müssen für<br>jedes Projekt individuell eingestellt<br>werden.<br>• Erhöhen Sie den Wert für die<br>Schleppfehlergrenze<br>• Erhöhen Sie den Wert für das<br>Positionsfenster<br>• Kontrollieren Sie die Mechanik<br>auf Leichtgängigkeit - ein<br>dauerhaftes Überschreiten der<br>nominalen Stromgrenze deutet<br>darauf hin das entweder die<br>Mechanik zu schwergängig ist,<br>oder der Antrieb grundsätzlich<br>zu schwach dimensioniert<br>wurde. Nehmen Sie<br>gegebenenfalls Kontakt mit<br>Servomold GmbH & Co. KG<br>auf. |

*Tabelle 15 Störungen der Servo-Komplettsteuerung*

Zu den in der Störungstabelle aufgeführten Störungen gibt es auch Situationen, die keine Störungsmeldung hervorrufen, die jedoch die Funktion des Systems nachteilig beinflussen.

So kann ein zu niedrig eingestelltes "maximales Drehmoment" bei der Referenzfahrt die Antriebe schon vor erreichen des eigentlichen Referenzpunktes abstoppen und eine falsche Position als Referenzpunkt annehmen. Hier sollte bei der Inbetriebnahme darauf geachtet werden dass die Drehmomentgrenze für die Referenzfahrt nicht zu niedrig eingestellt wird.

**Eine Besonderheit bei den Störungen** stellen die Positionsgrenzen (Software-Endschalter) dar. Wenn die Software-Endschalter zu eng gesetzt wurden. (z.B. minimale Positionsgrenze -5µm) kann es z.B. sein, dass der Antrieb diese Positionsgrenze überfährt und somit sofort und hart abbremst.

Erweitern Sie in diesem Falle die Positionsgrenzen.

# **8.4 Externe Störungen**

Unter externen Störungen versteht man alle von außen auftretenden Störungen, entweder seitens der Spritzgießmaschine, der Spannungsversorgung sowie sonstige (auch vom Benutzer eingeleitete) Unterbrechungen des Programmablaufs

### **8.4.1 Stromausfall**

Bei einem Stromausfall geht der Referenzpunkt der Achsen verloren - das bedeutet, nach dem Wiedereinschalten der Steuerung muss zuerst eine Referenzfahrt vorgenommen werden. Der Ablauf dieser Referenzfahrt ist im Kapitel Betrieb - [Referenzierung](#page-84-0) <sup>85</sup> , beschrieben.

Bitte beachten Sie, dass zum Ausführen der Referenzfahrt die Benutzerebene 4 (Einrichter) eingestellt werden muss. Achten Sie bitte auch darauf, dass vor Beginn der Referenzfahrt das richtige Programm geladen wurde.

Da die Position der Achsen in diesem Fall (je nachdem wann der Stromausfall eingetreten ist) relativ weit von der Referenzfläche entfernt sein kann, dauert die Referenzfahrt unter Umständen etwas länger.

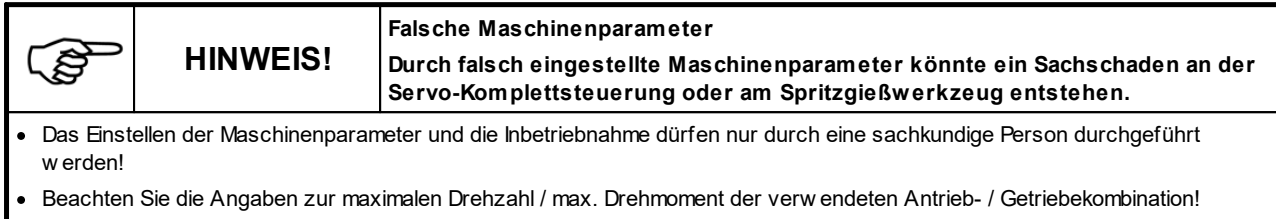

- · Stellen Sie die Maschinenparameter ausschließlich anhand der vom Hersteller zur Verfügung gestellten Montage- und Betriebsanleitung der Antrieb- / Getriebekombination ein!
- · Achten Sie darauf, dass ausschließlich das zum jew eiligen Spritzgießw erkzeug gehörende Programm geladen w ird!

#### **8.4.2 Schutztüre öffnen**

Das Öffnen der Schutztüre bewirkt unterschiedliche Störungen an der Spritzgießmaschine und an der Servo-Komplettsteuerung:

- · Unterbrechen des Schutzkreises an der Spritzgießmaschine
- · Unterbrechen des Schutzkreises an der Servo-Komplettsteuerung und damit einen sofortigen Stopp der Antriebe

oder

· Je nach Programmaufbau - bei Abfall des Eingangssignals einen sofortigen Stopp der Antriebe

Wenn der Schutzkreis der Servo-Komplettsteuerung unterbrochen wurde, müssen nach Schließen der Schutztüre durch Drücken der Taste (1) die Sicherheitsrelais wieder aktiviert (Schutzkreis geschlossen) werden.

Je nachdem in welchem Betriebsmodus sich die Steuerung befindet, wird entweder das Programm fortgesetzt oder gegebenenfalls eine Störungsmeldung ausgelöst.

# **Kapitel 9**

# **9 Wartung**

Die Servo-Komplettsteuerung sollte jährlich durch eine Elektro-Fachkraft innen gereinigt werden.

Da durch die Belüftungsöffnungen Staub eindringen kann, sollte das Gerät einmal jährlich mit Druckluft ausgeblasen werden.

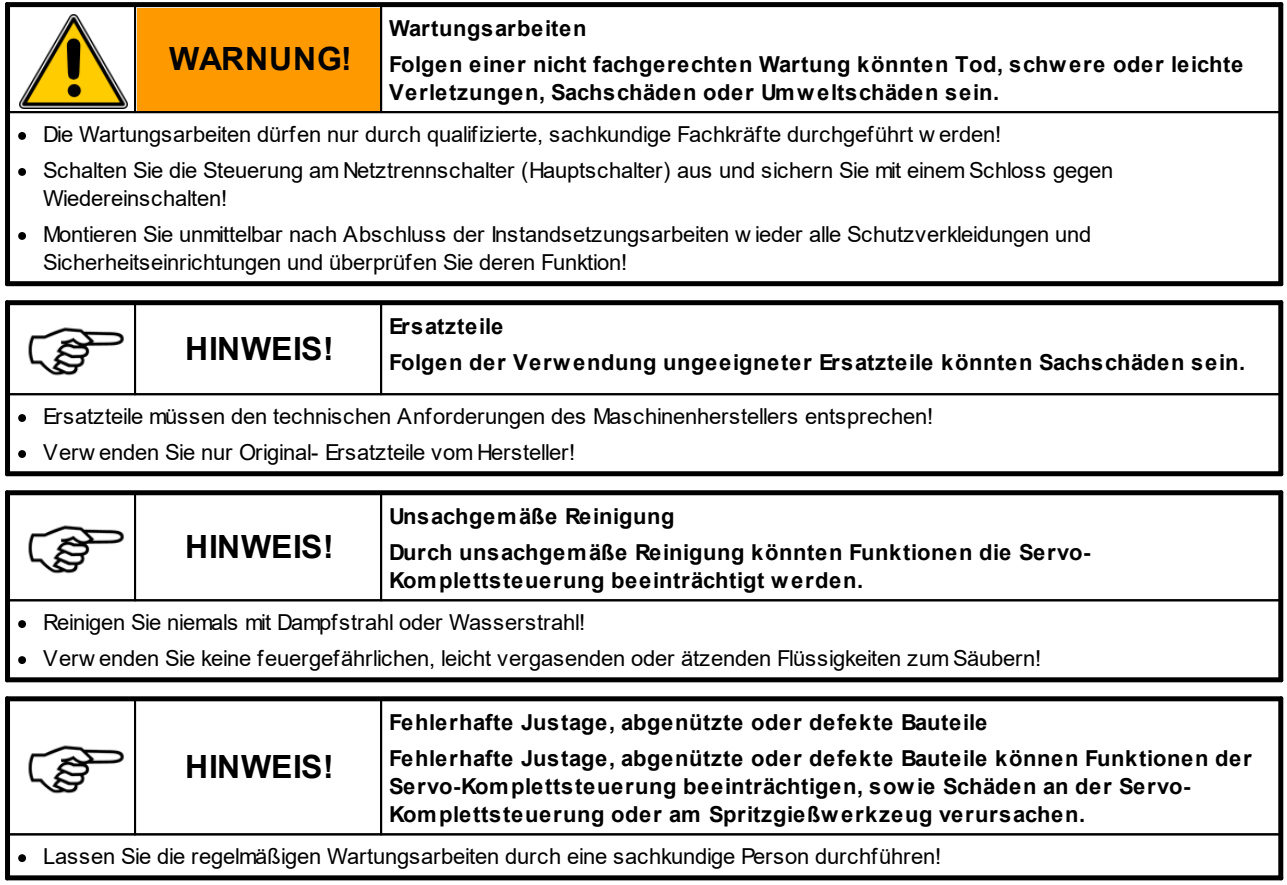

# **9.1 Wartungsplan**

Bei gründlicher Wartung und Pflege der Servo-Komplettsteuerung ist mit einer höheren Lebensdauer und Prozesssicherheit zu rechnen.

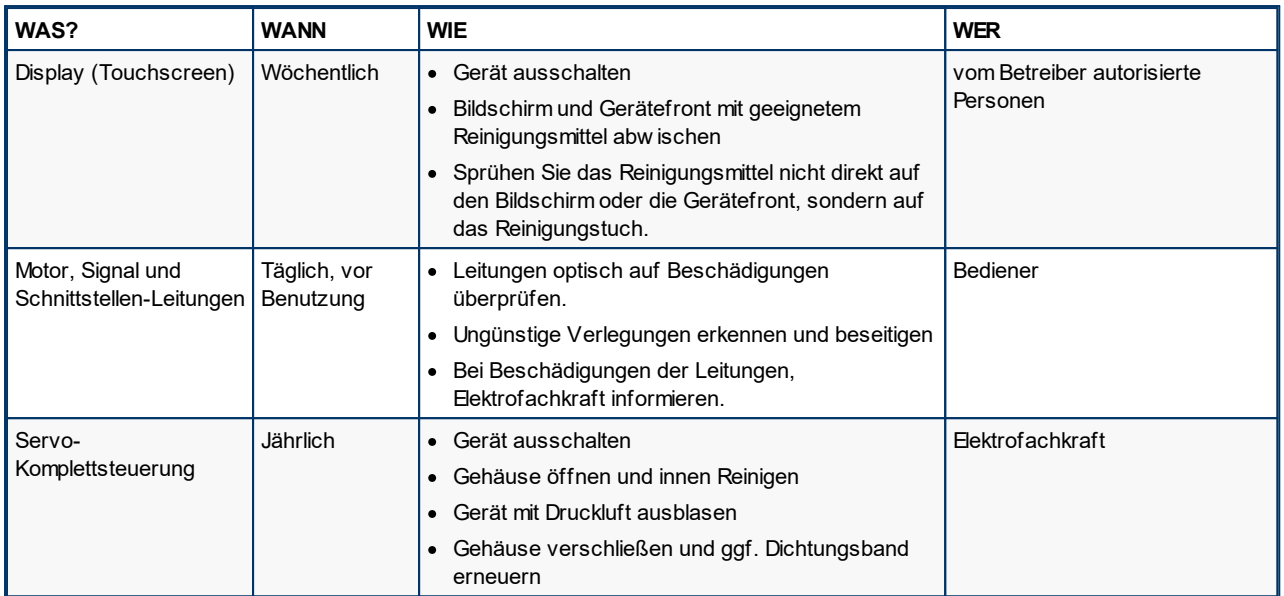

*Tabelle 16 Wartungsplan der Servo-Komplettsteuerung*

# **9.2 Fehlerliste**

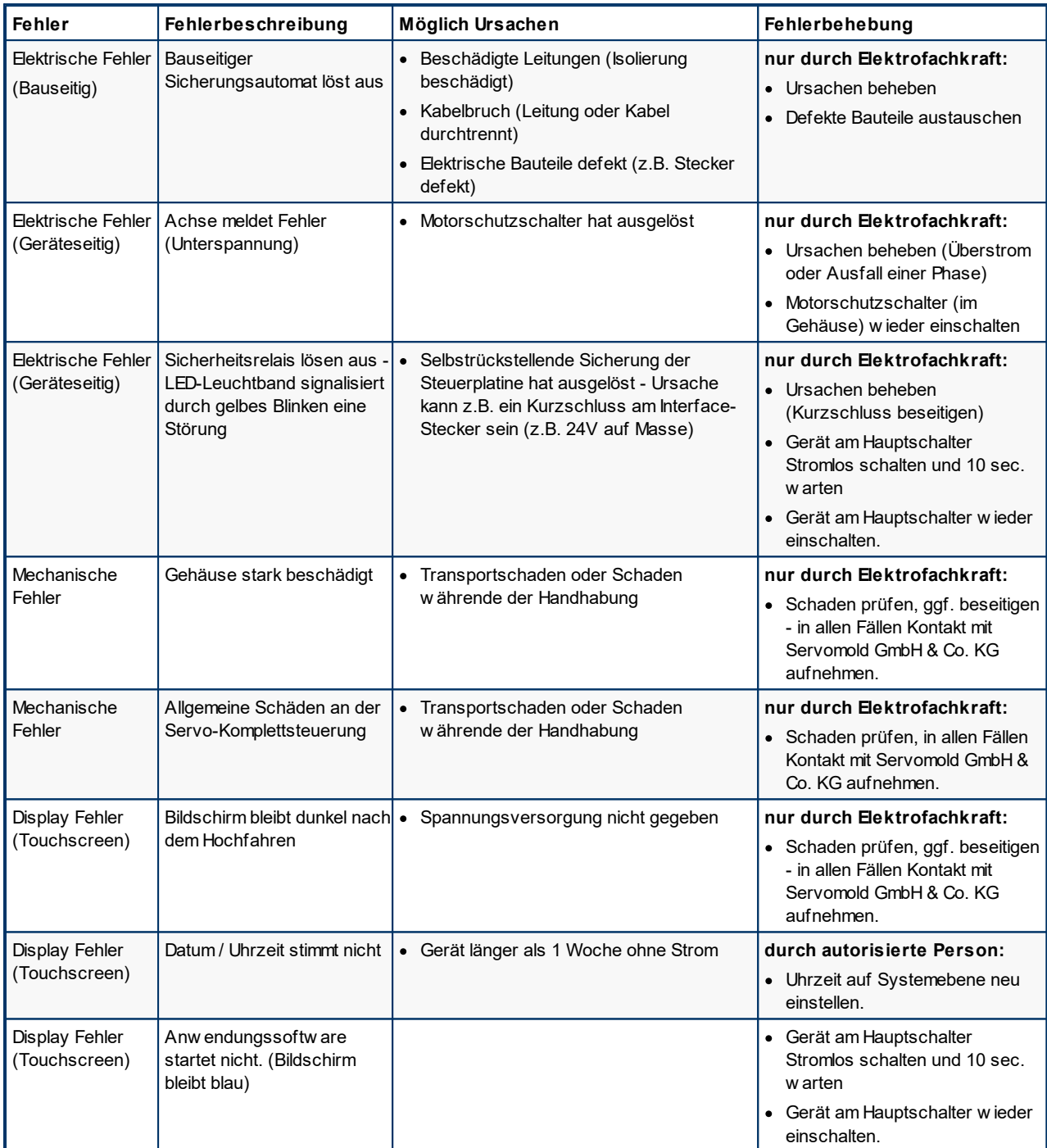

Reparatur, Fehlersuche und -behebung, darf nur von autorisierten und qualifizierten Fachkräften ausgeführt werden.

*Tabelle 17 Fehlerlliste der Servo-Komplettsteuerung*

# **Kapitel 10**
#### <span id="page-108-0"></span>**10 Ersatzteile**

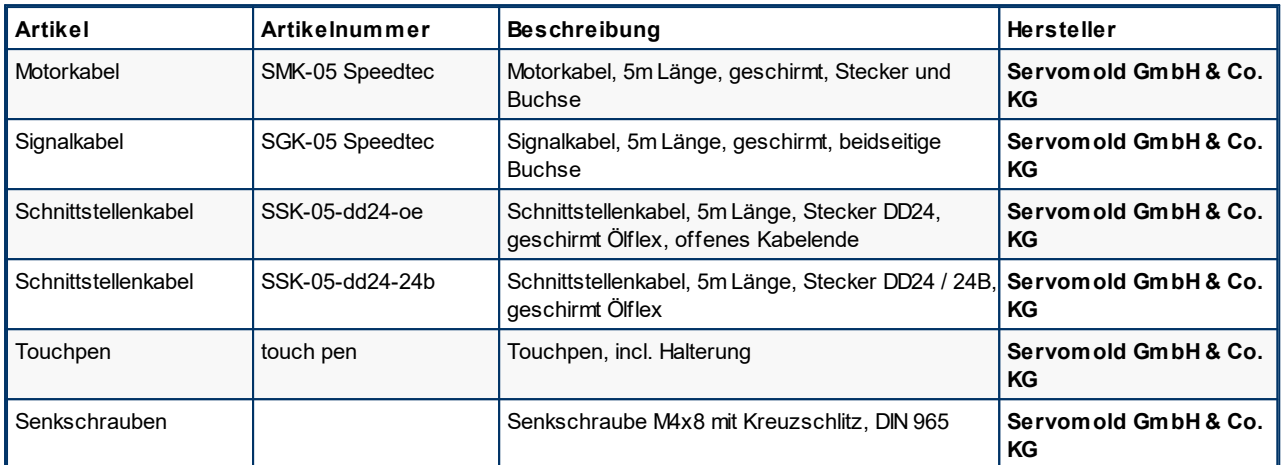

*Tabelle 18 Ersatzteilliste der Servo-Komplettsteuerung*

# **Index**

## **- A -**

Abmessungen [29](#page-28-0) Achse frei verfahren [65](#page-64-0) Achse referenzieren [63](#page-62-0) Achsen bewegen [61](#page-60-0) Aktionen [68](#page-67-0) Aktions-Einstellungen [54](#page-53-0) Allgemeine Hinweise [9](#page-8-0) Anschluss Elektrischer Anschluss [25](#page-24-0) Motor Anschluss [26](#page-25-0) Schnittstellen Anschluss [28](#page-27-0) Antriebseinstellungen [59,](#page-58-0) [83](#page-82-0) Anwendungseinstellungen Einzelschrauber [52](#page-51-0) Linearantrieb Getriebe [52](#page-51-0) Linearantrieb Zahnstange [52](#page-51-0) Mehrfachschrauber [52](#page-51-0) Arbeitsplätze [16](#page-15-0) Aufstellung [25](#page-24-1) Ausschalten [88](#page-87-0) Automatik [87](#page-86-0) Autotuning [59,](#page-58-0) [83](#page-82-0)

#### **- B -**

Backup [71](#page-70-0) Bedienungspersonal [18](#page-17-0) Bediener [20](#page-19-0) Einrichter [21](#page-20-0) Haupteinrichter [21](#page-20-1) Inbetriebnahme-Personal [22](#page-21-0) Instandsetzungs-Personal [23](#page-22-0) Bedingungen [67](#page-66-0) Benutzerebenen [18](#page-17-0) Betrieb [80](#page-79-0) Ausschalten [88](#page-87-0) Automatik [87](#page-86-0) Einschalten [81](#page-80-0) Handbetrieb [86](#page-85-0) Programme laden [82](#page-81-0) Referenzierung [85](#page-84-0) Betriebsarten [42](#page-41-0) Prozessbeobachtung [22](#page-21-0)

#### **- D -**

Datensicherung [71,](#page-70-0) [77](#page-76-0) Drehmoment Drehmoment Einstellung [57](#page-56-0) Drehmoment-Warnung [57](#page-56-0) Max. Drehmoment [57](#page-56-0)

### **- E -**

Einleitung [9](#page-8-1) Einschalten [81](#page-80-0) Einstellungen Handbetrieb [54](#page-53-1) Emmisionsschalldruckpegel [38](#page-37-0) Entsorgung [29](#page-28-1) Ersatzteile [109](#page-108-0) Ethernet Schnittstelle [38](#page-37-1)

#### **- G -**

Gehäuse [16](#page-15-1) Gerätebeschreibung [31](#page-30-0) Anschlüsse [34,](#page-33-0) [46](#page-45-0) Emmisionsschalldruckpegel [38](#page-37-0) Funktion [33](#page-32-0) Grenzwerte [38](#page-37-2) Schnittstellen [34](#page-33-1) Signalbox [40](#page-39-0) Technische Daten [39](#page-38-0) Grenzwerte [38](#page-37-2) Grundeinstellungen [49](#page-48-0) Einstellungen Handbetrieb [54](#page-53-1) Setup Gruppen [51](#page-50-0) Setup Motoren [50](#page-49-0) Setup PLC [54](#page-53-2)

### **- H -**

Haftungsausschluss [10](#page-9-0) Handbetrieb [86](#page-85-0) Handhabung [23](#page-22-1) Lagerung [24](#page-23-0) Transport [23](#page-22-2) Übernahme [24](#page-23-1)

#### **- I -**

Inbetriebnahme [45,](#page-44-0) [49](#page-48-0) Achsen bewegen [61](#page-60-0)

#### servomold®

Inbetriebnahme 45, 49 Anmelden [47](#page-46-0) Anschlüsse herstellen [46](#page-45-0) Antriebseinstellungen [58](#page-57-0) Einschalten und anmelden [47](#page-46-0) Grundeinstellungen [49](#page-48-0) Programm editieren [66](#page-65-0) Programme verwalten [71](#page-70-0) Schnittstelleneinstellungen [57](#page-56-1)

**- K -**

Kernzug [34](#page-33-2)

$$
\blacksquare \sqcup \blacksquare
$$

Lagerung [24](#page-23-0) Links [69](#page-68-0) Löschmittel [29](#page-28-2)

#### **- M -**

Motoren Max. Drehmoment [50](#page-49-0) Max. Drehzahl [50](#page-49-0)

### **- N -**

Netzschalter [15](#page-14-0) Netztrenneinrichtung [15](#page-14-0) Notfall [29](#page-28-2) Not-Halt-Einrichtung [16](#page-15-2)

#### **- O -**

Optionale Schnittstelle [38](#page-37-3)

#### **- P -**

Positionseinstellungen [53](#page-52-0) Programm editieren [66](#page-65-0) Programmbeispiel Referenzfahrt [96](#page-95-0) Servomold 1.0 (einfach) [94](#page-93-0) Programme [90](#page-89-0) Aktionen [92](#page-91-0) Bedingungen [91](#page-90-0) Datensicherung [77](#page-76-0) Links [93](#page-92-0) Programmaufbau [90](#page-89-1)

Programmbeispiel [94,](#page-93-0) [96](#page-95-0) Programme auf USB [77](#page-76-1) Programme kopieren [75](#page-74-0) Programme laden [73,](#page-72-0) [82](#page-81-0) Programme löschen [77](#page-76-2) Programme neu erstellen [73](#page-72-1) Programme sichern [71,](#page-70-0) [77](#page-76-0) Programme speichern [72](#page-71-0) Programme verwalten [71](#page-70-0) Programme von USB kopieren [78](#page-77-0) Programmfunktionen [91](#page-90-1) Programmname editieren [76](#page-75-0) Programme editieren Aktionen [68](#page-67-0) Bedingungen [67](#page-66-0) Links [69](#page-68-0) Neuer Schritt [71](#page-70-1) Schritt einfügen [71](#page-70-1) Schritt kopieren [71](#page-70-1) Schritt löschen [71](#page-70-1) Weitere Funktionen [71](#page-70-1) Programme verwalten [71](#page-70-0)

#### **- R -**

Referenzfahrt [63,](#page-62-0) [85](#page-84-0) Referenzierung [63,](#page-62-0) [85](#page-84-0) Restgefahren [14](#page-13-0)

#### **- S -**

Schnittstellen [34](#page-33-1) Ethernet Schnittstelle [38](#page-37-1) Optionale Schnittstelle [38](#page-37-3) Service Schnittstelle [38](#page-37-4) Signalschnittstelle [34](#page-33-2) USB Schnittstelle [38](#page-37-5) Service Schnittstelle [38](#page-37-4) Setup [49](#page-48-0) Sicherheit [12](#page-11-0) Allgemeine Beschreibung des Gerätes [14](#page-13-1) Arbeitsplätze [16](#page-15-0) Bestimmungsgemäße Verwendung [13](#page-12-0) Restgefahren [14](#page-13-0) SAFE Methode [12](#page-11-1) Sicherheitseinrichtungen [14](#page-13-2) Sicherheitshinweise [12](#page-11-1) Sicherheitseinrichtungen [14](#page-13-2) Gehäuse [16](#page-15-1) Netzschalter [15](#page-14-0) Not-Halt-Einrichtung [16](#page-15-2)

Sicherheitseinrichtungen 14 Warnschilder [16](#page-15-3) Sicherheitsrelais [16,](#page-15-2) [34](#page-33-2) Signalbox [40,](#page-39-0) [46](#page-45-0) Signalschnittstelle [34](#page-33-2) Software [42](#page-41-1) Betriebsarten [42](#page-41-0) Sonderbetriebsart Prozessbeobachtung [22](#page-21-0) Standortwechsel [9](#page-8-0) Störungen [99,](#page-98-0) [102](#page-101-0) Schutztüre öffnen [103](#page-102-0) Störungen rücksetzen [100](#page-99-0) Störungstabelle [101](#page-100-0) Stromausfall [103](#page-102-1) Störungsarten [99](#page-98-1)

#### **- T -**

Technische Daten [39](#page-38-0) Transport [23](#page-22-2)

### **- U -**

Übernahme [24](#page-23-1) USB [77,](#page-76-1) [78](#page-77-0) USB Schnittstelle [38](#page-37-5)

### **- W -**

Warnschilder [16](#page-15-3) Wartung [105](#page-104-0) Fehlerliste [107](#page-106-0) Wartungsplan [105](#page-104-1)

#### **Servomold GmbH & Co.KG**

Gewerbepark Gräsig 72 64711 Erbach Germany

Phone: +49 6062 80933-0 Fax: +49 6062 80933-30

email: [info@servomold.com](mailto:info@servomold.com)

[www.servomold.com](http://www.servomold.com)